# MFC-580 **Benutzerhandbuch**

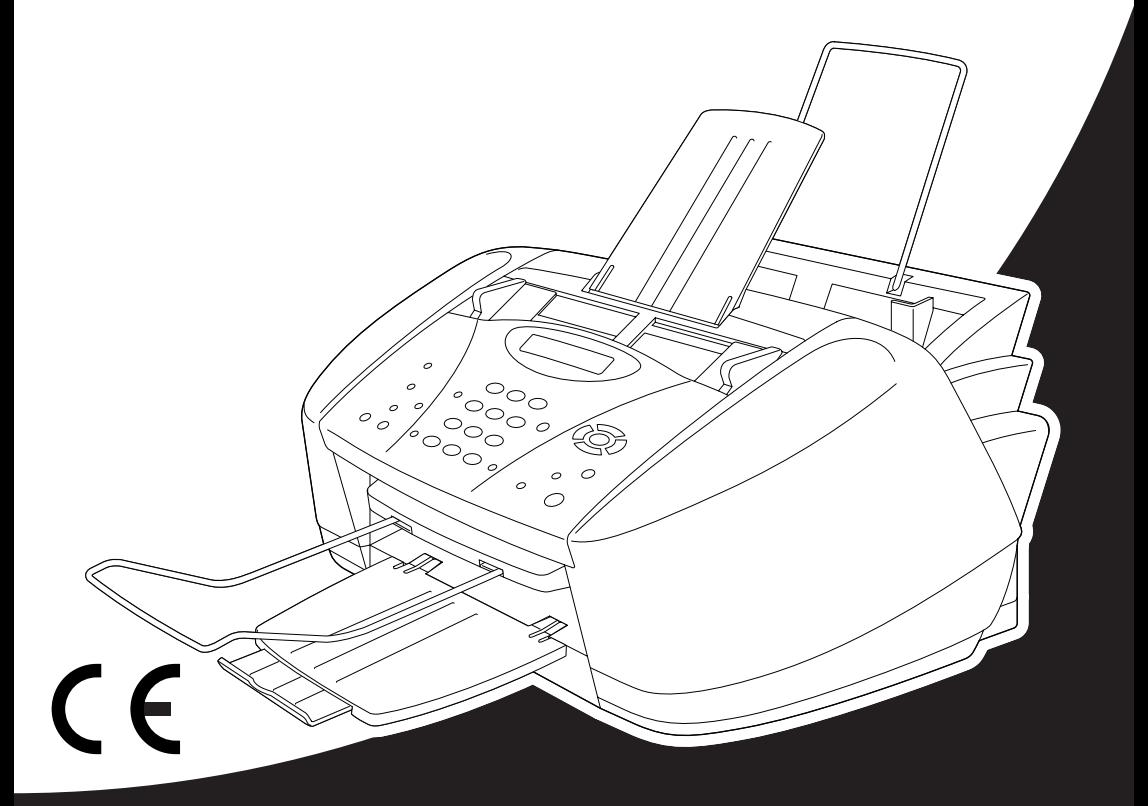

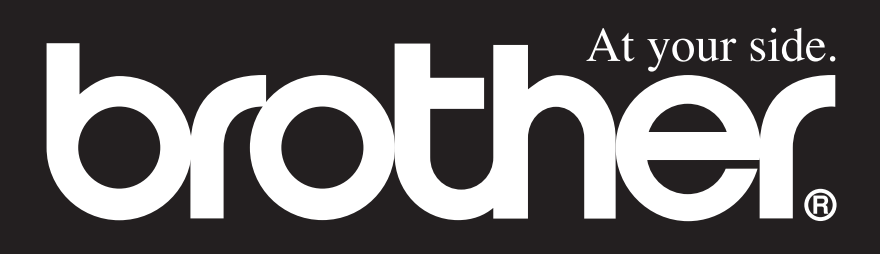

Dieses Gerät ist für den Betrieb am analogen Schweizer Netz vorgesehen. Verwenden Sie für den Anschluss des Gerätes an das Telefonnetz nur das mitgelieferte 2-adrige analoge PSTN Brother Original Faxkabel.

# **Wichtiger Hinweis**

Brother macht darauf aufmerksam, dass dieses Gerät nur in dem Land, für das es geprüft wurde, richtig arbeitet. Brother übernimmt keine Garantie für den Anschluss des Gerätes an öffentliche Telefonnetze in anderen Ländern, für die das Gerät nicht zugelassen wurde.

# brother EC Declaration of Conformity under the R & TTE Directive

Manufacturer Brother Industries, Ltd. 15-1, Naeshiro-cho, Mizuho-ku, Nagoya 467-8561, Japan

Plant Brother Industries (Johor) Sdn. Bhd., IT Factory No. 28, Jalan Angkasa Mas Utama, Kawasan Perindustrian Tebrau II, Johor Bahru, Johor Darul Takzim, Malaysia

Herewith declare that:

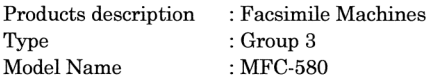

Are in conformity with provisions of the R  $&$  TTE Directive (1999/5/EC) and we declare compliance with the following standards:

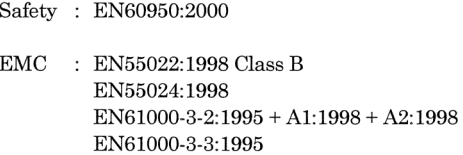

Year in which CE marking was First affixed : 2001

Issued by

: 15 June 2001

Place

Signature

Date

Kazukiro I

: Brother Industries, Ltd.

: Nagoya, Japan

Kazuhiro Dejima Manager Quality Audit Group Customer Satisfaction Dept. Information & Document Company

# brother

## **Bescheinigung des Herstellers/Importeurs (gemäss Direktive R & TTE)**

#### **Hersteller**

Brother Industries Ltd.,

15-1, Naeshiro-cho, Mizuho-ku, Nagoya 467-8561, Japan.

#### **Werk**

Brother Industries (Johor) Sdn. Bhd., IT Factory

No. 28, Jalan Angkasa Mas Utama, Kawasan Perindustrian Tebrau II, Johor Bahru, Johor Darul Takzim, Malaysia

bestätigen, dass das Gerät:

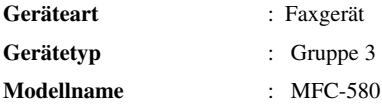

mit den Bestimmungen der R & TTE-Direktive (1999/5/EC) und den folgenden Standards übereinstimmt:

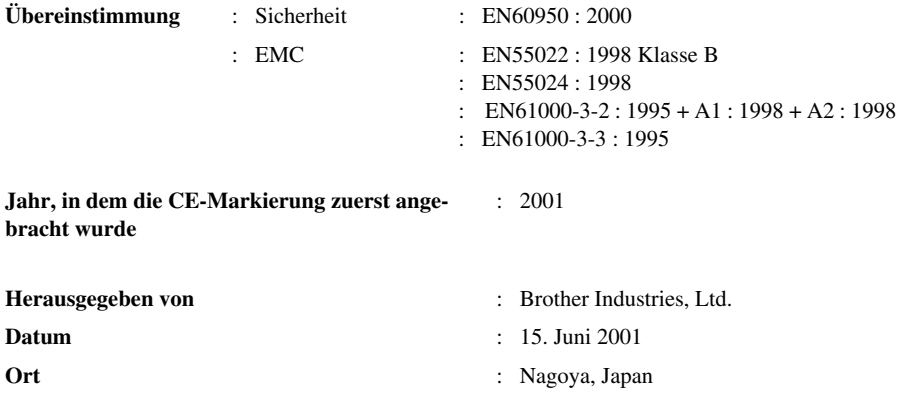

# <span id="page-4-0"></span>**Zu diesem Handbuch**

Mit dem Brother MFC-580 haben Sie ein komfortables Multifunktionsgerät erworben, das als Farbfax, Farbkopierer, Farbdrucker, Farbscanner und PC-Fax verwendet werden kann.

Die Funktionen des Gerätes werden entweder durch Tastendruck oder in einem übersichtlichen und leicht zu bedienenden Display-Menü eingestellt.

Das Gerät ist werkseitig so eingestellt, dass Sie für den normalen Betrieb nur wenige Änderungen vornehmen müssen.

Am Anfang dieses Handbuches werden die Grundfunktionen des Gerätes in einer *Kurzanleitung* erklärt. Nehmen Sie sich jedoch ein wenig Zeit, und lesen Sie auch die restlichen Teile dieses Benutzerhandbuches aufmerksam durch, um alle Funktionen des Gerätes optimal nutzen zu können.

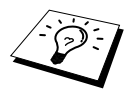

Sie können sich eine Hilfeliste zum Einstellen der wichtigsten Funktionen ausdrucken lassen, indem Sie die **Reports**-Taste und dann **1** drücken.

# **Auffinden von Informationen**

Schlagen Sie im *Inhaltsverzeichnis* nach. Das Handbuch ist thematisch gegliedert, so dass Sie Informationen zu einem bestimmten Themenbereich schnell finden werden. Am Ende des Handbuches finden Sie ein ausführliches *Stichwortverzeichnis*. Zum schnellen Nachschlagen von Funktionsnummern und Menüfunktionen verwenden Sie die *Funktionstabellen [\(siehe Seite 10\)](#page-19-0)*. Wenn Sie einmal die Funktion einer Taste vergessen haben, sehen Sie einfach in der Funktionstastenübersicht auf [Seite 8](#page-17-0) nach. Innerhalb der einzelnen Kapitel weisen Symbole auf wichtige und hilfreiche Informationen hin.

# **In diesem Handbuch verwendete Symbole**

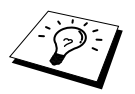

Anmerkung oder zusätzliche Informationen.

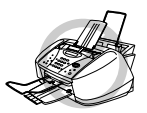

**Das Gerät arbeitet nicht richtig oder kann beschädigt werden, wenn Sie diese Hinweise nicht beachten.**

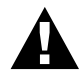

**Warnhinweise und Vorsichtsmassnahmen zur Vermeidung von Verletzungen und Gefahren.**

# <span id="page-5-0"></span>**Benutzerfreundliche Bedienung**

Alle Menüfunktionen werden nach dem gleichen Prinzip eingestellt, so dass Sie schnell mit der Bedienung des Gerätes vertraut sein werden.

Das Display zeigt Ihnen jeweils Schritt für Schritt an, was zu tun ist.

Drücken Sie einfach **Menu/Set**, um das Funktionsmenü aufzurufen, und folgen Sie den Hinweisen im Display. Mit den Navigationstasten können Sie Menüs und Einstellungen wählen und dann mit **Menu/Set** aufrufen oder speichern. Die Menüs und Funktionen können auch jeweils durch Eingabe der Menü- oder Funktionsnummern mit den Zifferntasten aufgerufen werden. Sie finden die Nummern der Menüs und Funktionen sowie eine kurze Beschreibung der Einstellungsmöglichkeiten in den Funktionstabellen dieses Handbuches (siehe *[Navigationstasten und Funktionstabellen](#page-19-0)*, Seite [10\)](#page-19-0).

# **Wechselanzeigen**

Manchmal werden im Display abwechselnd zwei Meldungen angezeigt, z. B. die aktuelle Funktionseinstellung und ein Hinweis, wie zum Einstellen der Funktion vorgegangen werden soll. Häufig werden Sie die rechts abgedruckte Wechselanzeige sehen. Sie erscheint nach Einlegen eines Dokumentes in den Dokumenteneinzug und zeigt, dass Sie nun eine Faxnummer eingeben und mit der Taste **Mono Fax Start** oder **Colour Fax Start** das Dokument senden — **oder** — die Anzahl der Kopien eingeben und dann durch Drücken der Taste **Mono Copy** oder **Colour Copy** eine Kopie anfertigen können.

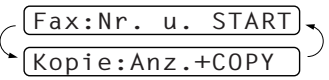

# *Inhaltsverzeichnis*

## **[Zu diesem Handbuch](#page-4-0)**

# **[Benutzerfreundliche Bedienung](#page-5-0)**

# *Kurzanleitung*

# **[Einfache Schritte zur Verwendung des Gerätes](#page-10-0)**

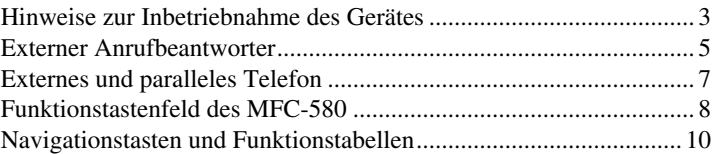

# *Grundfunktionen (Fax)*

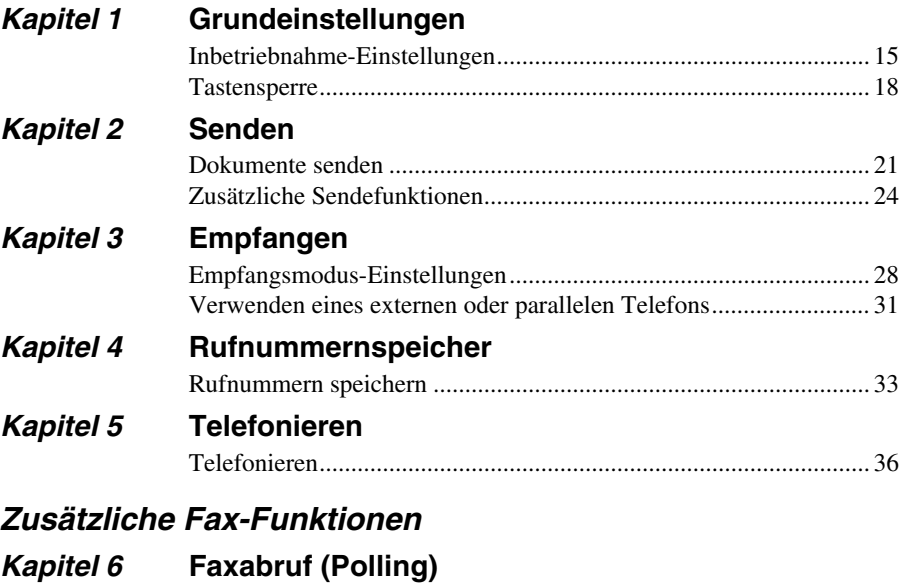

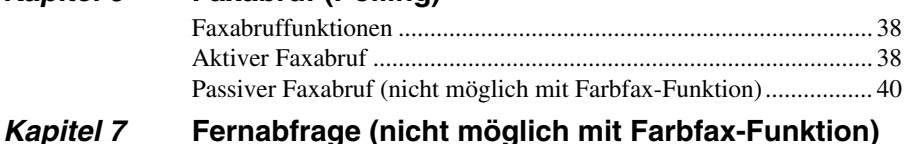

## [Allgemeines....................................................................................... 41](#page-50-1) [Faxspeicherung.................................................................................. 41](#page-50-2) [Fax-Weiterleitung.............................................................................. 41](#page-50-3) [Fax-Fernweitergabe und Fernschaltung ............................................ 42](#page-51-0)

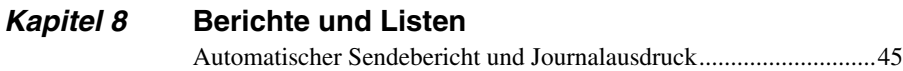

# *Kopieren*

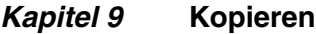

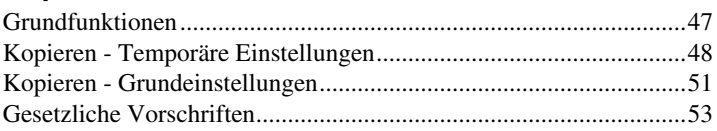

[Reports-Taste verwenden...................................................................46](#page-55-0)

# *Drucker/Scanner*

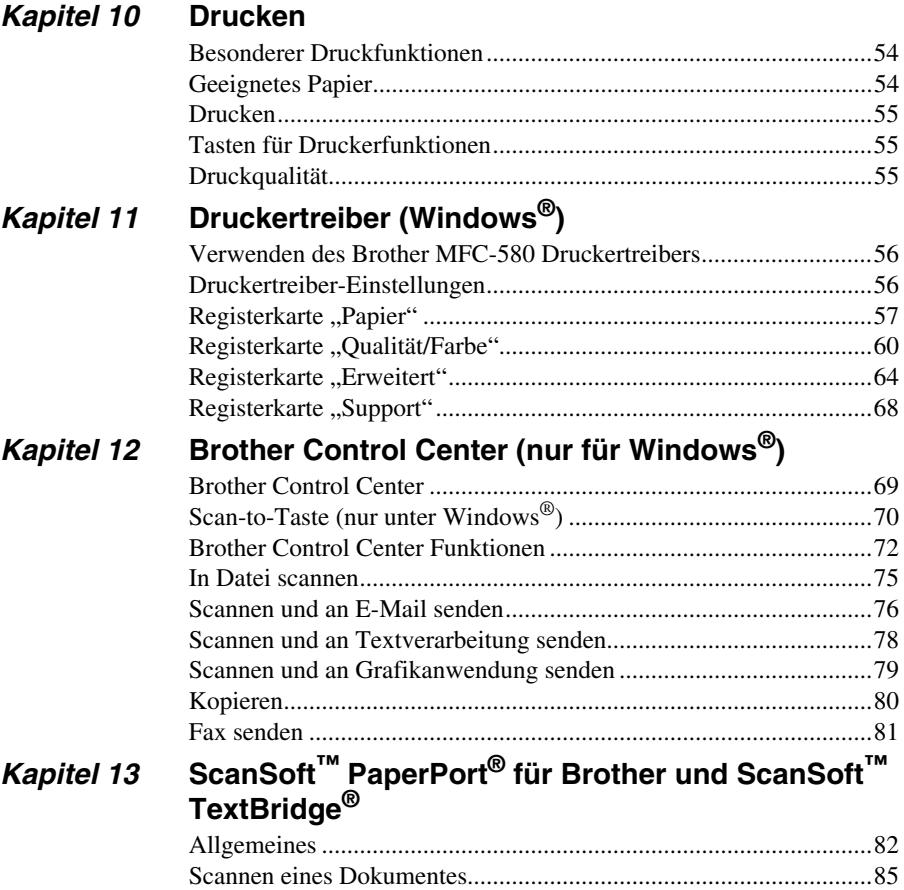

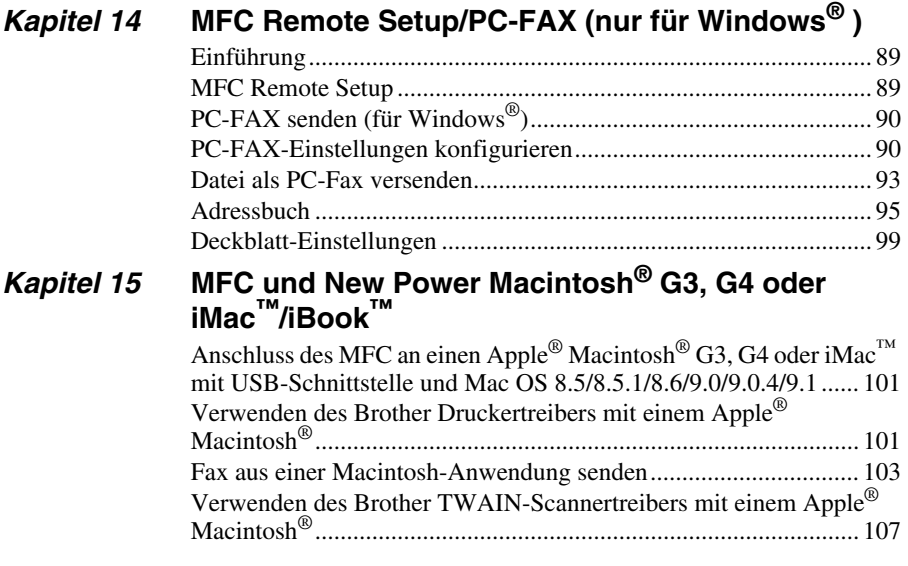

# *Wartung/Pflege*

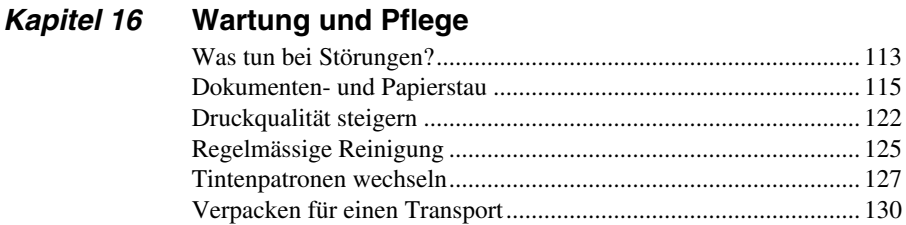

# *Wichtige Informationen*

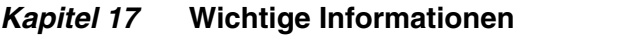

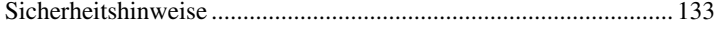

# Anhang

# Kapitel 18 Technische Daten

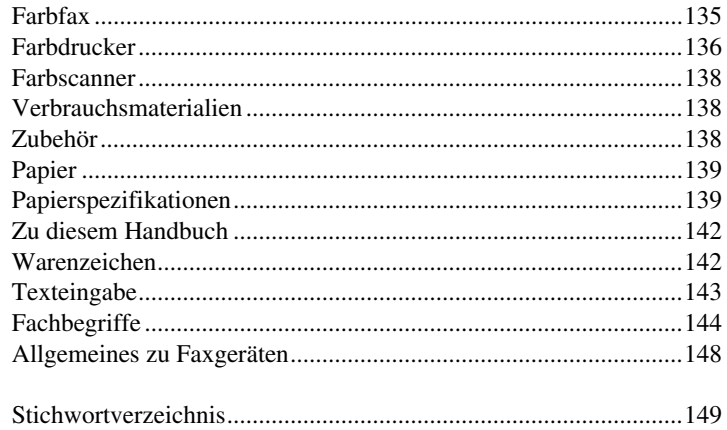

# <span id="page-10-0"></span>**Einfache Schritte zur Verwendung des Gerätes**

Es sind nur wenige Schritte zum Aufstellen und zur Verwendung der gebräuchlichsten Funktionen des Gerätes notwendig.

Bevor Sie diese Schritte ausführen, sollten Sie die "Hinweise zur Inbetriebnahme des Gerä**tes" auf [Seite 3](#page-12-0) und "Wichtige Informationen" auf [Seite 133](#page-142-2) lesen.**

Ausführliche Informationen über weitere Funktionen und Einstellungsmöglichkeiten des Gerätes finden Sie in den einzelnen Kapiteln dieses Handbuches.

#### **1. Lesen Sie die Schnellstart-Anleitung**

Nehmen Sie das Gerät wie in der Schnellstart-Anleitung beschrieben in Betrieb.

#### **2. Dokument einlegen**

- Die Dokumente müssen zwischen 9 und 21,6 cm breit und zwischen 12,7 und 35,6 cm lang sein. Zeichen, die weniger als 4 mm von den Papierkanten entfernt sind, können nicht eingelesen werden.
- Legen Sie das Dokument mit der **bedruckten Seite nach unten und der Oberkante zuerst** in den Dokumenteneinzug.
- Richten Sie die Papierführungen entsprechend der Dokumentenbreite aus.

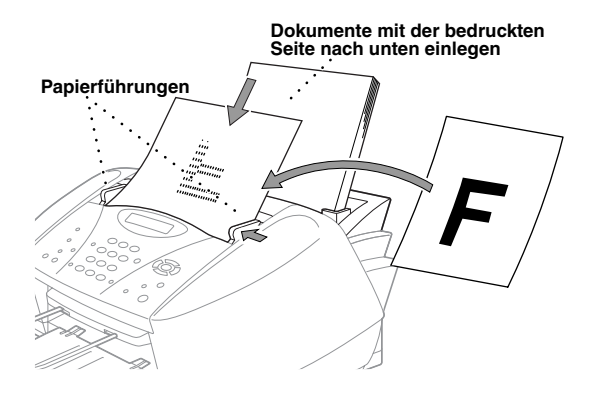

- In den automatischen Dokumenteneinzug können bis zu 20 Seiten eingelegt werden, die nacheinander automatisch eingezogen werden. Legen Sie nur Standardpapier (80 g/m<sup>2</sup>) in den Dokumenteneinzug ein.
- Fächern Sie den Papierstapel stets gut auf, bevor Sie ihn wie unten gezeigt in den Einzug einlegen.

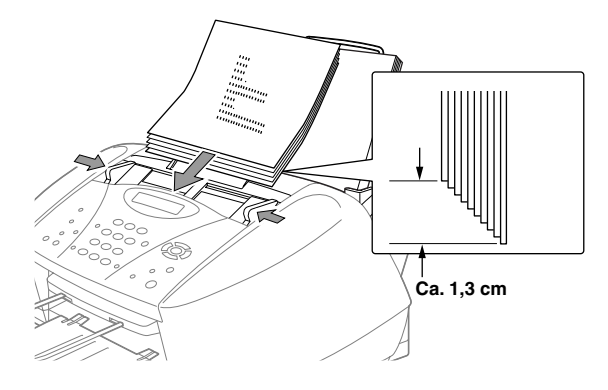

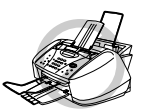

- **• Legen Sie kein gerolltes, geknicktes, gefaltetes, geklebtes, eingerissenes, geheftetes oder mit Büroklammern oder Korrekturflüssigkeit versehenes Papier in den Dokumenteneinzug. Versuchen Sie nicht, Karten, Zeitungen oder Stoffe zu senden. Kopieren Sie solche Dokumente vor dem Senden mit einem normalen Kopiergerät.**
- **• Achten Sie darauf**, **dass mit Tinte geschriebene oder gedruckte Dokumente vollkommen getrocknet sind.**

#### **3. Faxe senden**

- Legen Sie das Dokument *mit der zu sendenden Seite nach unten* in den Dokumenteneinzug. **1**
- Wählen Sie die Faxnummer. **2**
- Drücken Sie **Mono Fax Start** oder **Colour Fax Start**. **3**

#### **4. Einmal kopieren**

- Legen Sie das Dokument *mit der zu kopierenden Seite nach unten* in den Dokumentenein-**1** zug.
- Drücken Sie **Mono Copy** oder **Colour Copy**. **2**

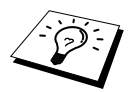

Um den Kopiervorgang abzubrechen, drücken Sie **Stop/Exit**. Drücken Sie **Stop/Exit** noch einmal, um das Dokument freizugeben (siehe *[Kopieren](#page-56-2)*, Seite [47\)](#page-56-2).

#### **5. Mehrfach kopieren**

- Legen Sie das Dokument *mit der zu kopierenden Seite nach unten* in den Dokumentenein-**1** zug.
- Geben Sie über die Zifferntasten die gewünschte Kopienanzahl (bis 99) ein, z. B. **2 3**, **8** für 38 Kopien.
- Drücken Sie **Mono Copy**. **3**

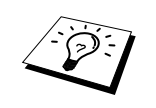

Es kann nicht mehrfach in Farbe kopiert werden.

# <span id="page-12-0"></span>*Hinweise zur Inbetriebnahme des Gerätes*

# **Standortwahl**

Stellen Sie das Gerät auf eine ebene und stabile Fläche, wie z. B. einen Schreibtisch. Der Standort sollte vibrations- und erschütterungsfrei sein. In der Nähe sollte sich eine jederzeit leicht zugängliche, geerdete Netzsteckdose und eine Telefonsteckdose befinden. Achten Sie darauf, dass die Raumtemperatur zwischen 10˚ C und 35˚ C liegt.

Stellen Sie das Gerät nicht in der Nähe von Wärmequellen, wie Heizkörpern, Klimaanlagen, Kühlschränken usw. und Wasserquellen oder Chemikalien auf. Achten Sie darauf, dass das Gerät nicht direkter Sonneneinstrahlung, extremer Hitze, Feuchtigkeit oder Staub ausgesetzt ist. Schliessen Sie das MFC nicht an Netzsteckdosen mit Schalter oder Zeitschaltuhren an, da durch Stromunterbrechungen eventuell gespeicherte Daten gelöscht werden. Achten Sie darauf, dass an derselben Steckdose keine weiteren Geräte angeschlossen sind, die kurzzeitig grosse Leistung aufnehmen oder Spannungsschwankungen verursachen (wie z. B. Kopiergeräte und Aktenvernichter). Dadurch können Fehlfunktionen beim Betrieb des MFC auftreten. Stellen Sie das Gerät nicht in der Nähe von Störungsquellen, wie z. B. Lautsprechern oder der Feststation eines schnurlosen Telefons, auf.

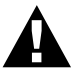

**Schützen Sie das MFC vor intensivem Licht wie z. B. direkten Sonnenstrahlen.**

## **Hinweise zum Netzkabel-Anschluss**

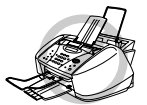

- **• Das MFC muss an eine geerdete, jederzeit leicht zugängliche Netzsteckdose angeschlossen werden, damit es im Notfall schnell vom Netz getrennt werden kann.**
- **• Das MFC wird über den Netzanschluss geerdet. Deshalb sollten Sie zum Schutz vor Spannungsspitzen über die Telefonleitung zuerst die Stromversorgung und dann den Telefonanschluss herstellen. Aus demselben Grund sollten Sie vor dem Verstellen oder dem Transportieren des Gerätes stets zuerst den Telefonanschluss lösen, bevor Sie den Netzstecker ziehen.**
- **• Wir empfehlen, einen Überspannungsschutz zu installieren, um das Gerät vor Spannungsspitzen bei Gewittern zu schützen.**
- **• Berühren Sie keine Telefonleitungen oder Endgeräte, die nicht oder nicht richtig isoliert sind, solange sie noch an das Telefonnetz angeschlossen sind.**

## <span id="page-12-1"></span>**Datenerhalt**

Datum und Uhrzeit bleiben bei einer Stromunterbrechung einige Stunden lang erhalten.

Alle übrigen, in den Menüs vorgenommenen Einstellungen bleiben dauerhaft erhalten (mit Ausnahme der nur für das aktuelle Dokument gültigen Einstellungen, wie z.B. der Kontrast zum Senden).

# **Hauptanschluss/Nebenstelle**

Das Gerät kann an einem Hauptanschluss oder in einer Nebenstellenanlage angeschlossen werden. Das Gerät kann in den meisten Nebenstellenanlagen mit analogem Anschluss arbeiten. Wir empfehlen, das Gerät an eine separate Leitung anzuschliessen. Sie können dann den automatischen Faxempfang (**Nur Fax**) einstellen und so Tag und Nacht Faxe empfangen.

#### **Installation in einer Nebenstellenanlage**

- **1** Es kann nicht garantiert werden, dass das Gerät unter allen Umständen in allen Nebenstellenanlagen richtig arbeitet. Wenden Sie sich bei Problemen zuerst an die Firma, die die Anlage wartet.
- **2** Wenn alle Anrufe über eine Zentrale angenommen werden, sollten Sie den Empfangsmodus **Manuell** einstellen. Es können dann alle Anrufe wie normale Telefonanrufe angenommen werden.
- **3** Das Gerät kann in Puls- und Tonwahlnetzen verwendet werden.
- **4** Zur Verwendung des Gerätes in einer Nebenstellenanlage muss der Nebenstellenbetrieb eingeschaltet werden (siehe *[Hauptanschluss und Nebenstellenanlage](#page-25-0)*, Seite 16).

# **Remote Setup (nur für Windows**®**)**

Wenn das MFC an einen PC angeschlossen ist und die Brother Software Suite installiert wurde, können Sie mit dem Remote-Setup-Programm für Windows® MFC-Einstellungen, wie z. B. das Speichern von Rufnummern, einfach und bequem vom Computer aus vornehmen (siehe *[MFC Remote](#page-98-3)  Setup*[, Seite 89](#page-98-3)).

### **Tintenpatronen einsetzen**

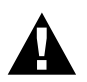

**Falls Tinte in Ihre Augen gelangt, sollten Sie sie sofort mit Wasser auswaschen und im Zweifelsfall einen Arzt aufsuchen.**

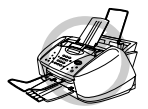

- **• Entfernen Sie die Patronen NICHT, wenn sie nicht ersetzt werden müssen. Das MFC kann sonst die Tintenmenge nicht mehr korrekt ermitteln und zeigt das Ende des Tintenvorrats falsch an.**
- **• Sie sollten die Patronen NICHT schütteln, weil sonst beim Entfernen des Klebebandes Tinte auf Ihre Kleidung und Hände spritzen kann. Falls Tinte auf Kleidung oder Hände gelangt, sollten Sie diese sofort mit Seife oder Waschmittel abwaschen.**
- **• Füllen Sie die Patronen NICHT wieder auf. Das Wiederauffüllen kann zur Beschädigung der Druckköpfe und damit zum Verlust des Garantieanspruches führen.**
- **• Verwenden Sie nur original Brother Tintenpatronen. Die Verwendung von Verbrauchsmaterial, das nicht den Spezifikationen von Brother entspricht und/oder von gleicher Qualität und Eignung wie das von Brother gelieferte oder freigegebene ist, kann zu Schäden am Gerät und zum Verlust von Gewährleistungsansprüchen führen.**

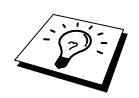

- Falls Sie eine Patrone an der falschen Position installiert haben, nehmen Sie sie heraus und setzen sie an der richtigen Position ein. Reinigen Sie anschliessend die Druckköpfe mehrmals, bevor Sie drucken, weil sich die Farben wahrscheinlich vermischt haben.
- Setzen Sie eine neue Patrone direkt nach dem Öffnen in das MFC ein, und verbrauchen Sie sie innerhalb von 6 Monaten. Ungeöffnete Patronen sollten vor dem aufgedruckten Verfallsdatum verbraucht werden.
- Wenn nach der Installation der Tintenpatronen angezeigt wird, dass eine Farbe leer ist (z.B. **XXXX leer** ), sollten Sie prüfen, ob die Patronen richtig eingesetzt sind.

# <span id="page-14-0"></span>*Externer Anrufbeantworter*

Wenn Sie einen **externen** Anrufbeantworter an derselben Leitung wie das MFC anschliessen, nimmt dieser alle eingehenden Anrufe an. Das MFC prüft dann, ob der CNG-Ton eines Faxgerätes zu hören ist. Wenn ein CNG-Ton gesendet wird, übernimmt das MFC den Anruf und empfängt das Fax. Falls kein CNG-Ton zu hören ist, wird das MFC nicht aktiv. Der Anrufer kann dann eine Nachricht hinterlassen, die wie gewohnt vom externen Anrufbeantworter aufgezeichnet wird.

Der Anrufbeantworter muss den Anruf innerhalb von vier Klingelzeichen annehmen.Wir empfehlen, den Anrufbeantworter so einzustellen, dass er den Anruf nach 2-maligem Klingeln annimmt. Das MFC kann den CNG-Ton nicht hören, bevor der Anrufbeantworter den Anruf angenommen hat. Nach vier Klingelzeichen bleiben dem MFC nur noch 8 bis 10 Sekunden, um den CNG-Ton zu ermitteln und alle notwendigen Informationen mit dem sendenden Gerät auszutauschen. Beachten Sie bei der Aufnahme der Ansage genau die Hinweise in diesem Handbuch.

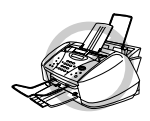

**Der externe Anrufbeantworter darf nur an derselben seriellen Telefonsteckdose wie das MFC oder mit dem Kupplungsstück an der EXT.-Buchse angeschlossen werden. Verwenden Sie an der Telefonsteckdose keine parallelen Doppelstecker, weil dadurch Probleme beim Faxempfang auftreten können.**

## **Anschliessen und Vorbereiten für den Betrieb**

**1** Schliessen Sie den externen Anrufbeantworter entweder an der gleichen seriellen Dose wie das MFC oder an der **EXT**.-Buchse des MFC an. Beachten Sie, dass zum Anschluss an die **EXT**.- Buchse ein Kupplungsstück notwendig ist.

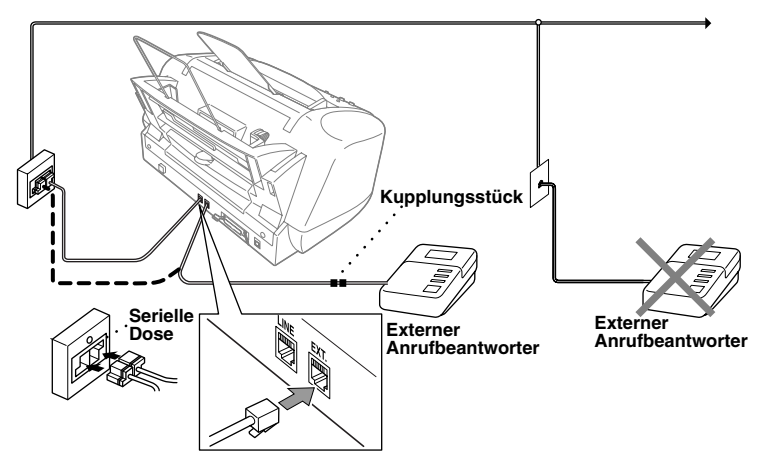

- **2** Stellen Sie den externen Anrufbeantworter so ein, dass er Anrufe nach 2-maligem Klingeln annimmt.
- **3** Nehmen Sie am externen Anrufbeantworter die Ansage auf (siehe unten).
- **4** Stellen Sie den externen Anrufbeantworter so ein, dass er zum Aufzeichnen von Telefonanrufen bereit ist.
- **5** Wählen Sie am MFC die Einstellung **TAD:Anrufbeantw.** (siehe *[Empfangsmodus wählen](#page-37-2)*, Seite [28](#page-37-2)).

#### **Anrufbeantworter-Ansage**

Beachten Sie unbedingt die folgenden Hinweise zum Aufsprechen der Ansage.

- **1** Sprechen Sie eine kurze Ansage, am besten kürzer als 20 Sekunden, auf.
- **2** Die Ansage sollte mit einer Pause von ca. 5 Sekunden beginnen. (Diese Pause ermöglicht es dem MFC, den CNG-Ton vor Beginn der Ansage zu erkennen, so dass es schneller zum Empfang umschalten kann.)
- **3** Bitte beachten Sie, dass Faxe, die ohne CNG-Ton gesendet werden, nicht automatisch empfangen werden können. Einige Geräte können diesen Ton beim manuellen Senden nicht übertragen. Für diesen Fall sollten Sie die Anrufer in der Anrufbeantworter-Ansage informieren, dass das MFC durch den Fernaktivierungs-Code  $*51$  aktiviert werden kann.

# <span id="page-16-0"></span>*Externes und paralleles Telefon*

## **Externes bzw. paralleles Telefon anschliessen**

Sie können ein Telefon an eine Telematiksteckdose oder an die **EXT.**-Buchse des MFC anschliessen. Beachten Sie, dass zum Anschluss an die **EXT.**-Buchse ein Kupplungsstück notwendig ist.

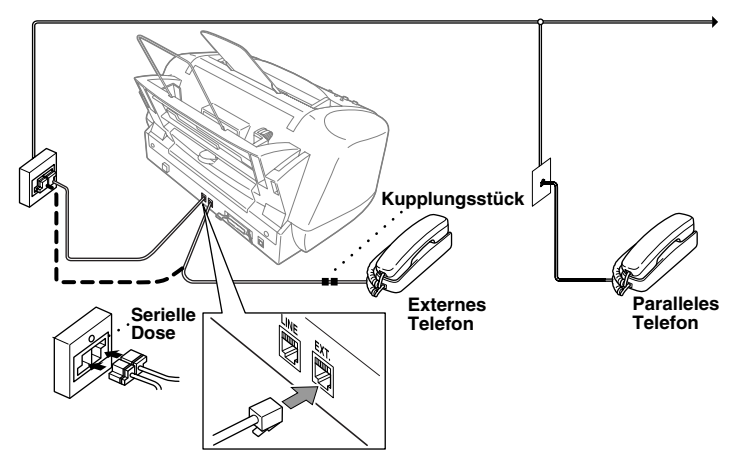

Wenn Sie das externe Telefon verwenden (oder der externe Anrufbeantworter aktiv ist), wird im Display **Telefon** angezeigt.

# <span id="page-17-1"></span><span id="page-17-0"></span>*Funktionstastenfeld des MFC-580*

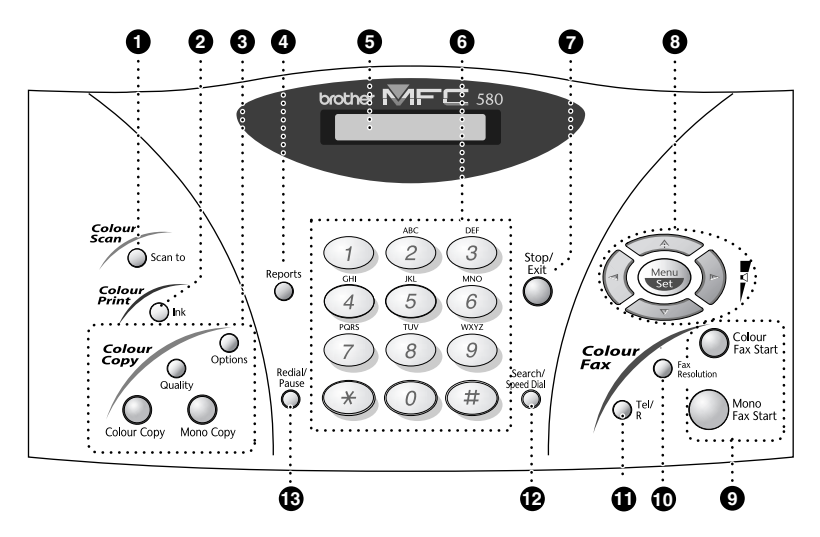

#### **1** Scan to

Mit dieser Taste kann ein Dokument eingescannt werden. Sie können wählen, ob ein Bild zur Ansicht oder Bearbeitung im Grafikprogramm geöffnet, ein Text in eine Textdatei konvertiert und im Textverarbeitungsprogramm geöffnet oder ein Dokument direkt an eine neue E-Mail angehängt werden soll.

#### 2 **Ink**

Zum Reinigen der Druckköpfe und zum Austausch einer Tintenpatrone.

#### 3 **Farbkopierer-Tasten:**

#### **(temporäre Einstellungen für die nächste Kopie)**

#### **Options**

Zum schnellen Ändern von verschiedenen Kopiereinstellungen für die nächste Kopie.

#### **Quality**

Zum temporären Einstellen der Kopierqualität.

#### **Colour Copy**

Zum Erstellen von Farbkopien.

#### **Mono Copy**

Zum Kopieren in Schwarzweiss.

#### 4 **Reports**

Mit dieser Taste können Listen und Berichte ausgedruckt werden: Hilfe, Rufnummern, Journal, Sendebericht, Konfiguration und Bestellformular.

#### 5 **LC-Display**

Zeigt Funktionen, Bedienungshinweise und Fehlermeldungen an.

#### 6 **Zifferntasten**

Zum Wählen und Speichern von Rufnummern und zur Eingabe von Funktionsnummern und Texten in den Menüs.

Mit der Taste **#** kann temporär von der Puls- zur Tonwahl umgeschaltet werden.

#### **8** Stop/Exit

Zum Abbrechen einer Übertragung oder einer Funktion und zum Verlassen des Funktionsmenüs.

# **8** Navigations-Tasten:

**Menu/Set**

Ruft das Funktionsmenü zum Einstellen und Speichern von Funktionen auf und speichert gewählte Einstellungen.

 $\left(\begin{matrix} \lambda \\ 1 \end{matrix}\right)$  oder  $\left(\begin{matrix} \lambda \\ 1 \end{matrix}\right)$ 

Mit diesen Tasten gelangen Sie eine Ebene im Funktionsmenü zurück bzw. vor. Sie dienen auch zur Auswahl einer Rufnummer im alphabetisch sortierten Telefon-Index.

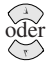

Zur Auswahl von Menüs und Optionen innerhalb einer Menüebene — **oder** —

zum Ändern der Klingel-Lautstärke.

9 **Start-Tasten:**

**Colour Fax Start**

Startet das Senden eines Farbfaxes.

#### **Mono Fax Start**

Startet das Senden eines Schwarzweiss-Faxes.

#### 0 **Fax Resolution**

#### **(temporäre Einstellung für das nächste Dokument)**

Zum Wählen der Auflösung für das Senden des aktuell eingelegten Dokumentes.

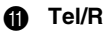

Wenn im Fax/Tel-Modus das Pseudoklingeln zu hören ist, können Sie den Hörer eines externen Telefons abnehmen und diese Taste drücken, um das Gespräch zu führen.

— **Oder** —

Diese Taste kann innerhalb einer Nebenstellenanlage zur Amtsholung und zum Weiterverbinden verwendet werden.

#### B **Search/Speed Dial**

Nach Drücken dieser Taste kann eine gespeicherte Nummer durch Auswählen des mit der Nummer gespeicherten Namens im alphabetisch sortierten Rufnummernverzeichnis — **oder** — durch Eingabe einer Kurzwahl (z. B. **#**, **2**, **1**) angewählt werden.

#### **R** Redial/Pause

Wählt die zuletzt gewählte Nummer noch einmal an und dient zur Eingabe einer Wählpause beim Speichern von Rufnummern.

# <span id="page-19-1"></span><span id="page-19-0"></span>*Navigationstasten und Funktionstabellen*

 $Menu$ 

Stop/<br>Exit

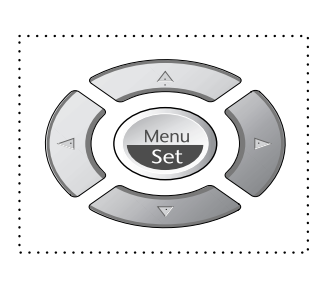

- Funktionsmenü aufrufen
- Nächste Menüebene aufrufen
- Einstellung bestätigen
- Durch aktuelle Menüebene blättern
- Eine Menüebene zurück
- Eine Menüebene vor
- Menü verlassen

Drücken Sie **Menu/Set**, um das Menü aufzurufen.

Es werden dann nacheinander die folgenden Menüs angezeigt:

Drücken Sie **1**, um Grundeinstellungen zu ändern — **oder** —

drücken Sie **2**, um Faxeinstellungen zu ändern — **oder** —

drücken Sie **3**, um Kopiereinstellungen zu ändern — **oder** —

drücken Sie **4**, um einen Testdruck anzufertigen

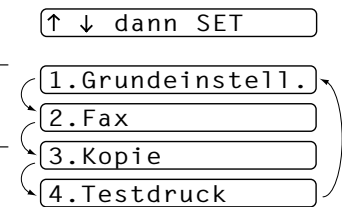

#### — **oder** —

blättern Sie schnell mit den Tasten  $\oslash$  oder  $\oslash$  durch die Funktionen eines Menüs und die verfügbaren Einstellungen. Durch Drücken von **Menu/Set** kann die jeweils im Display angezeigte Funktion aufgerufen oder eine Einstellung gespeichert werden. Sie können dann wieder mit oder die nächste Einstellung wählen und mit **Menu/Set** bestätigen.

Nachdem Sie eine Einstellung gewählt und gespeichert haben, erscheint im Display **Ausgeführt!** Sie können Menüfunktionen auch aufrufen, indem Sie **Menu/Set** drücken und die Menü- bzw. Funktionsnummer eingeben.

**Beispiel:** Um den **Kontrast** auf **Hell** einzustellen, drücken Sie **Menu/Set**, **2**, **2**, **1**, wählen dann mit oder die Einstellung **Hell** und drücken **Menu/Set**.

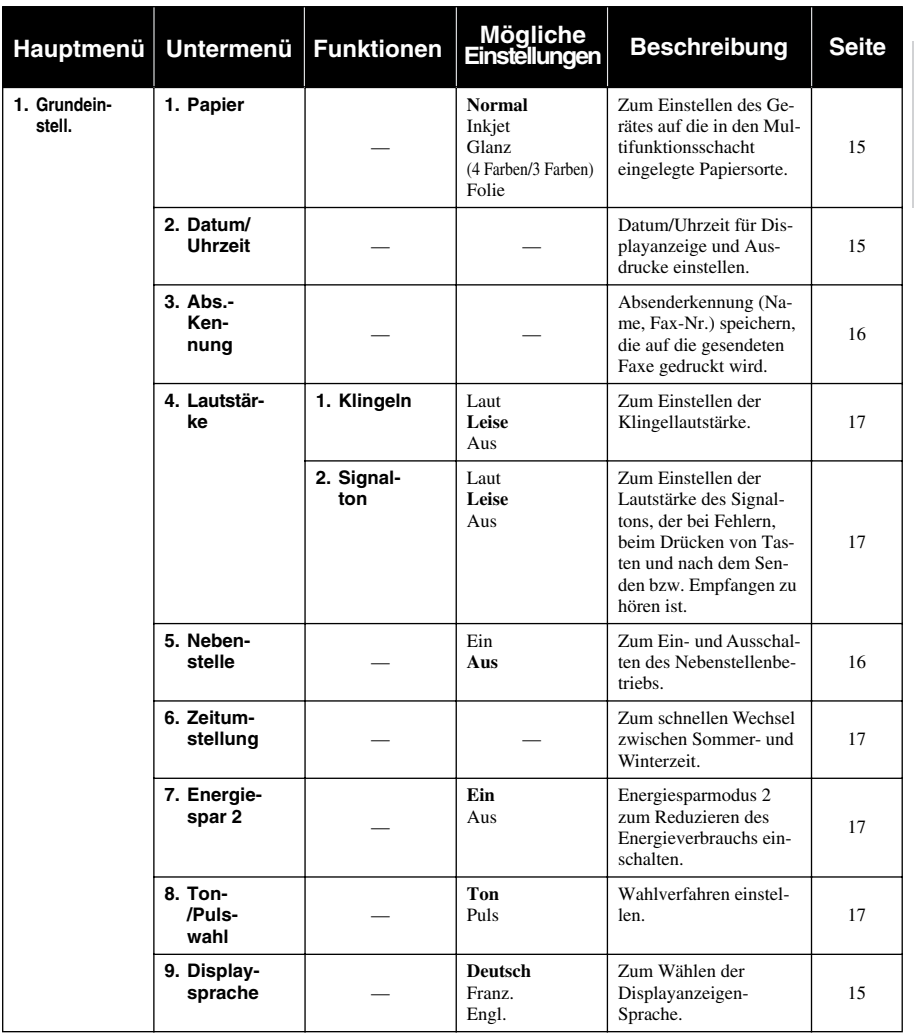

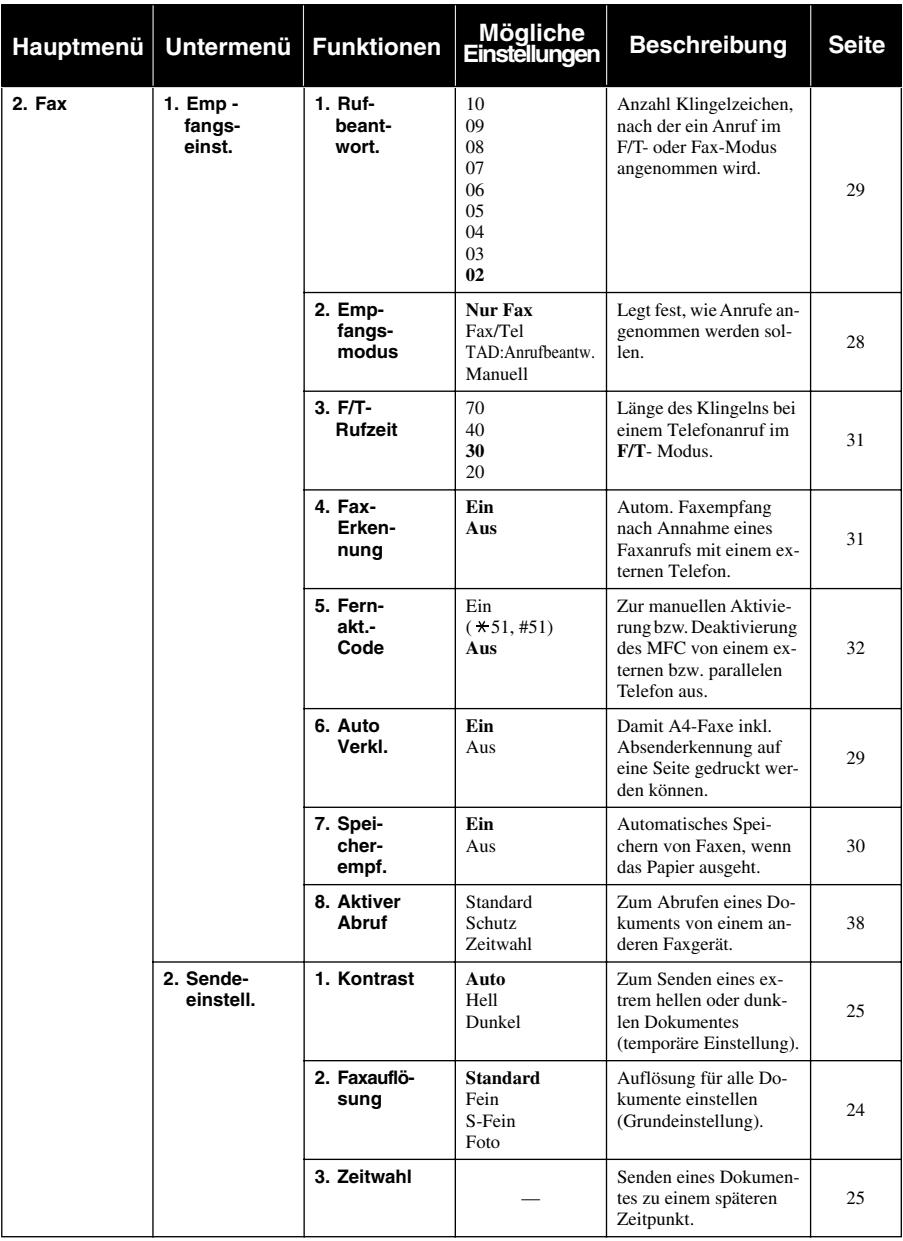

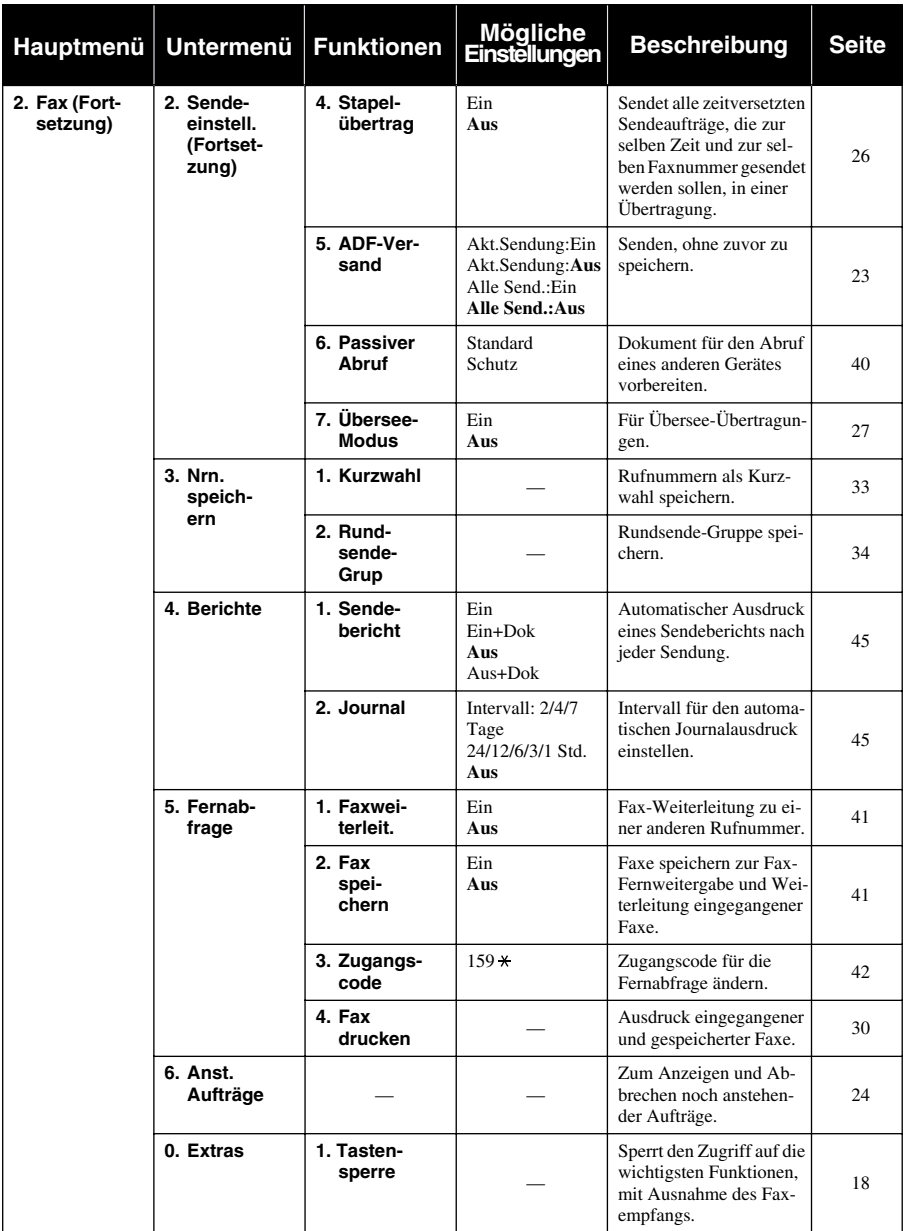

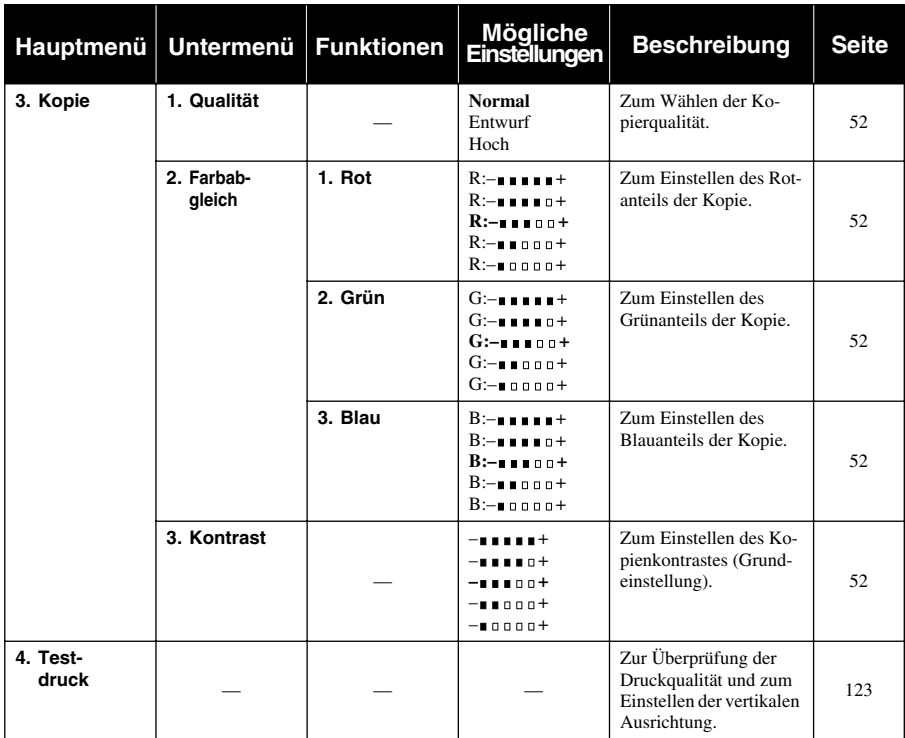

# <span id="page-24-0"></span>*1* **Grundeinstellungen**

# <span id="page-24-1"></span>*Inbetriebnahme-Einstellungen*

# <span id="page-24-4"></span>**Displaysprache**

Mit dieser Funktion können Sie wählen, in welcher Sprache die Displayanzeigen erscheinen sollen. Die werkseitige Einstellung ist **Deutsch**.

- **1** Drücken Sie **Menu/Set**, **1**, **9**. Das Display zeigt:
- **2** Wählen Sie mit  $\left(\sqrt{\text{oder}}\ \right)$  **Deutsch**, **Franz.** oder **Engl**.
- **3** Drücken Sie **Menu/Set**, wenn die gewünschte Einstellung erscheint.
- **4** Drücken Sie **Stop/Exit**, um das Menü zu verlassen.

# <span id="page-24-2"></span>**Papier**

Damit Sie die optimale Druckqualität erhalten, sollten Sie hier einstellen, welche Papiersorte in den Multifunktionsschacht eingelegt ist.

**1** Drücken Sie **Menu/Set**, **1**, **1**.

**2** Wählen Sie mit  $\oslash$  oder  $\oslash$  die Einstellung **Normal**, **Inkjet**, **Glanz** oder **Folie** und drücken Sie **Menu/Set**.

**3** Wenn Sie **Glanz** gewählt haben, wählen Sie nun mit  $\otimes$  oder  $\leftrightarrow$  die Einstellung **Glanz:4 Farben** oder **Glanz:3 Farben** und drücken Sie **Menu/Set**.

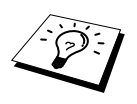

Die Druckqualität der schwarzen Tinte ist je nach Art des verwendeten Glanzpapiers unterschiedlich. Wenn Sie die Einstellung **Glanz:4 Farben** wählen, wird die schwarze Tinte verwendet. Sollte diese auf dem verwendeten Glanzpapier nicht haften, wählen Sie **Glanz:3 Farben**. Schwarz wird dann durch Kombination der 3 Tintenfarben erzeugt.

#### **4** Drücken Sie **Stop/Exit**.

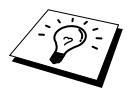

Das MFC legt das Papier mit der bedruckten Seite nach oben im Ausgabefach ab. Wenn Sie auf Folien kopieren, sollten Sie die bedruckten Folien sofort aus dem Ausgabefach herausnehmen, um Papierstaus oder Wellen in den Folien zu vermeiden.

# <span id="page-24-3"></span>**Datum und Uhrzeit**

Datum und Uhrzeit werden im Display angezeigt und auf jedes als Fax gesendete Dokument gedruckt.

Bei einer Stromunterbrechung werden das aktuelle Datum und die Uhrzeit einige Stunden lang erhalten. (Alle anderen Einstellungen bleiben auch bei längeren Stromunterbrechungen erhalten ([siehe](#page-12-1)  *[Datenerhalt](#page-12-1)*, Seite 3).

- **1** Drücken Sie **Menu/Set**, **1**, **2**.
- **2** Geben Sie die Jahreszahl zweistellig ein, (z. B. 02 für 2002), und drücken Sie **Menu/Set**.
- **3** Geben Sie zwei Ziffern für den Monat ein (z. B. 09 für September) und drücken Sie **Menu/Set**.

**Grundfunkionen (Fax)**

Grundtunk

dann SFT Sprache:Deutsch

1.Papier

**4** Geben Sie zwei Ziffern für den Tag ein (z. B. 06) und drücken Sie **Menu/Set**.

**5** Geben Sie die Uhrzeit im 24-Stundenformat ein (z. B.15:25) und drücken Sie **Menu/Set**.

**6** Drücken Sie **Stop/Exit**.

### <span id="page-25-1"></span>**Absenderkennung**

Die Absenderkennung, d. h. die Rufnummer des MFC und Ihr Name bzw. Firmenname, wird am Anfang jeder gesendeten Seite gedruckt.

Geben Sie die Rufnummer im international standardisierten Format ein:

- Zuerst das Pluszeichen  $(+)$  mit der Taste  $*$
- dann die internationale Kennziffer des Landes ("41" für die Schweiz)
- die Vorwahl (ohne Null am Anfang) (z. B. "56" für Baden)
- ein Leerzeichen

- die Rufnummer des MFC (evtl. zur besseren Lesbarkeit auch durch Leerzeichen untergliedert). Beispiel: +41 56 12345

**1** Drücken Sie **Menu/Set**, **1**, **3**.

- **2** Geben Sie die Rufnummer des MFC ein (bis zu 20 Ziffern) und drücken Sie **Menu/Set**.
- **3** Geben Sie den Namen (bis zu 20 Zeichen) über die Zifferntasten ein. Um ein Leerzeichen einzugeben, drücken Sie  $\left\{\frac{1}{r}\right\}$  zweimal.

**4** Drücken Sie **Menu/Set**.

**5** Drücken Sie **Stop/Exit**.

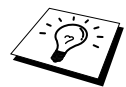

- Ausführliche Informationen zur Eingabe von Buchstaben finden Sie im Abschnitt *[Texteingabe](#page-152-1)*, Seite 143.
- Wenn Sie keine Faxnummer eingeben, können auch Name und Telefonnummer nicht gespeichert werden.
- Zur Eingabe eines Leerzeichens zwischen Zahlen drücken Sie einmal, zwischen Buchstaben zweimal die Taste  $\left\{ \cdot \right\}$ .
- Wenn zuvor bereits eine Absenderkennung programmiert wurde, werden Sie gefragt, ob diese geändert werden soll. Drücken Sie "**1**" und ändern Sie dann die Angaben, oder drücken Sie "**2**", wenn die Absenderkennung nicht geändert werden soll.

## <span id="page-25-0"></span>**Hauptanschluss und Nebenstellenanlage**

Ihr MFC ist werkseitig für die Installation an einem Hauptanschluss eingestellt. Wenn es in einer Nebenstellenanlage angeschlossen wird, muss der Nebenstellenbetrieb eingeschaltet werden. Anschliessend kann ein Anruf durch Drücken der Taste **Tel/R** weitergeleitet werden.

#### **Nebenstellenbetrieb ein-/ausschalten**

Für den Betrieb des MFC in einer Nebenstellenanlage wählen Sie **Nebenstelle:Ein**., für den Betrieb an einem Hauptanschluss **Aus**.

**1** Drücken Sie **Menu/Set**, **1**, **5**.

**2** Wählen Sie mit  $\textcircled{2}$  oder  $\textcircled{3}$  die Einstellung **Ein** (oder **Aus**).

**3** Drücken Sie **Menu/Set**, wenn die gewünschte Einstellung erscheint.

#### **4** Drücken Sie **Stop/Exit.**

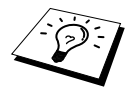

Falls beim Weiterverbinden mit der **Tel/R**-Taste Probleme auftreten sollten, wenden Sie sich bitte an den Hersteller der Nebenstellen-/Telefonanlage.

## <span id="page-26-3"></span>**Wahlverfahren (Ton/Puls)**

Werkseitig ist das modernere Tonwahlverfahren eingestellt. Falls in Ihrem Telefonnetz noch die Pulswahl verwendet wird, müssen Sie hier die entsprechende Einstellung wählen.

**1** Drücken Sie **Menu/Set**, **1**, **8**.

- **2** Wählen Sie mit  $\otimes$  oder  $\otimes$  die Einstellung **Puls** (oder **Ton**).
- **3** Drücken Sie **Menu/Set**, wenn die gewünschte Einstellung angezeigt wird.
- **4** Drücken Sie **Stop/Exit**.

#### <span id="page-26-1"></span>**Zeitumstellung auf Sommer- bzw. Winterzeit**

Mit dieser Funktion können Sie das Gerät schnell auf Sommer- oder Winterzeit umstellen.

**1** Drücken Sie **Menu/Set**, **1**, **6**. Das Display zeigt:

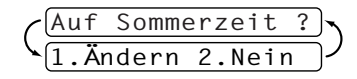

- **2** Drücken Sie  $\oslash$  oder  $\oslash$ , um Sommerzeit (1 Std. vor) oder Winterzeit (1 Std. zurück) zu wählen und drücken Sie **Menu/Set**.
- **3** Drücken Sie **1**, um die Änderung zu bestätigen **oder**  drücken Sie **2** , um die Funktion ohne Änderung abzubrechen.

### <span id="page-26-2"></span>**Energiesparmodus**

Mit dieser Funktion können Sie den Energieverbrauch durch Abschalten des Prozessors (CPU) reduzieren. Wenn diese Funktion eingeschaltet ist, schaltet das Gerät automatisch zum Energiesparmodus um, wenn es nicht mit dem Ausführen einer Funktion beschäftigt ist.

Die nur für extern angeschlossene Telefone relevanten Funktionen "Fax-Erkennung" und "Fernaktivierung" stehen dann nicht mehr zur Verfügung und Datum/Uhrzeit werden nicht mehr im Display angezeigt.

- **1** Drücken Sie **Menu/Set**, **1**, **7**.
- **2** Wählen Sie mit  $\textcircled{2}$  oder  $\textcircled{2}$  die Einstellung Ein (oder Aus) und drücken Sie Menu/Set.

**3** Drücken Sie **Stop/Exit**.

#### <span id="page-26-0"></span>**Lautstärke-Einstellungen**

#### **Klingellautstärke**

Sie können das Klingeln bei einem Anruf auf **Laut** oder **Leise** einstellen oder ausschalten (**Aus**).

**1** Drücken Sie **Menu/Set**, **1**, **4**, **1**.

- **2** Drücken Sie  $\oslash$  oder  $\oslash$ , um die gewünschte Einstellung (Aus, Laut oder Leise) zu wählen.
- **3** Wenn die gewünschte Einstellung angezeigt wird, drücken Sie **Menu/Set**.

#### **4** Drücken Sie **Stop/Exit**.

— **Oder** —

Vergewissern Sie sich, dass das Gerät nicht mit einer anderen Funktion beschäftigt ist.

Wählen Sie die gewünschte Einstellung durch wiederholtes Drücken der Tasten  $\odot$  oder  $\Diamond$ . Das Gerät klingelt jeweils beim Drücken dieser Tasten, damit Sie die Lautstärke prüfen können, und im Display wird die gewählte Lautstärke angezeigt. Die gewählte Einstellung bleibt erhalten, bis sie erneut geändert wird.

#### **Signalton**

Der Signalton ist zu hören, wenn Sie eine Taste drücken, ein Fehler auftritt oder ein Fax gesendet bzw. empfangen wurde. Er kann auf **Leise** oder **Laut** eingestellt oder ganz ausgeschaltet werden (**Aus**). Werkseitig ist der Signalton auf **Leise** gestellt.

- **1** Drücken Sie **Menu/Set**, **1**, **4**, **2**.
- **2** Drücken Sie  $\oslash$  oder  $\oslash$ , um **Aus**, Leise oder Laut zu wählen.
- **3** Drücken Sie **Menu/Set**, wenn die gewünschte Einstellung angezeigt wird.
- **4** Drücken Sie **Stop/Exit**.

# <span id="page-27-1"></span><span id="page-27-0"></span>*Tastensperre*

Mit dieser Funktion können Sie den Zugang zu den wichtigsten Funktionen des MFC sperren. Wenn die Tastensperre eingeschaltet ist, können nur noch die folgenden Funktionen ausgeführt werden.

- Empfang von Dokumenten
- Fernabfrage-Funktionen
- Zeitversetztes Senden\*
- Faxabruf\*
- Fax-Weiterleitung\*

\* Diese Funktionen werden nur ausgeführt, wenn sie vor dem Einschalten der Tastensperre programmiert wurden.

### **Tastensperre verwenden**

Um die Tastensperre ein- oder ausschalten zu können, muss ein Passwort eingegeben werden.

#### **Tastensperre zum ersten Mal einschalten**

- **1** Drücken Sie **Menu/Set**, **2**, **0**, **1**.
- **2** Geben Sie mit den Zifferntasten 4 Ziffern als Passwort ein.
- **3** Drücken Sie **Menu/Set**.

Sie werden nun aufgefordert, das Passwort zur Bestätigung noch einmal einzugeben.

Bestätigen:XXXX

Passw. Neu:XXXX

**4** Geben Sie dasselbe Passwort noch einmal ein und drücken Sie **Menu/Set**.

**5** Wählen Sie mit  $\oslash$  oder  $\oslash$  die Anzeige **Sperre einstell.** 

**6** Drücken Sie **Menu/Set**.

Sie werden aufgefordert, das aktuell gültige Passwort einzugeben.

**7** Geben Sie das vierstellige, aktuell gültige Passwort

über die Zifferntasten ein und drücken Sie dann **Menu/Set**.

Im Display erscheint ca. 2 Sekunden lang **Ausgeführt!** und dann **Tasten gesperrt**. Die Tastensperre ist dann eingeschaltet.

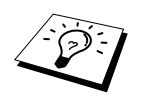

Wenn Sie in Schritt 7 ein falsches Passwort eingeben, erscheint **Passwort falsch** im Display. Nach ca. 2 Sekunden wird diese Anzeige gelöscht. Versuchen Sie dann die Tastensperre noch einmal mit dem richtigen Passwort einzuschalten [\(sie](#page-29-0)he *[Tastensperre wieder einschalten](#page-29-0)*, Seite 20).

#### **Passwort ändern**

**1** Drücken Sie **Menu/Set**, **2**, **0**, **1**. **2** Wählen Sie mit  $\odot$  oder  $\leftrightarrow$  die Anzeige **Passwort**. **3** Drücken Sie **Menu/Set**. Sie werden aufgefordert, das alte Passwort einzugeben: **4** Geben Sie das aktuell gültige Passwort über die Zifferntasten ein. **5** Drücken Sie **Menu/Set**. **6** Geben Sie das neue Passwort (4 Ziffern) über die Zifferntasten ein. **7** Drücken Sie **Menu/Set**. Sie werden nun aufgefordert, das Passwort zur Bestätigung noch einmal einzugeben. **8** Geben Sie dasselbe Passwort noch einmal ein und drücken Sie **Menu/Set**. **9** Drücken Sie **Stop/Exit**. **Tastensperre ausschalten**  Passw. Alt:XXXX Passw. Neu:XXXX Bestätigen:XXXX

**1** Wenn die Tastensperre eingeschaltet ist, drücken Sie **Menu/Set**.

**2** Geben Sie das 4-stellige Passwort über die Zifferntasten ein und drücken Sie **Menu/Set**.

Im Display erscheint **Ausgeführt!** und nach ca. 2 Sekunden wieder die normale Anzeige. Die Tastensperre ist dann ausgeschaltet.

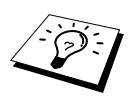

Wenn Sie in Schritt 2 ein falsches Passwort eingeben, erscheint **Passwort falsch** im Display. Nach ca. 2 Sekunden erscheint wieder **Tasten gesperrt**. Sie müssen dann wieder mit Schritt 1 beginnen, um das richtige Passwort zum Ausschalten der Tastensperre einzugeben.

Falls Sie das Passwort einmal vergessen haben sollten, wenden Sie sich bitte an Ihren Brother-Vertriebspartner.

Passwort:XXXX

Passwort:XXXX

#### <span id="page-29-0"></span>**Tastensperre wieder einschalten**

**1** Drücken Sie **Menu/Set**, **2**, **0**, **1**.

**2** Wählen Sie mit  $\Diamond$  oder  $\Diamond$  die Anzeige **Sperre einstell.** 

**3** Drücken Sie **Menu/Set**.

Sie werden aufgefordert, das aktuell gültige Passwort einzugeben:

Passwort:XXXX

**4** Geben Sie das vierstellige, aktuell gültige Passwort über die Zifferntasten ein und drücken Sie dann **Menu/Set**.

Im Display erscheint ca. 2 Sekunden lang **Ausgeführt!** und dann **Tasten gesperrt**. Die Tastensperre ist nun eingeschaltet.

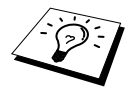

Wenn Sie in Schritt 4 ein falsches Passwort eingeben, erscheint **Passwort falsch** im Display. Nach ca. 2 Sekunden wird diese Anzeige gelöscht. Sie müssen dann wieder mit Schritt 1 beginnen, um das richtige Passwort einzugeben.

# <span id="page-30-0"></span>*2* **Senden**

# <span id="page-30-1"></span>*Dokumente senden*

# **Automatisch senden**

Dies ist die einfachste und schnellste Methode zum Senden eines Dokumentes.

- **1** Legen Sie das Dokument mit der zu sendenden Seite nach unten in den Dokumenteneinzug.
- **2** Wählen Sie die Faxnummer des Empfängers z. B. über die Zifferntasten an.

#### **3** Drücken Sie **Mono Fax Start**.

# **Farbfax senden**

Sie können auch ein Fax in Farbe versenden. Dazu muss das empfangende Gerät ebenfalls über eine Farbfax-Funktion (ITU-T30e) verfügen.

- **1** Legen Sie das Dokument mit der zu sendenden Seite nach unten in den Dokumenteneinzug
- **2** Wählen Sie die Faxnummer des Empfängers z. B. über die Zifferntasten an.

#### **3** Drücken Sie **Colour Fax Start**.

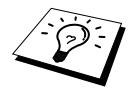

Beim Senden mit der Farbfax-Funktion wird das Dokument vor dem Senden nicht in den Speicher eingelesen.

# <span id="page-30-2"></span>**Rufnummernspeicher verwenden**

Wenn Sie die gewünschte Rufnummer zuvor gespeichert haben (siehe *[Rufnummern speichern](#page-42-3)*, Seite [33\)](#page-42-3), können Sie zum Anwählen auch den Telefon-Index und die Kurzwahl verwenden.

### **Telefon-Index**

- **1** Legen Sie das Dokument mit der zu sendenden Seite nach unten in den Dokumenteneinzug.
- **2** Drücken Sie **Search/Speed Dial**.
- **3** Geben Sie über die Zifferntasten den Anfangsbuchstaben des gewünschten Empfängernamens ein und wählen Sie den Empfänger durch Drücken von  $\left(\frac{1}{\sqrt{2}}\right)$  oder  $\left(\frac{1}{\sqrt{2}}\right)$  im alphabetisch sortierten Telefon-Index aus
	- **oder** —

drücken Sie  $\odot$  oder  $\oslash$ , wenn Sie den Empfänger nach Kurzwahlnummern sortiert auswählen möchten.

**4** Wenn der gewünschte Empfänger im Display angezeigt wird, drücken Sie **Mono Fax Start** oder **Colour Fax Start**.

#### **Kurzwahl**

**1** Legen Sie das Dokument mit der zu sendenden Seite nach unten in den Dokumenteneinzug.

- **2** Drücken Sie **Search/Speed Dial**, dann **#** und geben Sie anschliessend die zweistellige Kurzwahlnummer ein.
- **3** Drücken Sie **Mono Fax Start** oder **Colour Fax Start**.

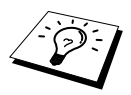

Wenn Sie eine Kurzwahl eingeben, unter der keine Nummer gespeichert ist, ertönt das akustische Signal und im Display erscheint: **Nicht belegt!** Diese Anzeige wird nach 2 Sekunden automatisch ausgeblendet.

# **Wahlwiederholung**

Automatisch: Beim automatischen Senden wählt das MFC einen besetzten Anschluss selbsttätig bis zu 3-mal im Abstand von 2 Minuten an.

Manuell: Drücken Sie **Redial/Pause**, dann **Mono Fax Start**, um die zuletzt gewählte Nummer noch einmal anzuwählen.

Mit **Stop/Exit** können Sie die Wahlwiederholung abbrechen.

# **Manuell senden**

- **1** Legen Sie das Dokument mit der zu sendenden Seite nach unten in den Dokumenteneinzug.
- **2** Nehmen Sie den Hörer des externen Telefons ab.
- **3** Wählen Sie die Nummer des Empfängers am MFC. Sie können die Nummer manuell eingeben, die Kurzwahl oder den Tel-Index verwenden (siehe *[Rufnummernspeicher verwenden](#page-30-2)*, Seite 21).
- **4** Warten Sie, bis Sie den Antwortton des MFC hören. Drücken Sie dann **Mono Fax Start**. Sie können nun den Hörer wieder auflegen.

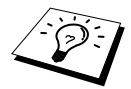

Beim manuellen Senden wird der Sendespeicher nicht verwendet.

### **Pause**

Drücken Sie **Redial/Pause**, um eine Wählpause zwischen den einzelnen Ziffern einzufügen.

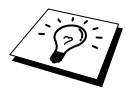

Wenn Ihr MFC in einer Nebenstellenanlage angeschlossen ist, müssen Sie zur Amtsholung vor der Rufnummer eventuell eine Kennziffer eingeben und **Redial/Pause** drücken. Es erscheint dann ein Bindestrich (-) im Display.

## **Sendevorbereitung (Dual Access) (nicht möglich mit Farbfax-Funktion)**

Wenn der ADF-Versand ausgeschaltet ist (werkseitige Einstellung), können Sie bis zu 50 Sendeaufträge vorbereiten, während das Gerät PC-Daten druckt, ein Fax empfängt oder aus dem Speicher sendet. Das heisst, Sie müssen nicht warten, bis der aktuelle Sende- oder Empfangsvorgang abgeschlossen ist.

Die Zeitwahl- und Faxabruffunktion können nicht zusammen mit der Sendevorbereitung verwendet werden.

**1** Legen Sie das Dokument mit der zu sendenden Seite nach unten in den Dokumenteneinzug.

**2** Geben Sie die Faxnummer ein.

**3** Drücken Sie **Mono Fax Start**. Das Gerät beginnt mit dem Einlesen des Dokumentes. Im Display wird die Auftragsnummer (**#**XXX) für dieses Dokument und die noch freie Speicherkapazität angezeigt. Sobald das Gerät zu wählen beginnt, können Sie die Schritte 1 bis 3 wiederholen, um den nächsten Auftrag vorzubereiten.

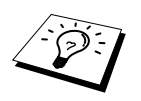

- Wenn beim Einlesen der ersten Seite **Speicher voll** im Display erscheint, brechen Sie die Funktion mit **Stop/Exit** ab. Wenn die Meldung beim Einlesen der 2. oder folgender Seiten erscheint, können Sie statt **Stop/Exit** auch die Taste **Mono Fax Start** drücken, um die bereits eingelesenen Seiten zu senden.
- Wieviele Seiten gespeichert werden können, hängt von der Art der Dokumente (Grafiken, kleine Schrift, usw.) ab.

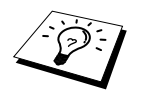

Farbfaxe werden immer direkt versendet (mit dem ADF-Versand), ohne zuvor gespeichert zu werden.

# <span id="page-32-0"></span>**ADF-Versand**

Wenn der ADF-Versand eingeschaltet ist, werden die zu sendenden Dokumente nicht gespeichert, sondern erst aus dem Dokumenteneinzug (ADF) eingelesen, wenn die Verbindung hergestellt ist. Der ADF-Versand kann für alle Dokumente oder nur für die aktuelle Sendung eingeschaltet werden.

Verwenden Sie diese Funktion zum Beispiel, wenn nicht mehr genügend Speicherkapazität zur Verfügung steht, um das Dokument vor dem Senden zu speichern.

Sie können den ADF-Versand auch verwenden, wenn viele verschiedene Sendevorgänge vorbereitet wurden und zwischendurch dringend ein anderes Dokument versendet werden muss. Sobald die Leitung frei ist beginnt das Gerät zu wählen und sendet dann das dringende Dokument mit ADF-Versand direkt aus dem Dokumenteneinzug, ohne es zu speichern. Anschliessend setzt das Gerät die Übertragung der restlichen vorbereiteten Sendevorgänge fort.

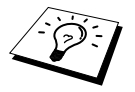

Farbfaxe werden unabhängig von der hier gewählten Einstellung immer direkt versendet (mit dem ADF-Versand), ohne zuvor gespeichert zu werden.

#### **ADF-Versand für die aktuelle Sendung**

- **1** Legen Sie das Dokument mit der zu sendenden Seite nach unten in den Dokumenteneinzug.
- **2** Drücken Sie **Menu/Set**, **2**, **2**, **5**.
- **3** Wählen Sie mit  $\oslash$  oder  $\oslash$  die Einstellung **Aktuelle Sendung** und drücken Sie **Menu/Set**.
- 4 Wählen Sie mit  $\odot$  oder  $\oslash$  die Einstellung **Akt. Sendung:Ein** (oder **Aus**) und drücken Sie **Menu/Set**.
- **5** Drücken Sie **1**, wenn Sie weitere Sendeeinstellungen vornehmen möchten, **oder**  drücken Sie **2**, wenn Sie wie folgt den Sendevorgang starten möchten.
- **6** Geben Sie die Faxnummer ein und drücken Sie **Mono Fax Start**.

#### **ADF-Versand für alle Sendungen**

- **1** Drücken Sie **Menu/Set**, **2**, **2**, **5**.
- **2** Wählen Sie mit  $\odot$  oder  $\oslash$  die Einstellung **Alle Send.:Ein** (oder **Aus**) und drücken Sie **Menu/Set**.
- **3** Drücken Sie **1**, wenn Sie weitere Sendeeinstellungen vornehmen möchten, **oder**  drücken Sie **2**, um das Menü zu verlassen.

# **Abbrechen einer Sendung mit der Stop/Exit-Taste**

Während ein Dokument eingelesen wird, können Sie den Auftrag einfach mit **Stop/Exit** abbrechen. Drücken Sie die Taste **Stop/Exit** noch einmal, um das Dokument freizugeben.

# <span id="page-33-2"></span>**Anzeigen/Abbrechen anstehender Aufträge**

Wenn das Gerät nicht mit einer Funktion beschäftigt ist, können anstehende Aufträge wie folgt angezeigt und abgebrochen werden:

**1** Drücken Sie **Menu/Set**, **2**, **6**.

Der Auftrag, auf den das Gerät wartet, wird im Display angezeigt. (Falls kein Auftrag programmiert ist, erscheint: **Kein Vorgang**.)

- **2** Falls nur ein Auftrag programmiert ist, gehen Sie zu Schritt 3 — **oder**  wenn mehr als ein Auftrag programmiert ist, können Sie den Auftrag, der abgebrochen werden soll, mit oder wählen. Wenn er im Display angezeigt wird, drücken Sie **Menu/Set**.
- **3** Drücken Sie **1**, um den Auftrag abzubrechen (zum Löschen weiterer Aufträge gehen Sie wieder zu Schritt 2) — **oder** — drücken Sie **2**, wenn die Funktion nicht abgebrochen werden soll.
- **4** Drücken Sie **Stop/Exit**, um das Menü zu verlassen.

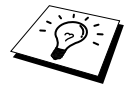

■ Mit Schritt 1 und 2 können Sie auch überprüfen, welche Aufträge gegenwärtig programmiert sind.

# <span id="page-33-0"></span>*Zusätzliche Sendefunktionen*

# <span id="page-33-1"></span>**Faxauflösung**

Die Auflösung kann entweder mit der Taste **Fax Resolution** temporär, d. h. nur für das aktuell im Dokumenteneinzug liegende Dokument geändert, oder über das Menü für alle Dokumente festgelegt werden.

#### **Auflösung für das aktuelle Dokument ändern**

Legen Sie das Dokument mit der zu sendenden Seite nach unten in den Dokumenteneinzug und drücken Sie dann die Taste **Fax Resolution** so oft, bis die gewünschte Einstellung im Display angezeigt wird.

Nach dem Senden des Dokumentes ist wieder die im Menü gewählte Auflösungseinstellung gültig.

#### **Auflösung für alle Dokumente ändern**

Die hier gewählte Auflösung ist für alle Dokumente gültig, bis Sie eine andere Einstellung wählen.

- **1** Drücken Sie **Menu/Set**, **2**, **2**, **2**.
- **2** Wählen Sie mit  $\textcircled{2}$  oder  $\textcircled{2}$  die gewünschte Auflösung und drücken Sie **Menu/Set**.

#### **3** Drücken Sie **Stop/Exit**.

Die folgenden Einstellungen stehen zur Wahl:

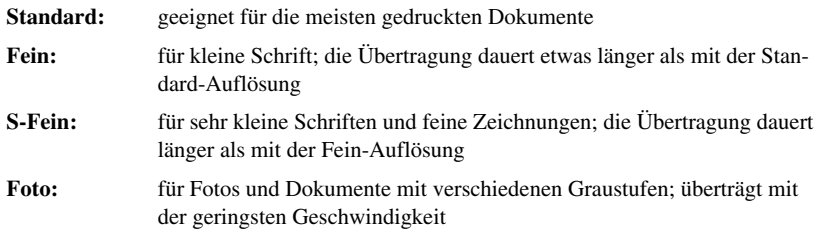

### <span id="page-34-0"></span>**Kontrast**

Für normal gedruckte Dokumente wählt das MFC die passende Kontrasteinstellung selbstständig. Falls Sie jedoch ein extrem helles oder dunkles Dokument senden wollen, können Sie den entsprechenden Kontrast (**Hell** für helle, **Dunkel** für dunkle Dokumente) für dieses Dokument wie folgt wählen. Nach dem Senden des Dokumentes wird der Kontrast automatisch wieder auf die Einstellung **Auto** zurückgesetzt, die für die meisten Dokumente verwendet werden kann.

- **1** Legen Sie das Dokument mit der zu sendenden Seite nach unten in den Dokumenteneinzug.
- **2** Drücken Sie **Menu/Set**, **2**, **2**, **1**.
- **3** Wählen Sie mit  $\otimes$  oder  $\otimes$  die Einstellung **Auto**, **Hell**, oder **Dunkel**.
- **4** Wenn die gewünschte Einstellung erscheint, drücken Sie **Menu/Set**.
- **5** Drücken Sie **1**, wenn Sie weitere Sendeeinstellungen vornehmen möchten — **oder**  drücken Sie **2**, wenn Sie wie folgt den Sendevorgang starten möchten.
- **6** Geben Sie die Faxnummer des Empfängers ein und drücken Sie **Mono Fax Start**.

### <span id="page-34-1"></span>**Zeitversetztes Senden (nicht möglich mit Farbfax-Funktion)**

Sie können ein Dokument automatisch zu einem späteren Zeitpunkt (innerhalb von 24 Std.) senden lassen, um z. B. billigere Gebührentarife zu nutzen.

- **1** Legen Sie das Dokument mit der zu sendenden Seite nach unten in den Dokumenteneinzug.
- **2** Drücken Sie **Menu/Set**, **2**, **2**, **3**.
- **3** Geben Sie die Uhrzeit, zu der das Dokument gesendet werden soll, im 24-Stundenformat ein (z. B. 19:45) und drücken Sie **Menu/Set**.
- **4** Drücken Sie **1**, wenn Sie weitere Sendeeinstellungen vornehmen möchten, **oder**  drücken Sie **2**, wenn Sie wie folgt den Sendevorgang starten möchten. Sie werden aufgefordert, die Faxnummer einzugeben.
- **5** Geben Sie die Faxnummer ein und drücken Sie **Mono Fax Start**. Das Gerät wartet bis zur eingegebenen Uhrzeit und sendet dann das Fax.

#### <span id="page-35-0"></span>**Stapelübertragung**

Wenn diese Funktion eingeschaltet ist, ordnet das Gerät alle zeitversetzten Sendevorgänge und sendet alle Dokumente, für die dieselbe Sendezeit und derselbe Empfänger programmiert wurden, zusammen in einem Übertragungsvorgang.

- **1** Drücken Sie **Menu/Set**, **2**, **2**, **4**.
- 2 Wählen Sie mit  $\oslash$  oder  $\oslash$  die Einstellung **Ein** (oder **Aus**) und drücken Sie **Menu/Set**.
- **3** Drücken Sie **Stop/Exit**, um das Menü zu verlassen.

## **Rundsenden (nicht möglich mit Farbfax-Funktion)**

Sie können ein Dokument automatisch an bis zu 90 verschiedene Empfänger rundsenden (40 Kurzwahlnummern und 50 manuell eingegebene Rufnummern).

Der verfügbare Speicher ist von Anzahl und Umfang der bereits gespeicherten Aufträge und der Anzahl der für das Rundsenden eingegebenen Empfänger abhängig.

Zum Rundsenden können die Nummern der Empfänger manuell durch Eintippen der einzelnen Ziffern oder mit Hilfe der **Search/Speed Dial**-Taste eingegeben werden. Nach jeder Nummer müssen Sie die Taste **Menu/Set** drücken.

Sie können die gespeicherten Kurzwahlnummern auch zu verschiedenen Rundsendegruppen (max. 6) zusammenfassen, z. B. eine Gruppe für Kunden, eine andere für Lieferanten (siehe *[Rufnummern](#page-42-3)  [speichern](#page-42-3)*, Seite 33). Sie brauchen dann zur Eingabe der Nummern nur die entsprechende Gruppe zu wählen.

- **1** Legen Sie das Dokument mit der zu sendenden Seite nach unten in den Dokumenteneinzug.
- **2** Geben Sie die erste Nummer bzw. Rundsendegruppe mit Hilfe des Telefon-Index, der Kurzwahl oder mit den Zifferntasten ein (siehe *[Rufnummernspeicher verwenden](#page-30-2)*, Seite 21).
- **3** Drücken Sie **Menu/Set**. Sie werden aufgefordert, die nächste Nummer einzugeben.
- **4** Geben Sie die nächste Nummer ein und drücken Sie **Menu/Set**.
- **5** Wiederholen Sie Schritt 4, bis Sie alle Empfänger eingegeben haben.
- **6** Drücken Sie danach **Mono Fax Start**. Das Gerät speichert das Dokument und sendet es nacheinander zu den eingegebenen Empfängern.

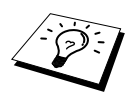

- Sie können auch das Nachwahlverfahren verwenden, um z. B. eine Vorwahl für kostengünstige Tarife einzugeben (Call-by-Call). Beachten Sie jedoch, dass jede Kurzwahl als eine Station zählt und sich dadurch die Anzahl der Stationen, zu denen rundgesendet werden kann, verringert.
- Wenn ein Anschluss besetzt ist oder die Verbindung nicht hergestellt werden konnte, wird der Anschluss automatisch erneut angewählt.
- Wenn der Speicher voll ist, können Sie den Auftrag mit **Stop/Exit** abbrechen oder - falls bereits mehr als eine Seite eingelesen wurde - den bereits eingelesenen Teil durch Drücken der Taste **Mono Fax Start** senden.
# **Grundfunkionen** Grundfunkionen<br>Grundfunkionen

## **Übersee-Modus**

Wenn bei Übersee-Übertragungen Fehler auftreten, sollten Sie diese Funktion einschalten. Sie wird nach der Übertragung automatisch wieder ausgeschaltet.

- **1** Legen Sie das Dokument mit der zu sendenden Seite nach unten in den Dokumenteneinzug.
- **2** Drücken Sie **Menu/Set**, **2**, **2**, **7**.
- **3** Wählen Sie mit  $\textcircled{z}$  oder  $\textcircled{z}$  die Einstellung **Ein** (oder **Aus**) und drücken Sie **Menu/Set**.
- **4** Drücken Sie **1**, wenn Sie weitere Sendeeinstellungen vornehmen möchten, — **oder**  drücken Sie **2**, wenn Sie wie folgt den Sendevorgang starten möchten.
- **5** Geben Sie die Faxnummer des Empfängers ein und drücken Sie **Mono Fax Start**.

# *3* **Empfangen**

# *Empfangsmodus-Einstellungen*

### **Empfangsmodus wählen**

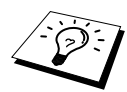

Es stehen 4 verschiedene Empfangsmodus-Einstellungen zur Wahl. Zur Verwendung der Einstellungen **Manuell**, **Fax/Tel** (**F/T**) muss ein externes Telefon und zur Verwendung des **TAD**-Modus ein externer Anrufbeantworter angeschlossen sein.

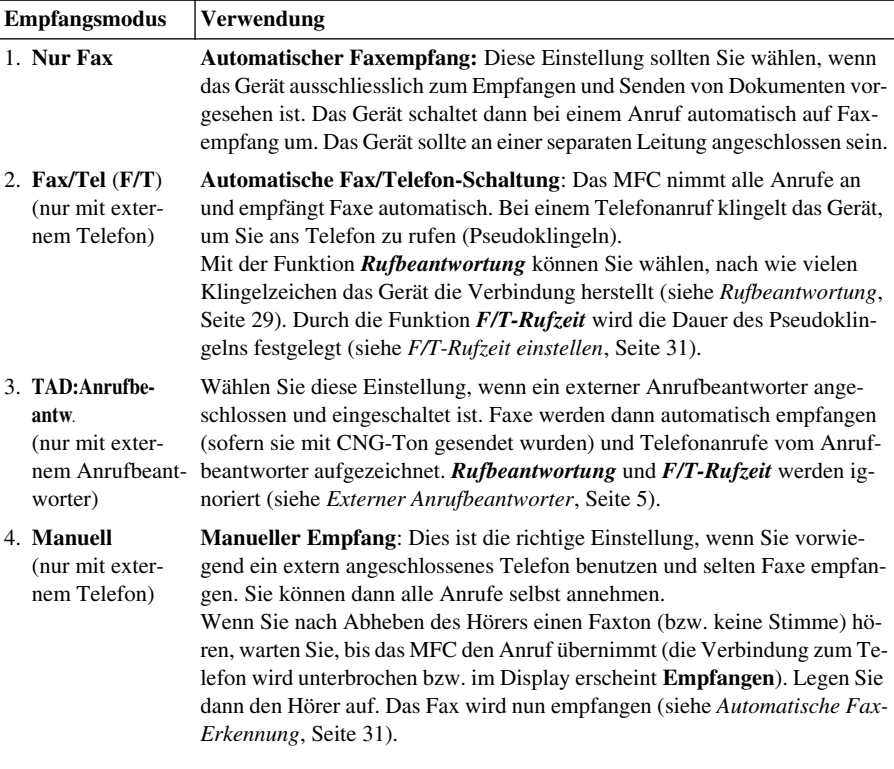

### **Empfangsmodus wählen**

- **1** Drücken Sie **Menu/Set**, **2**, **1**, **2**.
- **2** Wählen Sie mit  $\odot$  oder  $\oslash$  die Einstellung **Nur Fax**, **Fax/Tel**, **TAD:Anrufbeantw.** oder **Manuell** und drücken Sie **Menu/Set**.
- **3** Drücken Sie **Stop/Exit**.

Im Display werden Datum und Uhrzeit sowie der eingestellte Empfangsmodus angezeigt:

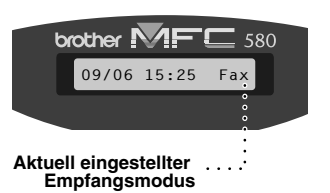

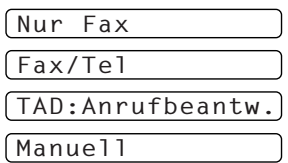

6.Auto Verkl.

Fax **: Nur Fax** F/T **: Fax/Tel** TAD **: TAD:Anrufbeantw.** Man **: Manuell**

### <span id="page-38-0"></span>**Rufbeantwortung**

Mit dieser Funktion wird festgelegt, nach wie vielen Klingelzeichen das MFC einen Anruf im Faxoder Fax/Tel-Modus automatisch annimmt.

- **1** Drücken Sie **Menu/Set**, **2**, **1**, **1.**
- **2** Drücken Sie  $\oslash$  oder  $\oslash$ , um die gewünschte Anzahl von Klingelzeichen (02-10) zu wählen.
- **3** Drücken Sie **Menu/Set**, wenn die gewünschte Einstellung erscheint.
- **4** Drücken Sie **Stop/Exit**.

### **Automatische Verkleinerung beim Empfang**

Mit dieser Funktion kann verhindert werden, dass empfangene Dokumente, die länger als das A4- Empfangspapier sind, auf zwei Seiten ausgedruckt werden. Wenn Sie **Ein** gewählt haben, wird das Dokument automatisch so verkleinert, dass es auf das A4-Empfangspapier passt.

- **1** Drücken Sie **Menu/Set**, **2**, **1**, **6**. Das Display zeigt:
- **2** Wählen Sie mit  $\odot$  oder  $\oslash$  die Einstellung **Ein** (oder **Aus**).
- **3** Drücken Sie **Menu/Set,** wenn die gewünschte Einstellung erscheint.
- **4** Drücken Sie **Stop/Exit**.

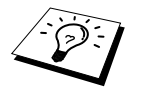

Falls ein einseitiges Dokument beim Empfang auf zwei Seiten ausgedruckt wird, sollten Sie die Einstellung **Ein** wählen.

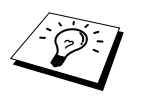

- Dokumente, die länger als 35 cm sind, können nicht automatisch auf A4-Format verkleinert werden. Sie werden auf 2 Seiten gedruckt.
- Wenn die automatische Verkleinerung eingeschaltet ist, werden Dokumente, die kleiner als das Empfangspapier sind, nicht verkleinert.

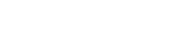

### <span id="page-39-0"></span>**Speicherempfang bei Papiermangel (nicht möglich mit Farbfax-Funktion)**

Falls der Multifunktionsschacht während des Empfangs leer wird, erscheint im Display **Papier prüfen.** Legen Sie dann neues Papier ein (siehe Schnellstart-Anleitung). Falls kein Papier nachgelegt wird, geschieht Folgendes:

### **Wenn der Speicherempfang eingeschaltet ist (werkseitige Einstellung) …**

Der Empfang wird trotz Papiermangels fortgesetzt und die restlichen Seiten werden - soweit genügend Speicherkapazität zur Verfügung steht - gespeichert.

Es werden auch alle anschliessend empfangenen Faxe gespeichert, bis die Speicherkapazität erschöpft ist oder neues Papier eingelegt wird. Wenn der Speicher voll ist, werden keine Faxe mehr angenommen. Um die im Speicher empfangenen Faxe auszudrucken, legen Sie Papier ein und drücken Sie **Mono Fax Start**.

### **Wenn der Speicherempfang ausgeschaltet ist …**

Die restlichen Seiten des Dokumentes, das gerade empfangen wird, werden gespeichert, sofern noch genügend Speicherkapazität zur Verfügung steht. Alle nachfolgenden Faxe werden nicht mehr automatisch empfangen, bis neues Papier eingelegt wird. Um die restlichen Seiten des Dokumentes auszudrucken, legen Sie Papier ein und drücken Sie **Mono Fax Start**.

**1** Drücken Sie **Menu/Set**, **2**, **1**, **7**.

2 Wählen Sie mit  $\bigcirc$  oder  $\rightleftharpoons$  die Einstellung **Ein** (oder **Aus**) und drücken Sie **Menu/Set**.

**3** Drücken Sie **Stop/Exit**.

### <span id="page-39-1"></span>**Gespeichertes Fax drucken**

Wenn die Funktion *Fax speichern* für die Fax-Weiterleitung oder Fernabfrage-Funktionen eingeschaltet ist, können Sie die gespeicherten Faxe auch wie folgt vom MFC ausdrucken lassen [\(siehe](#page-50-0)  *[Faxspeicherung](#page-50-0)*, Seite 41):

**1** Drücken Sie **Menu/Set**, **2**, **5**, **4**.

**2** Drücken Sie **Mono Fax Start**.

**3** Drücken Sie, nachdem alle gespeicherten Faxe ausgedruckt wurden, **Stop/Exit**.

## *Verwenden eines externen oder parallelen Telefons*

## **Externes oder parallel geschaltetes Telefon**

Als externes Telefon wird ein Telefon bezeichnet, das an der **EXT**.-Buchse des MFC angeschlossen ist. Ein parallel geschaltetes Telefon ist ein an derselben Leitung, aber an einer anderen Telefonsteckdose angeschlossenes Telefon (Siehe *[Externes und paralleles Telefon](#page-16-0)*, Seite 7). Sie können so zum Beispiel Ihr MFC in einem Arbeitszimmer und an derselben Leitung (unter derselben Rufnummer) ein anderes Telefon in einem anderen Raum anschliessen. Es können dann Anrufe auch im anderen Raum angenommen und bei einem Faxanruf die Dokumente vom Telefon zum MFC weitergeleitet werden.

## <span id="page-40-0"></span>**F/T-Rufzeit einstellen**

Mit dieser Funktion können Sie einstellen, wie lange das MFC im **F/T**-Modus maximal klingeln soll (Pseudoklingeln), nachdem es einen Anruf angenommen und als Telefonanruf erkannt hat. Dieses Klingeln ist *nach* dem normalen Telefonklingeln der Telefongesellschaft zu hören. Nur das MFC klingelt dann 20, 30, 40 oder 70 Sekunden lang.

**1** Drücken Sie **Menu/Set**, **2**, **1**, **3**.

- **2** Drücken Sie  $\otimes$  oder  $\otimes$ , um zu wählen, wie lange das Gerät nach Annehmen eines Telefonanrufes klingeln soll. Drücken Sie **Menu/Set**, wenn die gewünschte Einstellung erscheint.
- **3** Drücken Sie **Stop/Exit**.

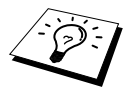

Auch wenn der Anrufer während des Pseudoklingelns den Hörer auflegt, ist das Pseudoklingeln weiter zu hören.

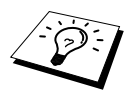

Parallel geschaltete Telefone klingeln nur so oft, wie mit der Rufbeantwortungsfunktion eingestellt. Sobald das MFC den Anruf angenommen hat, hören parallel geschaltete Telefone auf zu klingeln.

### **Hinweise zum Fax/Tel-Modus**

Wenn der F/T-Modus eingestellt ist, klingeln bei einem Anruf alle an der Leitung angeschlossenen Telefone. Das MFC nimmt den Anruf nach der mit der Funktion *Rufbeantwortung* eingestellten Anzahl von Rufzeichen an und prüft, ob es sich um einen Fax- oder Telefonanruf handelt. Wenn es erkennt, dass ein Fax gesendet wird, empfängt es das Dokument automatisch. Bei einem Telefonanruf gibt das MFC ein Pseudoklingeln aus. Sie können während dieses Pseudoklingelns noch den Hörer abnehmen und **Tel/R** drücken, um das Gespräch annehmen.

## <span id="page-40-1"></span>**Automatische Fax-Erkennung**

Wenn hier die Einstellung **Ein** gewählt ist, werden Faxe auch automatisch empfangen, wenn der Faxanruf über ein externes oder paralleles Telefon angenommen wurde. Sie müssen nur einige Sekunden warten, bis im Display **Empfangen** erscheint oder am parallelen Telefon ein Zirpen zu hören ist. Legen Sie dann den Hörer auf. Das Fax wird nun automatisch empfangen. Wenn die Einstellung **Aus** gewählt ist, müssen Sie den Faxempfang manuell mit der **Mono-Fax-Start**-Taste oder - falls Sie sich nicht in der Nähe des MFC befinden - durch die Eingabe des Fernaktivierungs-Codes ( **5 1**) am externen bzw. parallelen Telefon aktivieren.

Falls das Dokument trotz eingeschalteter Fax-Erkennung nicht automatisch empfangen wird (z. B. wegen einer schlechten Telefonverbindung), können Sie den Empfang durch Eingabe des Fernaktivierungscodes **5 1** am externen bzw. parallelen Telefon aktivieren.

- **1** Drücken Sie **Menu/Set**, **2**, **1**, **4**.
- **2** Wählen Sie mit  $\bigcirc$  oder  $\langle \cdot \rangle$  die Einstellung **Ein** oder **Aus** und drücken Sie **Menu/Set**.
- **3** Drücken Sie **Stop/Exit**.

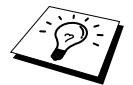

Zur Verwendung des Fernaktivierungs-Codes muss die Fernaktivierung eingeschaltet sein (siehe *[Fernaktivierung einschalten und Codes ändern](#page-41-0)*, Seite 32).

### <span id="page-41-0"></span>**Fernaktivierung einschalten und Codes ändern**

Mit dieser Funktion können Sie die Fernaktivierung und Deaktivierung einschalten und die Codes ändern. Werkseitig ist der Fernaktivierungs-Code ( **5 1**) und der Deaktivierungs-Code (**# 5 1**) programmiert. Die Fernaktivierung arbeitet eventuell in einigen Nebenstellenanlagen nicht richtig.

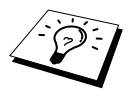

Falls nach Eingabe des Fernaktivierungs-Codes die Leitung immer unterbrochen wird, sollten Sie anstelle des Fernaktivierungs-Codes **5 1** den Code **# # #** und anstelle des Deaktivierungs-Codes **# 5 1** den Code **1 1 1** programmieren. Fernaktivierungs- und Zugangscode müssen sich deutlich unterscheiden.

- **1** Drücken Sie **Menu/Set**, **2**, **1**, **5**.
- 2 Wählen Sie mit  $\bigcirc$  oder  $\rightleftarrows$  die Einstellung **Ein** (oder **Aus**) und drücken Sie **Menu/Set**.
- **3** Sie können nun mit den Zifferntasten einen neuen Fernaktivierungs-Code eingeben. Drücken Sie dann **Menu/Set**.

**4** Sie können nun einen neuen Deaktivierungs-Code eingeben. Drücken Sie **Menu/Set**.

**5** Drücken Sie **Stop/Exit**.

### **Faxanruf zum MFC weiterleiten**

Wenn Sie einen Anruf über ein extern angeschlossenes Telefon angenommen haben und sich niemand meldet, wird Ihnen wahrscheinlich ein Fax gesendet.

### **Wenn die automatische Fax-Erkennung eingeschaltet ist:**

• Warten Sie, bis das MFC den Anruf automatisch übernimmt (im Display erscheint **Empfangen**  bzw. am parallelen Telefon ist ein Zirpen zu hören) und legen Sie den Hörer auf. Das Fax wird nun empfangen.

### **Wenn die automatische Fax-Erkennung ausgeschaltet ist:**

- Wenn Sie den Hörer eines *parallelen* Telefons abgenommen haben, geben Sie über die Tasten des Telefons den Fernaktivierungs-Code **5 1** ein. Warten Sie dann, bis Sie den Empfangston (Zirpen) des MFC hören und legen Sie den Hörer auf.
- Wenn Sie den Hörer eines *externen* Telefons abgenommen haben, geben Sie über die Tasten des Telefons den Fernaktivierungs-Code **5 1** ein oder drücken Sie am MFC **Mono Fax Start**, warten bis die Verbindung zum Telefon unterbrochen ist (das Display zeigt **Empfangen**) und legen dann den Hörer auf.

# *4* **Rufnummernspeicher**

# <span id="page-42-1"></span>*Rufnummern speichern*

Sie können Rufnummern für die Kurzwahl und Rufnummerngruppen zum Rundsenden eines Dokumentes speichern. Alle gespeicherten Rufnummern können über den alphabetisch sortierten Telefon-Index im Display gesucht und angewählt werden.

Die gespeicherten Nummern bleiben auch bei einer Stromunterbrechung erhalten.

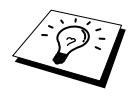

Wenn der Nebenstellenbetrieb eingeschaltet ist und zur Amtsholung die Erdtaste (**Tel/R**) verwendet wird, können Sie die Amtsholung auch mit den Rufnummern speichern. Dazu drücken Sie beim Speichern der Nummern die Taste **Tel/R** bevor Sie die erste Ziffer der Rufnummer eingeben**.** Es erscheint **"!"** im Display. Anschliessend geben Sie die Rufnummer ein. Wenn der Nebenstellenbetrieb wieder ausgeschaltet wird, können die mit Amtsholung gespeicherten Rufnummern jedoch nicht mehr verwendet werden, sondern müssen ohne Amtsholung neu gespeichert werden.

## **Allgemeines**

Gehen Sie beim Speichern der Nummern sorgfältig vor, damit Sie nicht versehentlich die falsche Nummer speichern. Lassen Sie sich ein Rufnummernverzeichnis ausdrucken, und überprüfen Sie die gespeicherten Nummern (siehe *[Reports-Taste verwenden](#page-55-0)*, Seite 46).

## **Nachwahlverfahren (Call-by-Call)**

Es ist auch möglich, Teile einer Rufnummer, z. B. Vorwahl und Rufnummer, unter verschiedenen Kurzwahlnummern zu speichern. Zum Anwählen der Nummer können Sie dann die Kurzwahlnummern nacheinander verwenden und ggf. auch einen Teil der Nummer manuell über die Zifferntasten eingeben.

Beispiel: Nehmen wir an, Sie speichern "06424" unter der Kurzwahl #01 und "7000" unter der Kurzwahl #02. Wenn Sie nun die Tastenfolge **Search/Speed Dial**, **#**, **0**, **1**, dann **Search/Speed Dial**, **#**, **0**, **2** und **Mono Fax Start** drücken, wird die Nummer 06424 7000 angewählt.

So können Sie z. B. lange Zugriffs- und Rufnummern oder Vorwahlen für kostengünstige Vermittlungsdienste (Call-by-Call) speichern und mit einer anderen gespeicherten Rufnummer oder der manuellen Eingabe kombinieren.

## <span id="page-42-0"></span>**Kurzwahl speichern**

Sie können 40 Rufnummern als Kurzwahl speichern, die über den Telefon-Index oder nach Drücken von **Search/Speed Dial**, **#** und Eingabe einer zweistelligen Nummer angewählt werden können (siehe *[Rufnummernspeicher verwenden](#page-30-0)*, Seite 21).

**1** Drücken Sie **Menu/Set**, **2**, **3**, **1**.

Sie werden aufgefordert, eine Kurzwahlnummer einzugeben.

**2** Geben Sie über die Zifferntasten eine zweistellige Kurzwahlnummer ein (01-40) und drücken Sie **Menu/Set**. Im Display wird die Kurzwahlnummer angezeigt und Sie werden aufgefordert, eine Rufnummer einzugeben.

**3** Geben Sie die Rufnummer ein (bis zu 20 Stellen) und drücken Sie **Menu/Set**. Sie werden nun aufgefordert, den Namen des Teilnehmers einzugeben.

**4** Geben Sie über die Zifferntasten den Namen des Teilnehmers ein (bis zu 15 Zeichen) [\(siehe](#page-152-0) *Texteingabe*[, Seite 143](#page-152-0)) — **oder** — gehen Sie zu Schritt 5, wenn Sie mit der Rufnummer keinen Namen speichern möchten.

**5** Drücken Sie **Menu/Set**. Gehen Sie zurück zu Schritt 2, um weitere Rufnummern zu speichern — **oder** — drücken Sie **Stop/Exit**, um das Menü zu verlassen.

Beim Anwählen der Nummer wird der gespeicherte Name, oder falls kein Name gespeichert wurde, die Rufnummer im Display angezeigt.

### **Rufnummern ändern**

Wenn Sie beim Speichern von Rufnummern eine Kurzwahlnummer eingeben, unter der bereits eine Rufnummer gespeichert wurde, erscheint im Display der Name bzw. die Nummer im Wechsel mit der Frage, ob eine Änderung vorgenommen werden soll.

**1** Drücken Sie **Menu/Set 2**, **3**, **1**.

- **2** Geben Sie die Kurzwahl ein, unter der die zu ändernde Nummer gespeichert ist.
- **3** Drücken Sie **1**, wenn die gespeicherte Nummer geändert werden soll **oder**  drücken Sie **2**, wenn die Nummer nicht geändert werden soll.

**4** Geben Sie die neue Rufnummer ein.

- ◆ Soll die Nummer gelöscht werden, drücken Sie **Stop/Exit** so lange die Wechselanzeige erscheint.
- Soll nur eine Ziffer geändert werden, bewegen Sie den Cursor mit  $\left(\sqrt{\phantom{a}}\right)$  oder  $\left(\sqrt{\phantom{a}}\right)$  unter diese und geben dann die neue Ziffer ein. Mit **Stop/Exit** können Sie das Zeichen, unter dem sich der Cursor befindet, und alle Zeichen rechts davon löschen.

**5** Drücken Sie nun **Menu/Set** und ändern Sie gegebenenfalls den Namen auf die gleiche Weise.

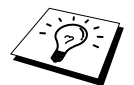

Sie können eine Liste mit allen gespeicherten Kurzwahlnummern ausdrucken lassen (siehe *[Reports-Taste verwenden](#page-55-0)*, Seite 46).

## <span id="page-43-0"></span>**Rundsende-Gruppe speichern**

Durch das Zusammenfassen gespeicherter Rufnummern in einer Rundsende-Gruppe brauchen Sie beim Rundsenden zur Eingabe der Rufnummern nur die entsprechende Gruppe zu wählen.

**Zuerst** müssen die Nummern als Kurzwahl gespeichert werden (siehe *[Kurzwahl speichern](#page-42-0)*, Seite 33), **danach** können sie als Rundsende-Gruppe unter einer Kurzwahl zusammengefasst werden.

Sie können eine grosse Rundsende-Gruppe mit bis zu 39 Rufnummern unter einer Kurzwahl oder 6 kleinere Gruppen unter verschiedenen Kurzwahlnummern speichern.

**1** Drücken Sie **Menu/Set**, **2**, **3**, **2**. Das Display zeigt:

SPEED DIAL dr.

- **2** Drücken Sie **Search/Speed Dial**, geben Sie eine zweistellige Kurzwahlnummer ein, unter der die Rundsende-Gruppe gespeichert werden soll, und drücken Sie **Menu/Set**
- **3** Geben Sie mit den Zifferntasten eine Gruppennummer ein (z. B. **1** für Gruppe 1) und drücken Sie **Menu/Set**

**4** Geben Sie nacheinander die einzelnen Nummern ein. Um z. B. die Kurzwahl 05 und 09 einzugeben, drücken Sie **Search/Speed Dial**, dann die Zifferntasten **0**, **5** und **Search/Speed Dial**, dann die Zifferntasten **0**, **9**.

 $601: #05#09$ 

**5** Nachdem Sie alle Nummern eingegeben haben, drücken Sie **Menu/Set** Sie werden aufgefordert, einen Namen einzugeben.

**6** Geben Sie über die Zifferntasten einen Namen für die Rundsende-Gruppe ein (bis zu 15 Zeichen), z. B. EINLADUNG, und drücken Sie **Menu/Set** (siehe *[Texteingabe](#page-152-0)*, Seite 143).

### **7** Drücken Sie **Stop/Exit**.

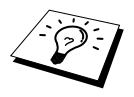

Lassen Sie zur Kontrolle ein Rufnummernverzeichnis mit allen gespeicherten Rufnummern ausdrucken. Der Spalte **IN GRUPPE** können Sie entnehmen, welche Nummern in welcher Rundsende-Gruppe gespeichert sind (siehe *[Reports-Taste](#page-55-0)  [verwenden](#page-55-0)*, Seite 46).

# *5* **Telefonieren**

## *Telefonieren*

Wenn an das MFC ein externes Telefon angeschlossen ist, können Sie eine Nummer über die Tasten des MFC anwählen und auch die die Kurzwahl oder den Telefon-Index verwenden.

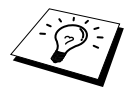

Sie können auch das Nachwahlverfahren und die Pause-Funktion verwenden (*[Rufnummern speichern](#page-42-1)*, Seite 33 und *Pause*[, Seite 22\)](#page-31-0).

## **Manuell wählen**

Dazu geben Sie die vollständige Rufnummer über die Zifferntasten ein:

- **1** Nehmen Sie den Hörer des externen Telefons ab und warten Sie auf den Wählton.
- **2** Geben Sie die Rufnummer über die Zifferntasten des MFC ein.
- **3** Legen Sie am Ende des Gesprächs den Hörer auf.

### **Tel-Index**

Sie können auch im alphabetisch sortierten Telefon-Index wie folgt eine Nummer suchen und anwählen:

- **1** Nehmen Sie den Hörer des externen Telefons ab.
- **2** Drücken Sie **Search/Speed Dial**.
- **3** Geben Sie über die Zifferntasten den Anfangsbuchstaben des gewünschten Empfängernamens ein und wählen Sie den Empfänger durch Drücken von  $\left(\overrightarrow{d}\right)$  oder  $\left(\overrightarrow{e}\right)$  im alphabetisch sortierten Telefon-Index aus
	- **oder** —

drücken Sie  $\odot$  oder  $\oslash$ , wenn Sie nach Kurzwahlnummern sortiert auswählen möchten.

- **4** Wenn der gesuchte Name im Display angezeigt wird, drücken Sie **Mono Fax Start**, um die Nummer anzuwählen.
- **5** Legen Sie am Ende des Gesprächs den Hörer auf.

### **Kurzwahl**

- **1** Nehmen Sie den Hörer des externen Telefons ab.
- **2** Wenn Sie den Wählton hören, drücken Sie **Search/Speed Dial** dann **#** und geben Sie die zweistellige Kurzwahl, unter der die Nummer gespeichert ist, mit den Zifferntasten ein.
- **3** Legen Sie am Ende des Gesprächs den Hörer auf.

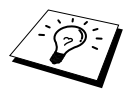

Wenn Sie eine Kurzwahl verwenden, unter der keine Rufnummer gespeichert ist, erscheint im Display **Nicht belegt!** Diese Anzeige wird nach ca. 2 Sekunden automatisch ausgeblendet.

### **Tonwahl temporär einschalten**

Zur Abfrage von Anrufbeantwortern und zur Verwendung eines Telefon-Service müssen Ziffern zur

Auswahl von Funktionen eingegeben werden. Dazu muss das Telefon mit der Tonwahl arbeiten. Falls an Ihrem FAX/MFC die Pulswahl eingestellt ist, muss vor Eingabe der Funktionsnummern mit **#** zur Tonwahl umgeschaltet werden. Dies ist nicht notwendig, wenn bereits das Tonwahlverfahren eingestellt ist.

- **1** Heben Sie den Hörer des externen Telefons ab. Bevor Sie eine Ziffer zur Auswahl einer Funktion eingeben, drücken Sie **#**, um zur Tonwahl umzuschalten.
- **2** Geben Sie dann die Ziffern zur Funktionsauswahl nacheinander ein. Die Taste **#** muss nicht noch einmal gedrückt werden.

**3** Nach Auflegen des Hörers, wird automatisch wieder zur Pulswahl umgeschaltet.

## **Automatische Fax/Telefon-Schaltung (F/T-Modus)**

Wenn der F/T-Modus eingestellt ist, klingeln bei einem Anruf alle an der Leitung angeschlossenen Telefone. Das Faxgerät nimmt den Anruf nach der mit der Funktion *Rufbeantwortung* eingestellten Anzahl von Klingelzeichen an und prüft, ob es sich um ein Fax oder einen Telefonanruf handelt. Handelt es sich um einen Faxanruf, wird das Dokument empfangen. Bei einem Telefonanruf gibt das Gerät so lange, wie mit der *F/T-Rufzeit* eingestellt, zwei kurze Klingelzeichen aus (Pseudoklingeln), um Sie ans Telefon zu rufen. Sie können während dieser Zeit den Hörer des externen Telefons abnehmen und **Tel/R** drücken, um das Gespräch zu führen.

Auch wenn der Anrufer während des Pseudoklingelns den Hörer auflegt, klingelt es weiter. Bitte beachten Sie, dass manuell gesendete Faxe (ohne CNG-Ton) nicht automatisch empfangen werden können.

Sobald das Gerät den Anruf angenommen hat, d. h. ab dem Pseudoklingeln, ist der Anruf gebührenpflichtig für den Anrufer.

## **Tel/R-Taste**

Wenn Sie während des Pseudoklingelns im F/T-Modus den Hörer eines externen Telefons abgenommen haben, können Sie nach Drücken der Taste **Tel/R** das Gespräch führen.

# *6* **Faxabruf (Polling)**

# *Faxabruffunktionen*

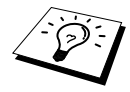

Mit den Faxabruffunktionen können Sie ein anderes Faxgerät anrufen, um dort ein bereitgelegtes Dokument abzurufen und zu empfangen (aktiver Faxabruf) oder Ihr MFC so vorbereiten, dass ein anderes Faxgerät ein dort bereitgelegtes Dokument abrufen kann (passiver Faxabruf).

Viele Unternehmen bieten einen Faxabruf-Service an, über den Sie Produktinformationen, Preise oder andere Informationen abrufen können.

Das sendende sowie das empfangende Gerät müssen dazu eine Faxabruffunktion haben und entsprechend vorbereitet und eingestellt sein. Die Kosten übernimmt jeweils das anrufende Gerät.

## **Geschützter Faxabruf**

Durch den geschützten Faxabruf können Faxe nur nach Eingabe des richtigen Passwortes abgerufen werden. Dadurch können Sie verhindern, dass unbefugte Personen das bereitgelegte Dokument abrufen.

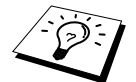

**Der geschützte Faxabruf (aktiv und passiv) ist nur zwischen baugleichen Geräten möglich.**

# *Aktiver Faxabruf*

Mit dieser Funktion können Sie ein anderes Faxgerät anrufen, um ein dort bereitgelegtes Dokument abzurufen und zu empfangen.

## **Aktiver Faxabruf (Standard)**

- **1** Drücken Sie **Menu/Set**, **2**, **1**, **8**.
- **2** Wählen Sie mit  $\otimes$  oder  $\otimes$  die Einstellung **Standard** und drücken Sie **Menu/Set**.

F-Abruf:Standard

- **3** Geben Sie die Faxnummer des Gerätes, von dem Sie ein Dokument abrufen möchten, ein und drücken Sie **Mono Fax Start**.
- **4** Im Display erscheint **Anwahl #XXX**. Ihr MFC wählt die eingegebene Nummer an und ruft das dort bereitgelegte Dokument ab.

## **Geschützter aktiver Faxabruf**

Informieren Sie sich, welches Passwort am Gerät, von dem Sie ein Dokument abrufen möchten, programmiert ist.

- **1** Drücken Sie **Menu/Set**, **2**, **1**, **8**.
- **2** Wählen Sie mit  $\oslash$  oder  $\oslash$  die Einstellung **Schutz** und drücken Sie **Menu/Set**.

F-Abruf:Schutz

**3** Geben Sie das vierstellige Passwort ein, das am Gerät, von dem Sie abrufen möchten, programmiert ist.

 *Faxabruf (Polling) 39*

- **4** Drücken Sie **Menu/Set**.
- **5** Geben Sie die Rufnummer des Gerätes, von dem ein Dokument abgerufen werden soll, ein und drücken Sie **Mono Fax Start**. Ihr MFC wählt die eingegebene Nummer an und ruft das dort bereitgelegte Dokument ab.

### **Zeitversetzter aktiver Faxabruf**

Sie können auch eine Zeit programmieren, zu der Ihr MFC ein Dokument von einem anderen Gerät abrufen soll.

**1** Drücken Sie **Menu/Set**, **2**, **1**, **8**.

2 Wählen Sie mit  $\otimes$  oder  $\otimes$  die Einstellung Zeit**wahl** und drücken Sie **Menu/Set**.

**3** Im Display erscheint die Aufforderung, eine Uhrzeit einzugeben, zu der Ihr Gerät das Dokument abrufen soll. Geben Sie die gewünschte Abrufzeit im 24-Stundenformat ein, z. B. 21:45.

### **4** Drücken Sie **Menu/Set**.

**5** Geben Sie die Rufnummer des Gerätes, von dem ein Dokument abgerufen werden soll, ein und drücken Sie **Mono Fax Start**.

Ihr MFC wählt zum angegebenen Zeitpunkt die eingegebene Nummer an und ruft die dort bereitgelegten Dokumente ab.

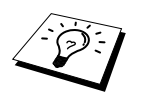

Es kann jeweils nur 1 zeitversetzter Abruf programmiert werden.

### **Gruppenfaxabruf**

Mit dieser Funktion können Sie automatisch nacheinander Dokumente von verschiedenen Faxgeräten abrufen lassen. Sie geben dazu einfach die verschiedenen Rufnummern ein. Das Gerät wählt die Rufnummern nacheinander an und ruft die dort vorbereiteten Dokumente ab. Anschliessend wird automatisch ein Bericht über den Gruppenfaxabruf ausgedruckt.

**1** Drücken Sie **Menu/Set**, **2**, **1**, **8**.

**2** Wählen Sie mit  $\textcircled{x}$  oder  $\textcircled{x}$  die Einstellung **Standard**, **Schutz** oder **Zeitwahl** und drücken Sie **Menu/Set**, wenn die gewünschte Einstellung erscheint.

**3** Wenn Sie **Standard** gewählt haben, gehen Sie nun zu Schritt 4.

- Falls Sie **Schutz** gewählt haben, geben Sie das vierstellige Passwort ein und drücken dann **Menu/Set**.
- Falls Sie **Zeitwahl** gewählt haben, geben Sie die gewünschte Abrufzeit im 24-Stundenformat ein und drücken **Menu/Set**.

**4** Geben Sie nun nacheinander die Rufnummern der Faxgeräte ein, von denen ein Dokument abgerufen werden soll (bis zu 90). Dazu können Sie gespeicherte Gruppen, den Telefon-Index, die Kurzwahl oder die Zifferntasten verwenden (siehe *[Rundsende-Gruppe speichern](#page-43-0)*, Seite 34 und *[Rufnummernspeicher verwenden](#page-30-0)*, Seite 21). Drücken Sie nach Eingabe jeder Nummer **Menu/Set**.

F-Abruf:Zeitwahl

**5** Nachdem Sie alle Nummern eingegeben haben, drücken Sie **Mono Fax Start**. Ihr MFC wählt nacheinander die eingegebenen Nummern an und ruft die dort bereitgelegten Dokumente ab.

## *Passiver Faxabruf (nicht möglich mit Farbfax-Funktion)*

Mit dieser Funktion können Sie ein Dokument so vorbereiten, dass es von einem anderen Faxgerät abgerufen werden kann.

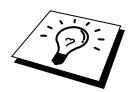

Wenn Sie das Dokument speichern, kann es mehrmals von verschiedenen Empfängern abgerufen werden, bis Sie es durch Abbrechen der Funktion (Menu**, 2**, **6**) im Speicher löschen (siehe *[Anzeigen/Abbrechen anstehender Aufträge](#page-33-0)*, Seite 24).

### **Passiver Faxabruf (Standard)**

- **1** Legen Sie das Dokument mit der beschrifteten Seite nach unten in den Dokumenteneinzug.
- **2** Drücken Sie **Menu/Set**, **2**, **2**, **6**.
- **3** Wählen Sie mit  $\odot$  oder  $\oslash$  die Einstellung Stan**dard** und drücken Sie **Menu/Set**. Das Display zeigt:

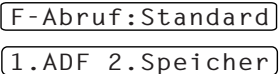

- **4** Drücken Sie **1**, wenn das Dokument direkt aus dem Dokumenteneinzug (**ADF**) gesendet werden soll — **oder** — drücken Sie **2**, wenn es gespeichert werden soll, damit es mehrmals abgerufen werden kann und der Einzug für andere Dokumente frei bleibt.
- **5** Drücken Sie **1**, wenn Sie weitere Sendeeinstellungen vornehmen möchten **oder**  drücken Sie **2**, wenn Sie wie folgt die Vorbereitung des passiven Faxabrufs abschliessen möchten.
- **6** Drücken Sie **Mono Fax Start**.

### **Geschützter passiver Faxabruf**

Wenn Sie diese Funktion verwenden, kann das vorbereitete Dokument nur mit dem richtigen Passwort abgerufen werden.

- **1** Legen Sie das Dokument mit der beschrifteten Seite nach unten in den Dokumenteneinzug.
- **2** Drücken Sie **Menu/Set**, **2**, **2**, **6**.
- **3** Wählen Sie mit  $\oslash$  oder  $\oslash$  die Einstellung **Schutz** und drücken Sie **Menu/Set**. Das Display zeigt:
- **4** Drücken Sie **1**, wenn das Dokument direkt aus dem Dokumenteneinzug (**ADF**) gesendet werden soll — **oder** — drücken Sie **2**, wenn es gespeichert werden soll, damit es mehrmals abgerufen werden kann und der Einzug für andere Dokumente frei bleibt.
- **5** Geben Sie ein vierstelliges Passwort ein und drücken Sie **Menu/Set**.
- **6** Drücken Sie **1**, wenn Sie weitere Sendeeinstellungen vornehmen möchten — **oder**  drücken Sie **2**, wenn Sie wie folgt die Vorbereitung des passiven Faxabrufs abschliessen möchten.

### **7** Drücken Sie **Mono Fax Start**.

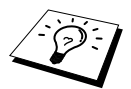

Der geschützte passive Faxabruf ist nur zwischen baugleichen Geräten möglich.

F-Abruf:Schutz 1.ADF 2.Speicher

# *7* **Fernabfrage (nicht möglich mit Farbfax-Funktion)**

# *Allgemeines*

Mit den Fernabfrage-Funktionen können Sie sich auch im Urlaub oder auf Reisen über die von Ihrem MFC empfangenen Dokumente informieren und sich vom Gerät die Dokumente an Ihren Aufenthaltsort senden lassen.

Sie können dazu:

- jedes gespeicherte Fax direkt nach dem Empfang zu einem anderen Faxgerät weiterleiten lassen (Fax-Weiterleitung)
- alle empfangenen und gespeicherten Faxe per Telefon an ein anderes Faxgerät weitergeben (Fax-Fernweitergabe)
- Funktionen des MFC, wie z. B den Empfangsmodus, fernschalten

Zur Verwendung dieser Funktionen muss wie folgt die Faxspeicherung eingeschaltet werden.

# <span id="page-50-0"></span>*Faxspeicherung*

Wenn Sie die Faxspeicherung einschalten, werden alle empfangenen Faxe gespeichert. Wenn Faxe empfangen und gespeichert wurden, erscheint eine entsprechende Anzeige im Display. Die Faxspeicherung muss zur Verwendung der Funktionen **Fax-Weiterleitung** und **Fax-Fernweitergabe** eingeschaltet sein.

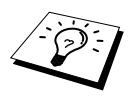

Faxe können nur gespeichert werden, wenn auch der Speicherempfang eingeschaltet ist (siehe *[Speicherempfang bei Papiermangel \(nicht möglich mit Farbfax-](#page-39-0)Funktion)*[, Seite 30](#page-39-0)).

**1** Drücken Sie **Menu/Set**, **2**, **5**, **2**.

- 2 Wählen Sie mit  $\bigcirc$  oder  $\rightleftarrows$  die Einstellung **Ein** (oder **Aus**) und drücken Sie **Menu/Set**.
- **3** Drücken Sie **Stop/Exit**.

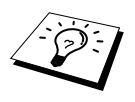

Falls sich beim Ausschalten der Faxspeicherung noch Faxe im Speicher befinden, werden Sie gefragt, ob die Dokumente im Speicher gelöscht werden sollen. Wenn Sie **1** drücken, werden alle gespeicherten Faxe gelöscht und die Faxspeicherung wird ausgeschaltet (noch nicht gedruckte Faxe werden vor dem Löschen ausgedruckt). Wenn Sie **2** drücken, werden die Faxe nicht gelöscht und die Faxspeicherung wird nicht ausgeschaltet.

## **Kontrolldruck**

Wenn die Funktion **Fax speichern** eingeschaltet ist, werden alle empfangenen und gespeicherten Faxe automatisch auch ausgedruckt, damit auch bei Stromausfall keine Nachrichten verloren gehen.

# *Fax-Weiterleitung*

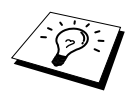

Zur Verwendung dieser Funktion muss die Faxspeicherung (siehe oben) sowie der Speicherempfang (siehe *[Speicherempfang bei Papiermangel \(nicht möglich](#page-39-0)  [mit Farbfax-Funktion\)](#page-39-0)*, Seite 30) eingeschaltet sein.

Wenn Sie die **Fax-Weiterleitung** eingeschaltet haben, ruft das MFC direkt nach dem Empfang und Speichern eines Faxes eine von Ihnen programmierte Faxnummer an und leitet das Fax an diese Nummer weiter.

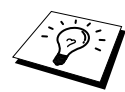

Die Fax-Weiterleitung und die dazugehörige Faxnummer können auch über die Fernabfragefunktionen programmiert werden (siehe *[Nummer für die Fax-Weiter](#page-53-0)[leitung ändern](#page-53-0)*, Seite 44).

- **1** Drücken Sie **Menu/Set**, **2**, **5**, **1**.
- **2** Wählen Sie mit oder die Einstellung **Ein** (oder **Aus**) und drücken Sie **Menu/Set**
- **3** Geben Sie die Rufnummer des Faxgerätes ein, zu dem die Faxe weitergeleitet werden sollen (bis zu 20 Stellen), und drücken Sie **Menu/Set**.
- **4** Drücken Sie **Stop/Exit**.

# *Fax-Fernweitergabe und Fernschaltung*

Sie können das MFC von unterwegs mit jedem Telefon oder Handy anrufen, um alle bisher empfangenen und gespeicherten Faxe an ein anderes Faxgerät weiterzugeben (Fax-Fernweitergabe) oder um Geräteeinstellungen zu ändern (Fernschaltung).

Damit nur dazu berechtigte Personen diese Funktionen nutzen können, muss zur Fax-Fernweitergabe und Fernschaltung ein Zugangscode eingegeben werden.

## **Zugangscode ändern**

Werkseitig ist der Zugangscode 1 5 9  $*$  programmiert. Dieser kann wie folgt geändert werden:

- **1** Drücken Sie **Menu/Set**, **2**, **5**, **3**.
- **2** Geben Sie einen dreistelligen Zugangscode von 000 bis 999 ein und drücken Sie **Menu/Set**. Der Stern  $\star$  ist Bestandteil des Codes und kann nicht verändert werden. (Zugangscode, Fernaktivierungs- und Deaktivierungs-Code müssen sich deutlich unterscheiden.)
- **3** Drücken Sie **Stop/Exit**.

### **Zugangscode verwenden**

- **1** Wählen Sie Ihr MFC mit einem Telefon oder Handy an.
- **2** Geben Sie sofort wenn der Faxton zu hören ist den Zugangscode ein (werkseitig: 159  $\star$ ).
- **3** Anschliessend zeigt Ihr MFC durch ein akustisches Signal an, ob ein Fax empfangen wurde: **1 langer Ton — Fax(e) empfangen und gespeichert Kein langer Ton — Kein Fax empfangen und gespeichert**
- **4** Ihr MFC fordert Sie dann durch 2 kurze Töne auf, einen Befehlscode einzugeben (siehe Fernabfrage-Befehle). Wird innerhalb von 30 Sekunden kein Befehl eingegeben, unterbricht Ihr MFC die Verbindung. Falls Sie einen ungültigen Code eingeben, hören Sie 3 kurze Töne.
- **5** Drücken Sie **9 0**, um die Fernabfrage zu beenden.
- **6** Legen Sie den Hörer auf.

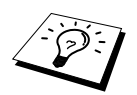

Falls am MFC der manuelle Empfang eingestellt ist, nimmt das Gerät den Anruf erst nach 100 Sekunden an. Anschliessend können Sie den Zugangscode innerhalb der nächsten 30 Sekunden eingeben.

### **Fernabfrage-Befehle**

Wenn Sie das MFC angerufen und den Zugangscode (werkseitig:  $159 \times$ ) eingegeben haben, werden Sie durch 2 kurze Töne aufgefordert, Fernabfrage-Befehle einzugeben. Die folgenden Befehle können verwendet werden:

### **Fax-Weiterleitung und Faxspeicherung ein-/ausschalten**

Drücken Sie **9 5**

*und dann*

**1** — **zum Ausschalten der Fax-Weiterleitung**.

#### **2** — **zum Einschalten der Fax-Weiterleitung**.

**4** — **zum Programmieren der Rufnummer für die Fax-Weiterleitung** (dadurch wird die Fax-Weiterleitung automatisch eingeschaltet). Geben Sie die Rufnummer ein und drücken Sie **# #** [\(siehe](#page-53-0)  *[Nummer für die Fax-Weiterleitung ändern](#page-53-0)*, Seite 44).

#### **6** — **zum Einschalten der Faxspeicherung**.

**7** — **zum Ausschalten der Faxspeicherung** (nur möglich, wenn keine Faxe gespeichert wurden oder alle gespeicherten Faxe mit **9 6 3** gelöscht wurden).

### **Fax-Fernweitergabe**

Drücken Sie **9 6**

*und dann*

**2** –– **zur Fax-Fernweitergabe aller gespeicherten Faxe**, geben Sie dann die Rufnummer des Gerätes ein, an das die Faxe übergeben werden sollen, und drücken Sie **# #**. Legen Sie nach dem langen Ton den Hörer auf.

**3** –– **zum Löschen aller gespeicherten Faxe** (zuvor noch nicht gedruckte Faxe werden vor dem Löschen ausgedruckt)

### **Empfangsstatus prüfen**

Drücken Sie **9 7**

*und dann*

- **1** Sie hören:
- **1 langer Ton** wenn Faxe empfangen und gespeichert wurden.
- **3 kurze Töne** wenn kein Fax empfangen und gespeichert wurde.

### **Empfangsmodus ändern**

Drücken Sie **9 8**

*und dann*

- **1** –– **zum Einstellen des TAD-Modus**.
- **2** –– **zum Einstellen des F/T-Modus**.
- **3** –– **zum Einstellen des Fax-Modus**.

### **Fernabfrage beenden**

Drücken Sie **9 0**

## **Fax-Fernweitergabe**

- **1** Wählen Sie das MFC mit einem Telefon oder Handy an.
- **2** Geben Sie sofort wenn der Faxton zu hören ist den Zugangscode ein (werkseitig 1 5 9  $\star$ ).
- **3** Wenn Sie einen langen Ton hören, hat das MFC Dokumente empfangen und gespeichert. Warten Sie, bis Sie 2 kurze Töne hören, und geben Sie dann mit den Zifferntasten **9 6 2** ein.
- **4** Geben Sie die Nummer des Faxgerätes ein (bis zu 20 Stellen), an das die Faxe gesendet werden sollen. Drücken Sie abschliessend **# #**.

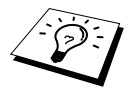

Die Tasten  $*$  und # können zur Nummerneingabe nicht verwendet werden. Sie können jedoch durch Drücken der Taste **#** eine Wählpause eingeben.

**5** Wenn Sie den Signalton des MFC hören, legen Sie den Hörer auf. Das MFC sendet nun die empfangenen Faxe an die angegebene Faxnummer.

### <span id="page-53-0"></span>**Nummer für die Fax-Weiterleitung ändern**

Sie können über die Fernabfrage-Funktion auch die Rufnummer, an die Faxe weitergeleitet werden sollen, ändern und die Fax-Weiterleitung einschalten.

**1** Wählen Sie das MFC mit einem Telefon oder Handy an.

- **2** Geben Sie sofort wenn der Faxton zu hören ist den Zugangscode ein (werkseitig 159  $\star$ ).
- **3** Wenn Sie einen langen Ton hören, hat das MFC Dokumente empfangen und gespeichert. Warten Sie, bis Sie 2 kurze Töne hören, und geben Sie dann mit den Zifferntasten **9 5 4** ein.
- **4** Geben Sie die Nummer des Faxgerätes ein (bis zu 20 Stellen), an das die Faxe weitergeleitet werden sollen. Drücken Sie abschliessend **# #**.

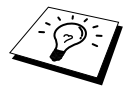

Die Tasten  $*$  und # können zur Nummerneingabe nicht verwendet werden. Sie können jedoch durch Drücken der Taste **#** eine Wählpause eingeben. Falls Ihr MFC in einer Nebenstellenanlage angeschlossen ist und zur Amtsholung die Taste **Tel/R** verwendet wird, können Sie vor Eingabe der Rufnummer auch für die Amtsholung die Taste **#** drücken.

**5** Wenn Sie den Signalton des MFC hören, legen Sie den Hörer auf.

# *8* **Berichte und Listen**

# *Automatischer Sendebericht und Journalausdruck*

Sendebericht und Journalausdruck können automatisch vom MFC oder manuell mit Hilfe der Taste **Reports** (siehe *[Reports-Taste verwenden](#page-55-1)*, Seite 46) ausgedruckt werden. Für den automatischen Ausdruck dieser Berichte müssen Einstellungen im Funktionsmenü vorgenommen werden:

Drücken Sie **Menu/Set**, **2**, **4**, **1**.

1.Sendebericht

2.Journal

— **Oder** —

Drücken Sie **Menu/Set**, **2**, **4**, **2**.

## **Sendebericht einstellen**

Im Sendebericht werden der Empfänger (Name oder Faxnummer), Datum und Uhrzeit der Übertragung und das Resultat (OK oder FEHLER) festgehalten.

Wenn Sie die Einstellung **Ein** wählen, wird der Bericht nach jedem Sendevorgang ausgedruckt. Wenn Sie **Aus** wählen, wird er nur ausgedruckt, falls ein Fehler aufgetreten ist.

Wird im Sendebericht FEHLER ausgedruckt, sollten Sie das Dokument noch einmal senden. Wird ausgedruckt, dass die Lesbarkeit eventuell beeinträchtigt ist, sollten Sie die angegebenen Seiten noch einmal senden.

Wenn Sie z. B. oft Faxe zum selben Empfänger schicken, sollten Sie die Einstellung **Ein+Dok** bzw. **Aus+Dok** wählen. Es wird dann mit dem Sendebericht ein Teil der ersten Seite des gesendeten Dokumentes ausgedruckt, so dass Sie auch später noch leicht feststellen können, zu welchem Fax der Sendebericht gehört.

**1** Drücken Sie **Menu/Set**, **2**, **4**, **1**.

**2** Wählen Sie mit  $\textcircled{\frown}$  oder  $\textcircled{\frown}$  die Einstellung **Aus**, **Aus+Dok**, **Ein** oder **Ein+Dok**.

**3** Drücken Sie **Menu/Set**.

**4** Drücken Sie **Stop/Exit**.

### **Automatischen Journalausdruck einstellen**

Im Journalausdruck werden Angaben über die im eingestellten Zeitraum empfangenen und gesendeten Dokumente (max. 200) ausgedruckt. Das Intervall, in dem das Journal automatisch ausgedruckt werden soll, kann auf 1, 3, 6, 12, 24 Stunden, 2, 4 oder 7 Tage eingestellt werden.

Wenn Sie den automatischen Journalausdruck ausgeschaltet haben oder den Bericht vor Ablauf des Ausdruck-Intervalls ansehen möchten, können Sie ihn auch manuell ausdrucken lassen ([siehe](#page-55-1) *Re[ports-Taste verwenden](#page-55-1)*, Seite 46).

- **1** Drücken Sie **Menu/Set**, **2**, **4**, **2**.
- **2** Wählen Sie mit  $\oslash$  oder  $\oslash$  die gewünschte Einstellung und drücken Sie **Menu/Set**. Wenn Sie **7 Tage** gewählt haben, können Sie nun mit  $\odot$  oder  $\sim$  den Wochentag wählen. Drücken Sie **Menu/Set**, wenn die gewünschte Einstellung erscheint.
- **3** Geben Sie nun die Uhrzeit, zu der das Journal das erste Mal gedruckt werden soll, ein z. B. 19:45, und drücken Sie **Menu/Set**.
- **4** Drücken Sie **Stop/Exit**.

## <span id="page-55-1"></span><span id="page-55-0"></span>*Reports-Taste verwenden*

Die folgenden Listen und Berichte können mit Hilfe der **Reports**-Taste ausgedruckt werden:

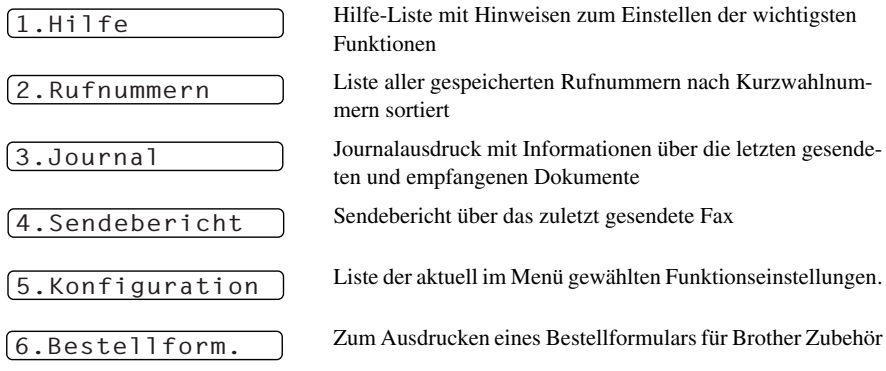

### **Berichte und Listen ausdrucken**

**1** Drücken Sie **Reports**.

**2** Drücken Sie  $\oslash$  oder  $\oslash$ , um den gewünschten Bericht zu wählen, und drücken Sie dann **Menu/Set**.

### — **oder** —

geben Sie die Funktionsnummer des Berichtes oder der Liste ein, z. B. **1** für die Hilfe-Liste.

# *9* **Kopieren**

# *Grundfunktionen*

Mit dem MFC können Sie hochwertige Kopien auf Papier oder auf Folien erstellen. Es kann schwarzweiss oder mehrfarbig kopiert werden. Vergewissern Sie sich vor dem Kopieren, dass genügend Papier in den Multifunktionsschacht eingelegt ist.

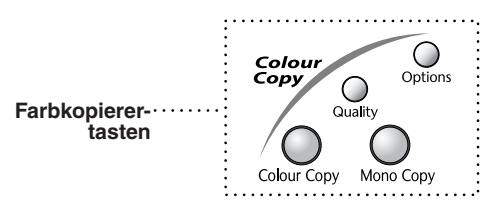

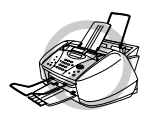

**Ziehen Sie während des Kopiervorganges nicht am Papier.**

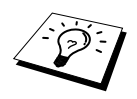

Während das MFC kopiert können keine Faxe im Speicher empfangen oder ausgedruckt werden.

## **Einmal kopieren**

- **1** Legen Sie das Dokument mit der zu kopierenden Seite nach unten in den Dokumenteneinzug.
- **2** Drücken Sie **Mono Copy** oder **Colour Copy**.

Kopiere S.01

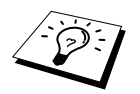

Um den Kopiervorgang abzubrechen und das Original freizugeben, drücken Sie **Stop/Exit**.

## **Mehrfach kopieren (nicht möglich mit Farbkopie-Funktion)**

Sie können mehrere Schwarzweiss-Kopien ersstellen.

- **1** Legen Sie das Dokument mit der zu kopierenden Seite nach unten in den Dokumenteneinzug.
- **2** Geben Sie über die Zifferntasten die gewünschte Kopienanzahl (bis zu 99) ein, z. B. **3**, **8** für 38 Kopien.
- **3** Drücken Sie **Mono Copy**.

### **Speicher-voll-Meldung**

Wenn beim Einlesen eines Dokumentes der Speicher voll wird, erscheint die Meldung:

Speicher voll

Erscheint die Meldung beim Einlesen der ersten Seite, drücken Sie **Stop/Exit**, um die Funktion abzubrechen und das Dokument jeweils nur einmal zu kopieren. Erscheint die Meldung beim Einlesen der zweiten oder folgender Seiten können Sie **Mono Copy** drücken, um eventuell bereits vollständig eingelesene Seiten zu kopieren, — **oder**— mit **Stop/Exit** die Funktion abzubrechen.

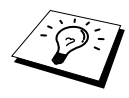

Sie sollten nun die eventuell im Speicher empfangenen Faxe löschen, um wieder freien Speicher zu schaffen. Dazu können Sie die Faxspeicherung ausschalten (siehe *[Faxspeicherung](#page-50-0)*, Seite 41) — **oder** — die gespeicherten Faxe ausdrucken lassen (siehe *[Gespeichertes Fax drucken](#page-39-1)*, Seite 30).

# *Kopieren - Temporäre Einstellungen*

Sie können mit den Tasten **Quality** und **Options** verschiedene Kopiereinstellungen vornehmen. Diese Einstellungen sind temporäre Einstellungen. Sie werden nach dem Kopiervorgang wieder auf die Grundeinstellungen zurückgesetzt (siehe *[Kopieren - Grundeinstellungen](#page-60-0)*, Seite 51).

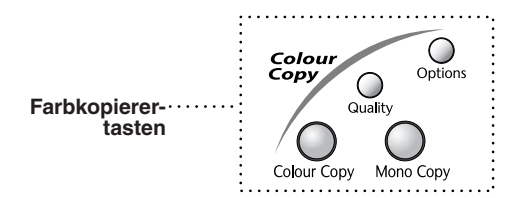

## **Mehrere temporäre Einstellungen ändern**

Probieren Sie verschiedene Einstellungsmöglichkeiten aus, um die besten Ergebnisse zu erzielen.

Nachdem Sie Einstellungen mit der Taste **Quality** oder **Options** vorgenommen haben, erscheint im Display:

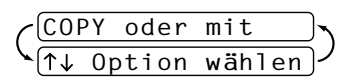

Drücken Sie  $\oslash$  oder  $\oslash$ , wenn Sie weitere Kopiereinstellungen vornehmen möchten

— **oder** —

drücken Sie **Mono Copy** oder **Colour Copy**, um den Kopiervorgang zu starten.

## **Taste Quality**

Mit der Taste **Quality** kann die Kopierqualität (**Normal**, **Entwurf** oder **Hoch**) eingestellt werden. Diese Einstellung gilt **nur für die nächste Kopie**.

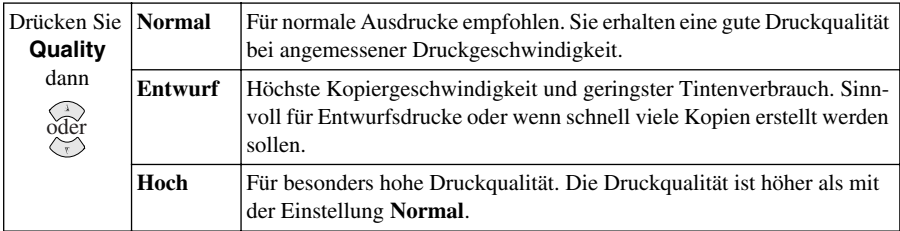

**1** Legen Sie das Dokument mit der zu kopierenden Seite nach unten in den Dokumenteneinzug.

- **2** Drücken Sie **Quality**.
- **3** Wählen Sie dann mit  $\odot$  oder  $\oslash$  die gewünschte Einstellung und drücken Sie Menu/Set.
- **4** Drücken Sie **Mono Copy** oder **Colour Copy oder** drücken Sie  $\oslash$  oder  $\oslash$ , um weitere Kopiereinstellungen vorzunehmen.

### **Taste Options**

Mit dieser Taste können die folgenden Einstellungen gewählt werden. Diese Einstellungen gelten **nur für die nächste Kopie**. Im Folgenden werden die Funktionen einzeln erklärt.

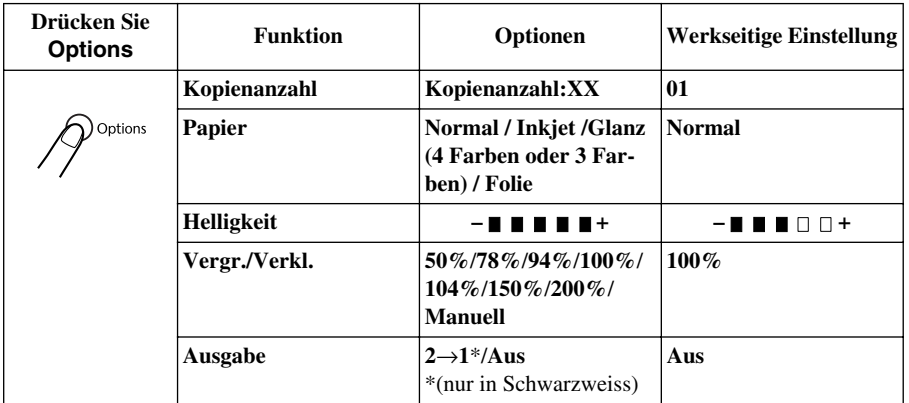

### **Papier**

Damit Sie die beste Kopierqualität erhalten, sollten Sie das MFC auf die zum Kopieren in den Multifunktionsschacht eingelegte Papiersorte einstellen:

**1** Legen Sie das Dokument mit der zu kopierenden Seite nach unten in den Dokumenteneinzug.

**2** Drücken Sie **Options**.

**3** Wählen Sie mit  $\textcircled{x}$  oder  $\textcircled{x}$  die Anzeige **Papier** und drücken Sie **Menu/Set**.

- 4 Wählen Sie mit  $\odot$  oder  $\oslash$  die Einstellung entsprechend dem verwendeten Papier (**Normal**, **Inkjet**, **Glanz** oder **Folie**) und drücken Sie **Menu/Set**.
- **5** Wenn Sie in Schritt 4 die Einstellung **Glanz** gewählt haben, wählen Sie mit  $\otimes$  oder  $\leftrightarrow$  die Einstellung **4 Farben** oder **3 Farben**. Drücken Sie dann **Menu/Set**.

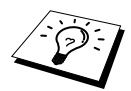

Die Druckqualität der schwarzen Tinte ist je nach Art des verwendeten Papiers unterschiedlich. Wenn Sie die Einstellung **Glanz:4 Farben** wählen, wird die schwarze Tinte verwendet. Sollte diese auf dem verwendeten Glanzpapier nicht haften, wählen Sie **Glanz:3 Farben**. Schwarz wird dann durch Kombination der 3 Tintenfarben erzeugt.

**6** Drücken Sie **Mono Copy** bzw. **Colour Copy** — **oder** — drücken Sie oder  $\leq$  oder  $\leq \leq$ , um weitere Einstellungen vorzunehmen.

### **Helligkeit**

- **1** Legen Sie das Dokument mit der zu kopierenden Seite nach unten in den Dokumenteneinzug.
- **2** Drücken Sie **Options**. Wählen Sie mit  $\otimes$  oder  $\otimes$  die Einstellung **Helligkeit** und drücken Sie **Menu/Set**.
- $-$  **Hend** $+$
- **3** Drücken Sie , wenn die Kopie heller werden soll **oder** drücken Sie  $\sim$ ), wenn die Kopie dunkler werden soll und drücken Sie **Menu/Set**.
- **4** Drücken Sie **Mono Copy** bzw. **Colour Copy** oder drücken Sie oder  $\leq$  oder  $\leq \leq$ , um weitere Einstellungen vorzunehmen.

### **Vergrössern und Verkleinern**

- **1** Legen Sie das Dokument mit der zu kopierenden Seite nach unten in den Dokumenteneinzug.
- **2** Drücken Sie **Options**. Wählen Sie mit  $\oslash$  oder  $\oslash$  die Einstellung **Vergr./Verkl.** und drücken Sie **Menu/Set**.
- **3** Wählen Sie mit  $\oslash$  oder  $\oslash$  die gewünschte Vergrösserungs- bzw. Verkleinerungsstufe aus. Sie können auf **104%**, **150%** oder **200%** vergrössern — **oder** —

Sie können auf **94%**, **78%** oder **50%** der Originalgrösse verkleinern

— **oder** —

Sie können mit  $\otimes$  oder  $\otimes$  die Einstellung **Manuell** wählen und **Menu/Set** drücken, um anschliessend die gewünschte Vergrösserungs-/Verkleinerungsstufe (zwischen 25% und 400% in 1%-Schritten) mit den Zifferntasten einzugeben. Zum Beispiel: **5**, **3** zum Verkleinern auf 53%. Drücken Sie anschliessend **Menu/Set**.

**4** Drücken Sie **Mono Copy** oder **Colour Copy** — **oder** — drücken Sie  $\oslash$  oder  $\oslash$ , um weitere Kopiereinstellungen vorzunehmen.

### **Ausgabeart (nicht möglich mit Farbkopie-Funktion)**

Sie können Papier sparen, indem Sie 2 Seiten auf ein Blatt kopieren.

- **1** Legen Sie das Dokument mit der zu kopierenden Seite nach unten in den Dokumenteneinzug.
- **2** Drücken Sie **Options**. Wählen Sie mit  $\oslash$  oder  $\oslash$  die Anzeige **Ausgabe** und drücken Sie **Menu/Set**.
- **3** Wählen Sie mit oder  $\textcircled{\frown}$  die Einstellung 2→**1** und drücken Sie **Menu/Set**.

**Kopieren**

**4** Drücken Sie **Mono Copy** — **oder** — drücken Sie  $\oslash$  oder  $\oslash$ , um weitere Einstellungen vorzunehmen.

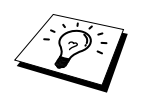

**2**→**1**

- Wenn eine Vergrösserungs- oder Verkleinerungsstufe gewählt ist, kann die Ausgabearten **2**→**1** nicht verwendet werden.
- Die Ausgabeart **2**→**1** kann nur für Schwarzweiss-Kopien verwendet werden.

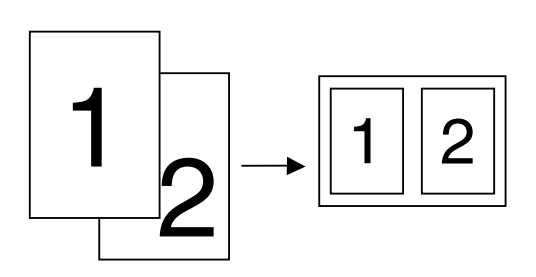

## <span id="page-60-0"></span>*Kopieren - Grundeinstellungen*

### **Grundeinstellungen ändern**

Die Grundeinstellungen zum Kopieren gelten für alle Dokumente und bleiben wirksam, bis sie wieder im Funktionsmenü (**Menu/Set, 3**) geändert werden.

Sie können die Grundeinstellungen für die Qualität, den Farbabgleich und den Kontrast ändern.

Zum Ändern der Grundeinstellungen drücken Sie **Menu/Set**, dann **3**. Wählen Sie die zu ändernde Funktion durch Eingabe der entsprechenden Ziffer (z. B. **3** für **Kontrast**). Wählen Sie dann mit oder die gewünschte Einstellung und speichern Sie diese, indem Sie **Menu/Set** drücken. Drücken Sie **Stop/Exit**, um das Menü zu verlassen — **oder** — wählen Sie mit  $\otimes$  oder  $\leftrightarrow$  die nächste Einstellung, die geändert werden soll.

Drücken Sie **Menu/Set**, dann **3:**

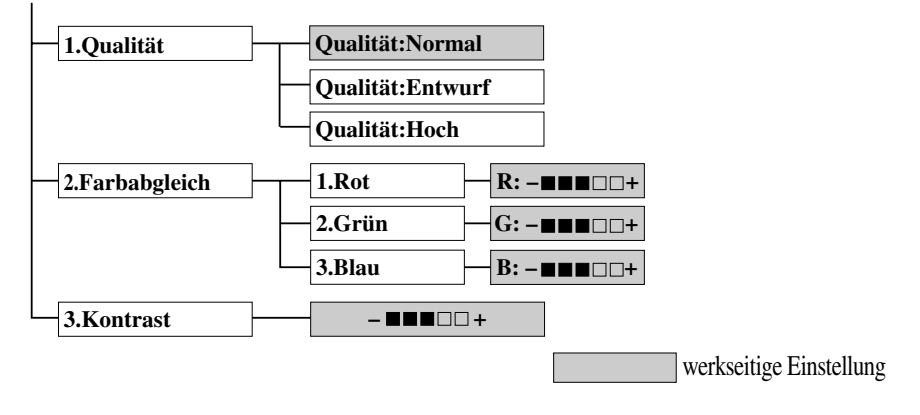

## **Qualität**

Mit dieser Funktion kann die Kopierqualität gewählt werden.

- **1** Drücken Sie **Menu/Set**, **3**, **1**.
- **2** Wählen Sie mit  $\textcircled{x}$  oder  $\textcircled{x}$  die gewünschte Kopierqualität (**Normal, Hoch** oder **Entwurf**) und drücken Sie **Menu/Set**, wenn die gewünschte Einstellung erscheint.

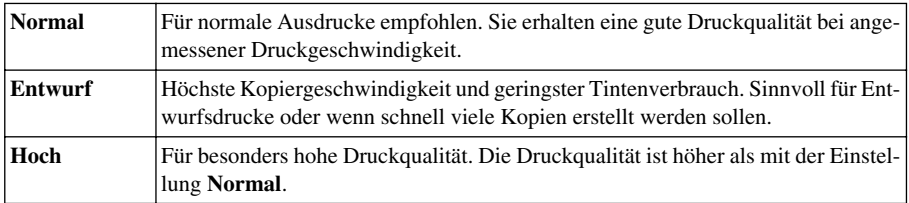

**3** Drücken Sie **Stop/Exit**.

## **Farbabgleich**

- **1** Drücken Sie **Menu/Set**, **3**, **2**.
- **2** Wählen Sie mit  $\odot$  oder  $\oslash$  die Einstellung **Rot**, Grün oder **Blau** und drücken Sie **Menu/Set**.
- **3** Wählen Sie mit  $\odot$  oder  $\oslash$  die gewünschte Farbstufe und drücken Sie **Menu/Set**.

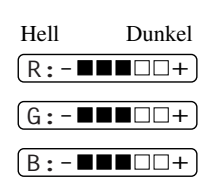

**4** Gehen Sie zurück zu Schritt 2, um die Einstellung einer weiteren Farbe zu ändern — **oder** — drücken Sie **Stop/Exit**, um das Menü zu verlassen.

## **Kontrast**

Durch eine höhere Kontrasteinstellung werden die Konturen schärfer und die Kopien sehen insgesamt lebendiger aus. Diese Funktion steht nur für Farbkopien zur Verfügung.

- **1** Drücken Sie **Menu/Set**, **3**, **3**.
- **2** Drücken Sie , um den Kontrast zu verringern,  **oder** drücken Sie  $\sim$ , um den Kontrast zu erhöhen.
- **3** Drücken Sie **Menu/Set**, wenn die gewünschte Einstellung angezeigt wird.
- **4** Drücken Sie **Stop/Exit**.

# *Gesetzliche Vorschriften*

Das Kopieren bestimmter Dokumente mit Farbkopierern ist nicht erlaubt und kann zu straf- oder zivilrechtlicher Verfolgung führen. Die folgende Liste erhebt keinen Anspruch auf Vollständigkeit. Falls Sie nicht sicher sind, ob Sie gegen geltendes Recht verstossen, erkundigen Sie sich bitte bei den zuständigen Ämtern.

Die folgenden Dokumente dürfen z. B. nicht kopiert werden: Papiergeld Wertpapiere, Obligationen, Schuldverschreibungen, u. ä. Depositen-Dokumente Dokumente von Streitkräften und militärischen Einrichtungen Ausweise Briefmarken (gestempelt und ungestempelt) Einwanderungspapiere, Sozialhilfe-Dokumente usw. Schecks und Zahlungsanweisungen von Staats- und Regierungsämtern und Behörden Identifikationsdokumente, wie Dienstmarken oder Ehrenabzeichen Lizensen und Fahrzeugpapiere

Werke mit Copyright-Vermerk dürfen nicht kopiert werden, Teile solcher Werke können unter Umständen für die "private Verwendung" kopiert werden. Mehrfachkopien weisen auf eine nicht private Nutzung hin. Kunstwerke werden wie urheberrechtlich geschützte Werke behandelt.

# *10* **Drucken**

## *Besondere Druckfunktionen*

### **Ausstattungsmerkmale**

Das Brother MFC-580 bietet Ihnen viele Funktionen eines hochwertigen Tintenstrahldruckers:

**Hohe Druckgeschwindigkeit** — Im Entwurfsmodus können bis zu 8 farbige Seiten und bis zu 10 schwarzweisse Seiten in einer Minute gedruckt werden.

**2400 x 1200 dpi** — Mit der 2400 x 1200-dpi-Auflösung auf Glanzpapier erzielen Sie die höchste Druckqualität für anspruchsvolle Ausdrucke.

**Niedrige Betriebskosten** — Die Tintenpatronen können einzeln gewechselt werden, so dass jeweils nur die leere Farbpatrone ausgetauscht werden muss.

**Bidirektionale parallele Schnittstelle** — Die bidirektionale parallele Schnittstelle (IEEE 1284 Standard) ermöglicht die bidirektionale Kommunikation mit dem Computer.

**USB-Schnittstelle** — (Universal Serial Bus Interface) zur schnellen Kommunikation mit dem Computer.

**Gerader Papierlauf** — Das MFC kann verschiedene Druckmedien verarbeiten: Normalpapier, beschichtetes Papier (Inkjet), Glanzpapier, Folien und Umschläge. Durch die Verwendung des richtigen Papiers können Papierstaus weitgehend vermieden werden.

**Besondere Druckoptionen** — 2→1, Wasserzeichen, Farboptimierung und viele andere Funktionen sorgen für hervorragende Druckqualität.

## **Druckertreiber**

Zum Drucken der vom Computer gesendeten Daten können die folgenden Druckereinstellungen vorgenommen werden:

- Qualität Geschwindigkeit/Druckmedium
- Farbanpassung
- Farbmischmuster
- Farboptimierung
- Schneller Entwurfsdruck
- Wasserzeichen
- Datum und Uhrzeit drucken

### **Gleichzeitig drucken und faxen**

Das Gerät kann auch vom Computer gesendete Daten drucken, während es Faxe sendet oder Daten in den Computer einscannt. Wenn das Gerät jedoch ein Dokument kopiert oder ein Fax auf Papier empfängt, unterbricht es den PC-Ausdruck und setzt ihn automatisch fort, wenn das Kopieren bzw. der Faxausdruck abgeschlossen ist. Das Senden von Faxen wird auch während des Ausdrucks von PC-Daten fortgesetzt.

# *Geeignetes Papier*

Damit Sie die beste Druckqualität erhalten, ist es sehr wichtig, die richtige Sorte Papier zu verwenden. Bevor Sie Papier kaufen, sollten Sie daher die Angaben zu den verwendbaren Druckmedien [im](#page-148-0)  Abschnitt "*Papier*[" auf Seite 139](#page-148-0) lesen.

# *Drucken*

### **Multifunktionsschacht**

Über den Multifunktionsschacht können Normalpapier, beschichtetes Spezialpapier (Inkjet-Papier), Glanzpapier, Folien und Umschläge eingezogen werden. Wenn das MFC Daten vom Computer empfängt, startet es den Druckvorgang durch Einziehen eines Blatt Papiers aus dem Multifunktionsschacht.

- **1** Wählen Sie den Druckbefehl in Ihrem Anwendungsprogramm.
- **2** Ihr Computer sendet einen Druckbefehl und Druckdaten zum MFC. Im Display erscheint **Datenempfang**.
- **3** Wenn mehrere Seiten gesendet werden, wird jeweils die nächste Seite automatisch ausgedruckt.
- **4** Nach dem Ausdruck der Daten, zeigt das Display wieder Datum und Uhrzeit an.

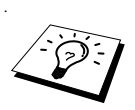

Sie können Papierquelle, Papierformat und Druckausrichtung in Ihrem Anwendungsprogramm wählen. Falls das Anwendungsprogramm keine benutzerdefinierten Papierformate unterstützt, sollten Sie das nächstgrössere Papierformat wählen. Ändern Sie dann den linken und rechten Rand im Anwendungsprogramm entsprechend der Grösse des Papiers.

## *Tasten für Druckerfunktionen*

## **Taste Stop/Exit**

Wenn im Display **Restdaten** angezeigt wird, können die im Druckerspeicher verbliebenen Daten gelöscht werden, indem Sie **Stop/Exit** drücken.

### **Taste Ink**

Diese Taste dient zum Reinigen der Druckköpfe und zum Ersetzen der Tintenpatronen.

Nach Drücken der Taste **Ink** zeigt das Display:

Wenn eine Farbe nicht richtig gedruckt wird, sollten Sie die entsprechende Farbdüse reinigen (siehe *[Regelmässige Rei](#page-134-0)nigung*[, Seite 125](#page-134-0)).

Falls z. B. die Anzeige **Wenig XXXX** oder **XXXX leer** erscheint, sollte die entsprechende Farbpatrone ersetzt werden (siehe *[Tintenpatronen wechseln](#page-136-0)*, Seite 127).

# *Druckqualität*

Sie können die Druckqualität wie auf [Seite 122](#page-131-0) beschrieben prüfen und steigern.

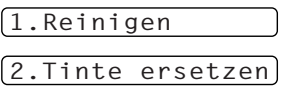

# *11* **Druckertreiber (Windows®)**

# *Verwenden des Brother MFC-580 Druckertreibers*

Ein Druckertreiber übersetzt die vom Computer gesendeten Daten mit Hilfe einer Drucker- oder Seitenbeschreibungssprache in das vom jeweiligen Drucker benötigte Format.

Die Druckertreiber für das MFC befinden sich auf der mitgelieferten CD-ROM. Eine genaue Beschreibung zur Installation der Druckertreiber finden Sie in der mitgelieferten Schnellstart-Anleitung. Der aktuellste Druckertreiber kann auch jeweils von der Brother Solutions Center Website **http://solutions.brother.com** heruntergeladen werden.

## **Druckertreiber (nur für Windows®)**

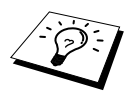

Die in diesem Kapitel gezeigten Bildschirmabbildungen zeigen die Windows® 98 Bildschirme. Je nachdem, welches Windows® Betriebssystem Sie verwenden, kann das am Monitor angezeigte Bild von den Abbildungen abweichen.

Weitere Informationen erhalten Sie in der Online-Hilfe des Druckertreibers.

# *Druckertreiber-Einstellungen*

Um die Druckertreiber-Einstellungen zu ändern, wählen Sie im **Datei**-Menü des Anwendungsprogramms **Drucken**. Es erscheint das Dialogfeld "**Drucken**". Wählen Sie **Brother MFC-580** in der Liste als Drucker aus und klicken Sie dann auf **Eigenschaften**. Es erscheint ein Dialogfeld zum Ändern der Druckereigenschaften. Sie können in den Registerkarten **Papier**, **Qualität/Farbe, Erweitert** und **Support** die im Folgenden beschriebenen Einstellungen vornehmen.

# *Registerkarte "Papier"*

In der Registerkarte **Papier** können Sie die Papiergrösse, die Papierquelle, die Papierstärke, die Druckausrichtung, die Skalierung, die Kopienanzahl und Sortierfunktionen einstellen:

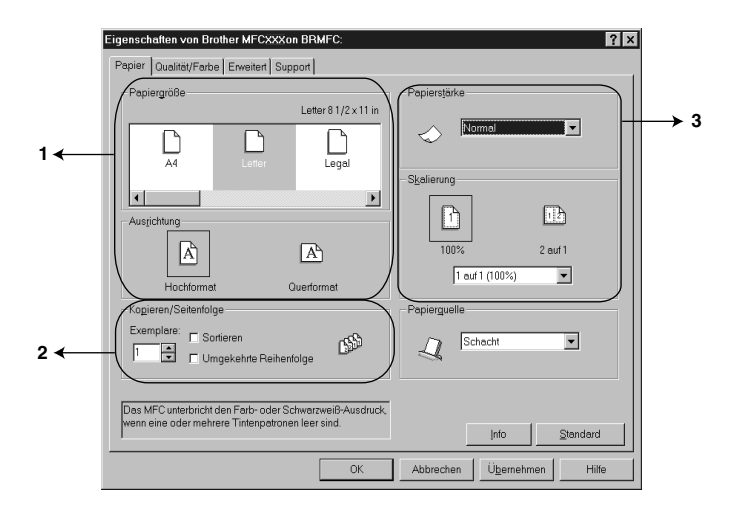

- 1. Wählen Sie **Papiergröße** und **Ausrichtung**.
- 2. Wählen Sie die Anzahl **Exemplare** und die **Seitenfolge**.
- 3. Wählen Sie **Papierstärke**, **Skalierung** und **Papierquelle**.

Klicken Sie auf **Übernehmen**, um die gewählten Einstellungen zu übernehmen.

Wenn Sie wieder die werkseitigen Standardeinstellungen setzen möchten, klicken Sie auf **Standard**  und dann auf **Übernehmen**.

### **Papiergrösse**

Es stehen viele verschiedene Standardformate zur Verfügung. Es kann aber auch eine benutzerdefinierte Grösse (zwischen 88,9 x 127,0 mm und 215,9 x 355,6 mm) gewählt werden. Um die gewünschte Papiergrösse zu wählen, klicken Sie auf das entsprechende Symbol.

### **Ausrichtung**

Wählen Sie hier, ob im Hoch- oder Querformat gedruckt werden soll.

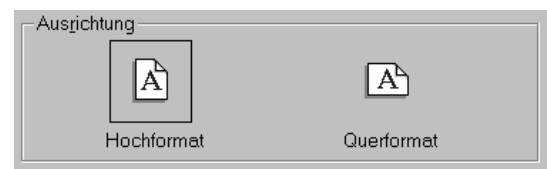

### **Kopieren/Seitenfolge**

### **Exemplare**

Hier kann gewählt werden, wie oft das Dokument ausgedruckt werden soll.

### **Sortieren**

Diese Funktion kann nur eingestellt werden, wenn mehr als eine Kopie gewählt wurde und mehrere Seiten kopiert werden. Wenn **Sortieren** aktiviert ist, werden zuerst alle Seiten des Dokumentes einmal ausgedruckt und anschliessend der Ausdruck des gesamten Dokumentes wiederholt, bis die angegebene Kopienanzahl erreicht ist. Wenn diese Option nicht aktiviert ist, werden zuerst alle Kopien der ersten Seite, dann alle Kopien der zweiten Seite usw. ausgedruckt.

### **Umgekehrte Reihenfolge**

Normalerweise beginnt das MFC den Ausdruck eines mehrseitigen Dokumentes mit der ersten Seite und wirft diese und alle nachfolgenden Seiten mit der Druckseite nach oben aus. Daher liegt beim Ausdruck mehrseitiger Dokumente die letzte Seite oben und die erste Seite ganz unten im Papierausgabefach (Seite 5, 4, 3, 2, 1).

Wenn Sie die umgekehrte Reihenfolge aktivieren, beginnt das MFC den Ausdruck mit der letzten Seite, so dass die mit der Druckseite nach oben ausgegebenen Seiten anschliessend in der richtigen Reihenfolge liegen (Seite 1, 2, 3, 4, 5). Der Ausdruck beginnt erst, wenn alle Seiten verarbeitet wurden, daher wird mehr Zeit als beim Ausdruck in normaler Reihenfolge benötigt.

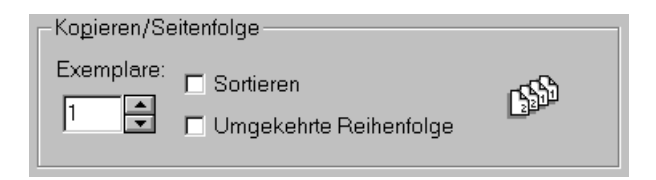

### **Papierstärke**

Um die optimale Druckqualität und einen problemlosen Papiereinzug zu gewährleisten, sollte hier die Papierstärke entsprechend dem verwendeten Papier eingestellt werden.

- **Normal —** Für normales Standardpapier
- **Dünn —** Für dünnes Papier
- **Stark —** Für starkes Papier wie z. B. Postkarten
- **Stärker —** Für besonders starke Druckmedien wie z. B. Briefumschläge

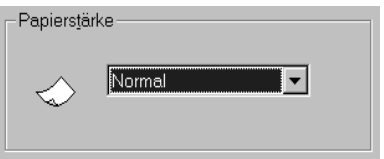

## **Skalierung**

Mit dieser Funktion können Sie den Ausdruck um einen bestimmten Prozentwert zwischen 50% und 200% verkleinern oder vergrössern. Sie können eine der voreingestellte Einstellung im Drop-down-Listenfeld wählen oder eine andere Einstellung eingeben. Sie können auch die Einstellung **2 auf 1** wählen, um zwei Seiten auf ein Blatt zu drucken.

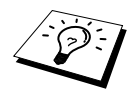

Wenn Sie mit dem Betriebssystem Windows NT® Workstation 4.0 oder Windows® 2000 Professional arbeiten, können Sie auch die Einstellung **4 auf 1** wählen.

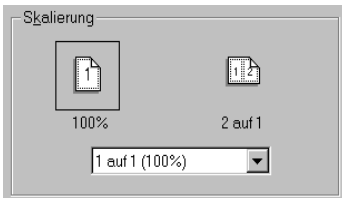

### **Papierquelle**

Mit dieser Funktion können Sie wählen, ob das Druckmedium automatisch aus dem Multifunktionsschacht oder manuell eingezogen werden soll.

#### **Schacht**

#### **Manuell**

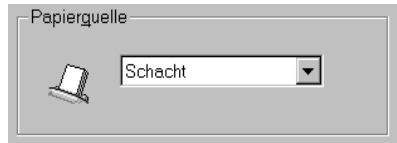

# *Registerkarte "Qualität/Farbe"*

In der Registerkarte **Qualität/Farbe** können die Druckqualität, das Druckmedium, die Dokumentenart, Farbe oder Schwarzweiss, der Druck in beide Richtungen (Bidirektionaldruck), der Schnelle Entwurfsdruck und die Farbanpassung (für den PC-Bildschirm) eingestellt werden.

Klicken Sie auf die Registerkarte **Qualität/Farbe**. Das folgende Dialogfeld erscheint:

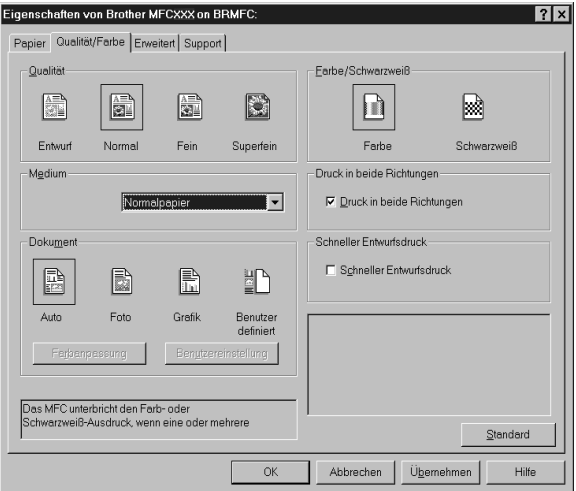

Klicken Sie auf **Übernehmen**, um die gewählten Einstellungen zu übernehmen.

Wenn Sie wieder die werkseitigen Standardeinstellungen setzen möchten, klicken Sie auf **Standard**  und dann auf **Übernehmen**.

### **Qualität**

Mit dieser Funktion können Sie die Druckqualität für das zu druckende Dokument wählen. Wählen Sie die Druckqualität entsprechend der Art des Dokumentes. Je besser die eingestellte Druckqualität ist, desto geringer ist die Druckgeschwindigkeit.

### ■ **Entwurf**

Mit dieser Einstellung wird schnell gedruckt und wenig Tinte verbraucht. Verwenden Sie diese Einstellung für umfangreiche Dokumente und für Entwurfsdrucke.

#### ■ **Normal**

Wird für die normalen Ausdrucke empfohlen. Es wird in guter Qualität und mit relativ hoher Druckgeschwindigkeit gedruckt.

#### ■ **Fein**

Die Druckqualität ist besser als mit der Einstellung Normal und die Druckgeschwindigkeit höher als mit Superfein.

#### ■ **Superfein**

Die beste Auflösung und Druckqualität. Verwenden Sie diese Einstellung zum Drucken von Bildern und Fotos. Da sich der Umfang der Druckdaten gegenüber der Normal-Einstellung stark vergrössert, dauert die Verarbeitung, Übertragung und der Ausdruck des Dokumentes länger.

### **Medium**

Das MFC passt die Art des Ausdruckes dem verwendeten Druckmedium an. Damit Sie die optimalen Druckergebnisse erhalten, sollte stets das richtige Druckmedium eingestellt sein.

Mit dem gewählten Druckmedium wird auch automatisch die am besten geeignete Druckqualität eingestellt (siehe Tabelle). Wir empfehlen, diese Einstellung nicht zu ändern, weil Sie mit ihr die besten Ergebnisse erhalten.

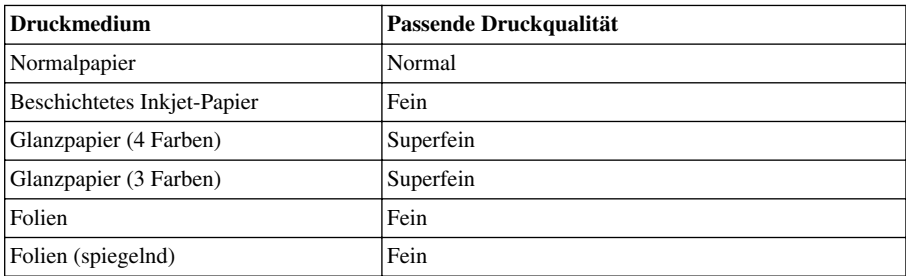

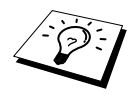

Die Druckqualität der schwarzen Tinte ist je nach Art des verwendeten Glanzpapiers unterschiedlich. Wenn Sie die Einstellung **Glanz:4 Farben** wählen, wird die schwarze Tinte verwendet. Sollte diese auf dem verwendeten Glanzpapier nicht haften, wählen Sie **Glanz:3 Farben**. Schwarz wird dann durch Kombination der 3 Tintenfarben erzeugt.

### **Dokument**

Der Druckertreiber wählt die am besten geeignete Farbanpassungsmethode entsprechend dem Dokumententyp. In der Regel werden Grafiken in lebhaften und Fotos in sanfteren Farben gedruckt.

■ **Auto**

Der Druckertreiber wählt automatisch den Dokumententyp. Dies ist die passende und empfohlene Einstellung für die meisten Ausdrucke.

■ **Foto**

Wählen Sie diese Einstellung für Fotos.

■ **Grafik**

Wählen Sie diese Einstellung für Dokumente, die Texte und Grafiken, wie ClipArts oder Diagramme, enthalten.

■ **Benutzerdefiniert**

Wählen Sie diese Einstellung und klicken Sie anschliessend auf die Schaltfläche **Farbanpassung** oder **Benutzereinstellung**, um die gewünschten Einstellungen zu wählen.

### **Farbanpassung**

Sie können die Art der Farbanpassung manuell entsprechend dem zu druckenden Dokument wählen.

### ■ Wie Bildschirm

Geeignet für Fotos. Die Farben werden bestmöglich an die Farben des PC-Bildschirms angepasst.

### ■ **Farbecht**

Geeignet für Geschäftsgrafiken, wie Schaubilder und Diagramme, sowie für Texte. Die Farben werden so angepasst, dass sie lebendiger und lebhafter wirken.

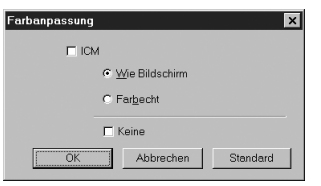

**(For Windows® 95/98/98SE/Me user's) (For Windows®**

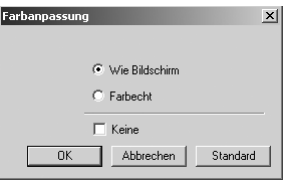

 **2000 Professional/ Windows NT® 4.0 user's)**

### **Benutzereinstellung**

Sie können die Einstellungen durch die Wahl des Farbmischmusters und der Farboptimierung an besondere Anforderungen anpassen.

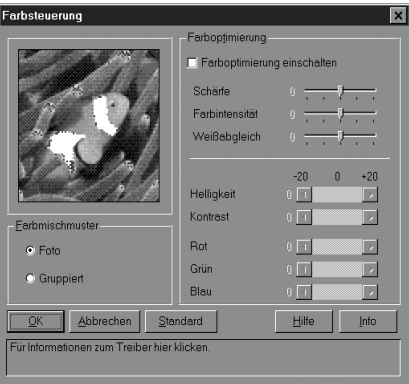

### **Farbmischmuster**

Das MFC kann Farbmischungen durch verschiedene vordefinierte Punktmuster erzeugen. Wählen Sie die Einstellung entsprechend der Dokumentenart.

### ■ **Foto**

Dieses Verfahren erzeugt sanfte Farbton-Übergänge und ist dadurch besonders für Fotos geeignet. Die Verarbeitungszeit ist zwar länger, es können jedoch mehr Halbtöne und dadurch natürlichere Bilder gedruckt werden.

### ■ **Gruppiert**

Diese Einstellung ist für Geschäftsgrafiken, wie Schaubilder, Diagramme und Zeichnungen, geeignet. Sie erzeugt schärfere Ausdrucke und die Verarbeitungszeit ist kürzer als mit der Foto-Einstellung.
#### **Farboptimierung**

Diese Funktion analysiert das Bild, um die Schärfe, den Weisspegel und die Farbintensität zu optimieren. Die Analyse kann je nach Grösse des Bildes, der Verarbeitungsgeschwindigkeit und dem verfügbaren Arbeitsspeicher des Computers einige Minuten dauern.

#### ■ **Farboptimierung einschalten**

Steigert die Druckqualität durch Verbesserung der Farben des Bildes. Mit dieser Einstellung wird mehr Zeit zum Drucken benötigt.

#### ■ **Schärfe**

Diese Einstellung hebt die Details eines Bildes hervor. Sie entspricht der Feinfokussierung mit einer Kamera. Wenn ein Bild nicht scharfgestellt ist, können Sie feine Details des Bildes nicht sehen.

#### ■ **Farbintensität**

Sie können die Farbintensität erhöhen oder vermindern, um die Qualität eines zu blassen oder zu bunten Bildes zu verbessern.

#### ■ **Weißabgleich**

Diese Einstellung korrigiert die Verfärbung von weisen Bereichen innerhalb eines Bildes. Beleuchtung, Kameraeinstellungen und andere Bedingungen können eine Färbung der weissen Bereiche hervorrufen. Dadurch können die weissen Bereiche gelblich, rosa, gelb oder in einer anderen Farbe getönt erscheinen. Mit dem Weissabgleich können Sie diese Verfärbung korrigieren, um vollkommen weisse Bereiche zu erhalten.

#### ■ **Helligkeit**

Mit diesem Regler können Sie das gesamte Bild heller oder dunkler werden lassen. Wenn Sie den Regler nach links schieben, wird das Bild dunkler, wenn Sie ihn nach rechts schieben, wird das Bild heller.

#### ■ **Kontrast**

Wenn Sie den Kontrast erhöhen, werden dunkle Bereiche dunkler und helle Bereiche heller dargestellt. Erhöhen Sie den Kontrast, wenn Sie klare Ausdrucke möchten, vermindern Sie ihn, wenn das Druckbild gedämpfter erscheinen soll.

#### ■ **Rot**

Erhöht die Intensität der roten Farbe, um den Rotanteil im gesamten Bild zu erhöhen.

#### ■ **Grün**

Erhöht die Intensität der grünen Farbe, um den Grünanteil im gesamten Bild zu erhöhen.

#### ■ **Blau**

Erhöht die Intensität der blauen Farbe, um den Blauanteil im gesamten Bild zu erhöhen.

#### **Farbe/Schwarzweiss**

Sie können ein Dokument in Farbe oder Schwarzweiss ausdrucken lassen.

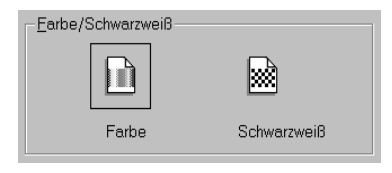

## **Druck in beide Richtungen (bidirektional)**

Das MFC bewegt die Druckköpfe normalerweise bidirektional, d. h. von links nach rechts und dann von rechts nach links. Wenn Sie diese Funktion ausschalten, druckt das MFC nur in einer Richtung, wodurch die Druckqualität erhöht und Druckgeschwindigkeit um die Hälfte reduziert wird.

## **Schneller Entwurfsdruck**

Mit dieser Funktion kann viel schneller gedruckt werden, als im normalen Entwurfsdruck, indem nur die schwarze und die cyanfarbene Tinten verwendet werden.

# *Registerkarte "Erweitert"*

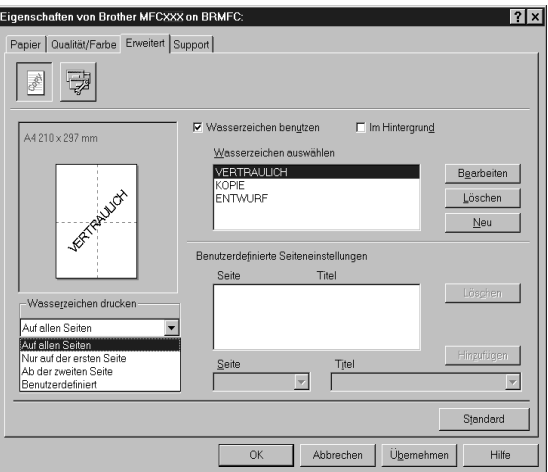

Klicken Sie auf **Übernehmen**, um die gewählten Einstellungen zu übernehmen.

Wenn Sie wieder die werkseitigen Standardeinstellungen setzen möchten, klicken Sie auf **Standard**  und dann auf **Übernehmen**.

Klicken Sie auf das entsprechende Symbol, um die folgenden Einstellungen zu ändern:

- **• Wasserzeichen**
- **• Geräteoptionen**

## **Wasserzeichen**

Aktivieren Sie **Wasserzeichen benutzen**, um ein Bild, ein Logo oder einen Text als Wasserzeichen in Ihr Dokument einzufügen. Dazu können Sie eines der vorgegebenen Wasserzeichen benutzen, eine Bitmap-Datei verwenden oder selbst einen Text eingeben.

#### **Wasserzeichen benutzen**

Aktivieren Sie dieses Kontrollkästchen, wenn Sie Wasserzeichen verwenden möchten. Es können dann die im Folgenden erklärten Einstellungen vorgenommen werden.

#### **Wasserzeichen auswählen**

Wählen Sie das gewünschte Wasserzeichen.

#### **Im Hintergrund**

Wenn diese Option aktiviert ist, erscheint das Wasserzeichen im Hintergrund des Dokumentes. Wenn diese Option deaktiviert ist, erscheint das Wasserzeichen im Vordergrund, d. h. über dem Text des Dokumentes.

#### **Wasserzeichen drucken**

Sie können hier festlegen, auf welchen Seiten das Wasserzeichen ausgedruckt werden soll: *Auf allen Seiten Nur auf der ersten Seite Ab der zweiten Seite Benutzerdefiniert*

Wenn Sie *Benutzerdefiniert* wählen, können Sie unter *Benutzerdefinierte Seiteneinstellungen* verschiedene Wasserzeichen für die einzelnen Seiten auswählen. Tragen Sie dazu im Feld **Seite** die Seitennummer ein und wählen Sie im Feld **Titel**, das Wasserzeichen, das auf diese Seite gedruckt werden soll, aus. Klicken Sie dann auf **Hinzufügen**.

#### **Wasserzeichen bearbeiten bzw. neues Wasserzeichen hinzufügen**

Sie können die Grösse und die **Position** des Wasserzeichens auf der Seite festlegen, indem Sie das gewünschte Wasserzeichen in der Liste auswählen und dann auf die Schaltfläche **Bearbeiten** klicken. Um ein neues Wasserzeichen hinzuzufügen, klicken Sie auf die Schaltfläche **Neu**.

#### **Titel**

Geben Sie hier beim Erstellen eines neuen Wasserzeichens einen Namen ein, über den das Wasserzeichen in der Wasserzeichenliste ausgewählt werden kann.

#### **Art des Wasserzeichens**

Wählen Sie **Text**, wenn Text als Wasserzeichen, oder **Bitmap**, wenn eine Bitmap-Grafik als Wasserzeichen verwendet werden soll.

#### **Text für Wasserzeichen**

Geben Sie in das Feld **Text** den Text ein, der als Wasserzeichen gedruckt werden soll, und wählen Sie **Schriftart**, **Größe**, **Rot**, **Grün**, **Blau** und **Stil**.

#### **Bitmap für Wasserzeichen**

Geben Sie den Dateinamen und den Ordner, in dem die gewünschte Bitmap gespeichert ist, in das Feld **Datei** ein oder klicken Sie auf **Durchsuchen**, um den Ordner und die Datei zu wählen. Falls gewünscht, können Sie im Feld **Skalierung** eine Vergrösserungs- bzw. Verkleinerungsstufe für die Grafik wählen bzw. eingeben.

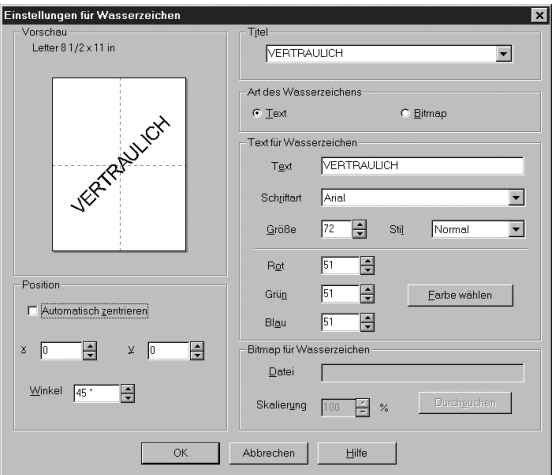

#### **Position**

Hier können Sie die Position auf der Seite festlegen, an der das Wasserzeichen gedruckt werden soll.

## **Geräteoptionen**

Hier können Sie die Funktion **Datum und Uhrzeit drucken** aktivieren:

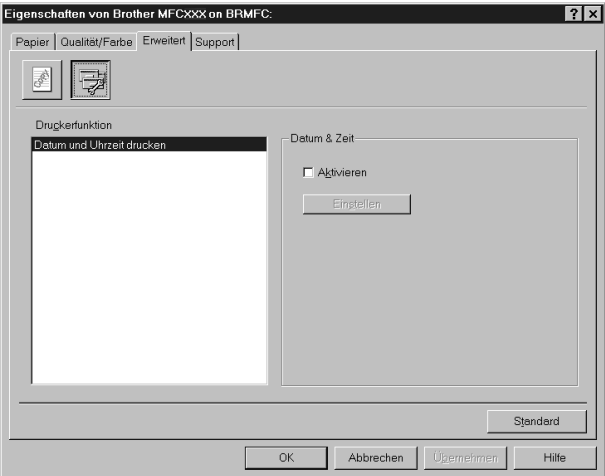

## **Datum und Uhrzeit drucken**

Wenn Sie diese Funktion aktivieren werden das Systemdatum und die Systemuhrzeit des Computers automatisch auf Ihre Dokumente gedruckt.

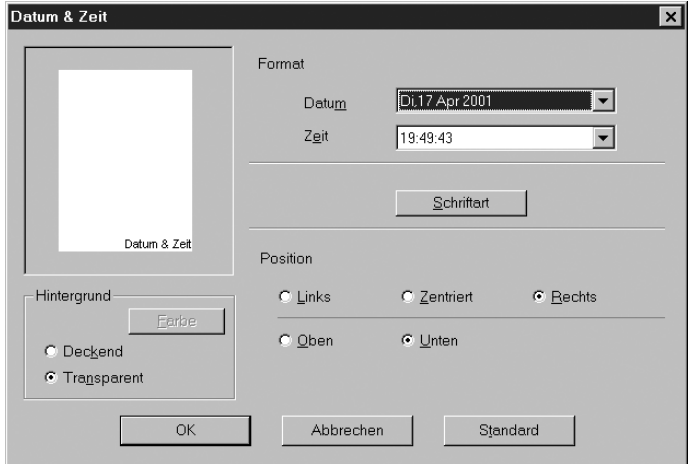

Klicken Sie auf **Einstellen**, um **Format**, **Position** und **Schriftart** der zu druckenden Zeitangaben zu wählen. Sie können wählen, ob der **Hintergrund** der Zeitangaben **Deckend** (als rechteckiges Feld) oder **Transparent** gedruckt werden soll. Wenn **Deckend** gewählt ist, kann die **Farbe** des Hintergrundes gewählt werden.

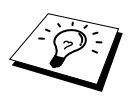

Das im Formatfeld angezeigte Datum, dient nur als Beispiel für das Format, in dem das Datum gedruckt wird. Auf die Dokumente wird jeweils die beim Ausdruck aktuelle Systemzeit gedruckt.

# *Registerkarte "Support"*

Auf dieser Registerkarte finden Sie Informationen über die Druckertreiberversion. Zusätzlich können Sie über diese Registerkarte die Verbindung zum Brother Solutions Center und zu den Brother Webseiten für das Druckertreiber-Update herstellen.

Klicken Sie auf die Registerkarte "Support". Das folgende Dialogfeld erscheint:

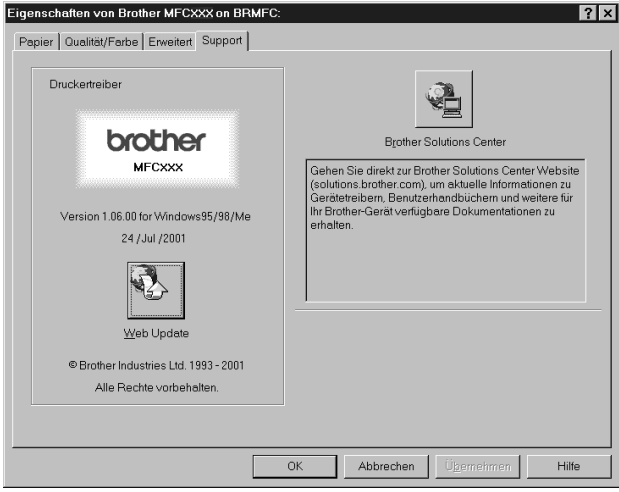

#### **Brother Solutions Center**

Das **Brother Solutions Center** ist eine Website, die Ihnen verschiedene Informationen über Ihr Brother Produkt einschliesslich FAQ's (häufig gestellte Fragen), Benutzerhandbücher, Treiber-Updates und Tipps zur Verwendung des Gerätes liefert.

#### **Web Update**

**Web Update** sucht auf der Brother Website nach neuen Druckertreiberversionen und lädt diese automatisch, um den Druckertreiber auf Ihrem System zu aktualisieren.

# *12* **Brother Control Center (nur für Windows®)**

# *Brother Control Center*

Das Brother Control Center ist ein Hilfsprogramm, das automatisch gestartet und auf dem Computer-Bildschirm angezeigt wird, wenn ein Dokument in den Dokumenteneinzug des MFC eingelegt wird. Dadurch haben Sie mit wenigen Mausklicks schnellen Zugang zu den am häufigsten verwendeten Scanner-Anwendungen. Das manuelle Aufrufen der einzelnen Programme ist nicht mehr notwendig.

Das Brother Control Center stellt die folgenden Funktionen zur Verfügung:

- **1** Direktes Einscannen eines Dokumentes in eine Datei (**Scan to File**), Einscannen als Anhang in eine E-Mail (**Scan to E-Mail**), Einscannen, Konvertieren und im Textverarbeitungsprogramm öffnen (**Scan to Text**) oder Einscannen und im Grafikanwendungsprogramm öffnen (**Scan to Bild**).
- **2** Besondere Kopierfunktionen
- **3** PC-Faxfunktionen mit der Brother PC-FAX-Software

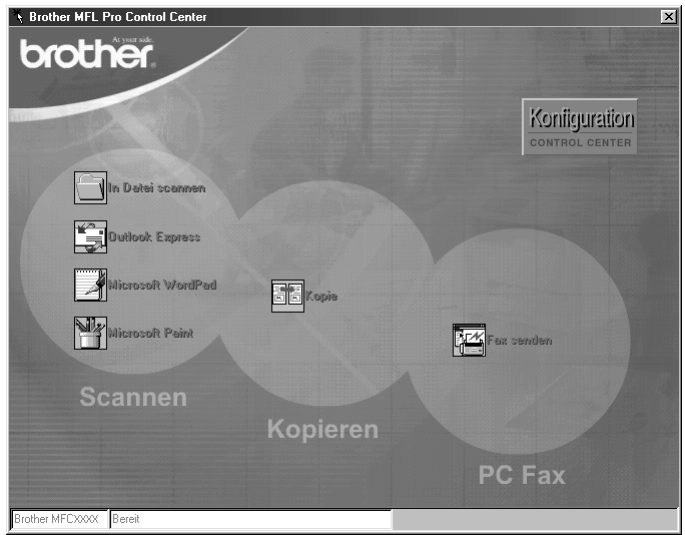

## **Brother Control Center automatisch starten**

Das Brother Control Center ist so konfiguriert, dass es automatisch beim Starten von Windows® geladen wird. Wenn das Brother Control-Center-Programm geladen ist, erscheint das Control-Center-

Symbol ( $\tau_{\rm eff}$ ) in der Taskleiste. Falls Sie nicht möchten, dass das Brother Control Center automatisch geladen wird, schalten Sie einfach die Autostart-Funktion wie folgt aus.

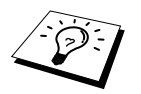

Wenn das Control-Center-Symbol (  $\mathbb{R}$  ) nicht automatisch in der Taskleiste erscheint, müssen Sie die Software starten. Wählen Sie dazu im **Start**-Menü, **Programme**, **PaperPort** und doppelklicken Sie dann auf **Brother SmartUI PopUp**.

## **Autostart-Funktion ausschalten**

- **1** Klicken Sie auf das Control-Center-Symbol ( ) und dann auf **Anzeigen**.
- **2** Wenn der Control-Center-Hauptbildschirm erscheint, klicken Sie mit der linken Maustaste auf das Symbol . Es erscheint nun das Dialogfeld **PopUp-Einstellung**:

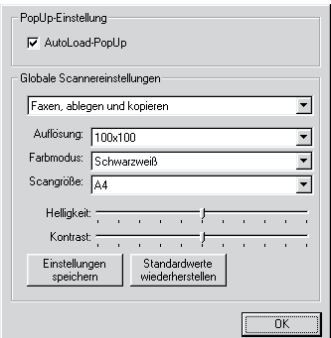

**3** Deaktivieren Sie das Kontrollkästchen **AutoLoad PopUp**, um die Autostart-Funktion auszuschalten.

# *Scan-to-Taste (nur unter Windows®)*

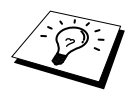

Wenn das MFC an einen Macintosh-Computer angeschlossen ist, arbeitet die **Scan to**-Taste nicht wie im Folgenden beschrieben. Lesen Sie zum Scannen mit einem Macinthosh das Kapitel *[MFC und New Power Macintosh](#page-110-0)® G3, G4 oder iMac™/iBook™*[, Seite 101](#page-110-0).

Sie können die Taste **Scan to** verwenden, um ein Dokument aus dem Dokumenteneinzug in Ihr Standard E-Mail-, Textverarbeitungs- oder Grafik-Anwendungsprogramm einzuscannen.

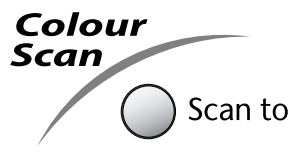

Zur Verwendung dieser Funktionen muss das MFC an einen PC angeschlossen sein, der unter Windows® läuft, und die entsprechenden Brother Treiber für Ihre Windows® Version müssen installiert worden sein (siehe Schnellstart-Anleitung). Vergewissern Sie sich auch, dass die Brother Control-Center-Software geladen ist. (Wie Sie einstellen können, welches Anwendungsprogramm nach Drücken der Taste **Scan to** geöffnet wird, ist im Abschnitt, *[Standard-Anwendung wählen](#page-81-0)*, Seite 72 beschrieben.)

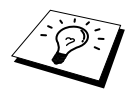

Die Einstellungen zum Scannen, wie z. B. das Scannen in Farbe oder Schwarzweiss, können in den Globalen Scannereinstellungen des Brother Control Centers geändert werden (siehe *[Globale Scannereinstellungen](#page-82-0)*, Seite 73). Voreingestellt ist das Scannen in Schwarzweiss.

## **Scannen und an E-Mail senden**

Sie können ein farbiges oder schwarzweisses Dokument einscannen und direkt als Anhang in eine neue Nachricht einfügen lassen. Zum Ändern der Voreinstellungen lesen Sie bitte *[Scannen und an](#page-85-0)  [E-Mail senden](#page-85-0)*, Seite 76.

- **1** Legen Sie das Dokument mit der einzuscannenden Seite nach unten in den Dokumenteneinzug.
- **2** Drücken Sie **Scan to**.
- **3** Wählen Sie mit  $\odot$  oder  $\oslash$  die Einstellung **Scan to:E-Mail** und drücken Sie **Menu/Set** Das MFC scannt nun das Dokument ein, öffnet in Ihrem E-Mail-Programm das Fenster für eine neue Nachricht und fügt das eingescannte Dokument als Anlage ein. Sie brauchen dann nur noch die Adresse des Empfängers und gegebenenfalls den Betreff und einen Begleittext einzugeben.

## **Scannen und an Grafikanwendung senden**

Sie können Farb- oder Schwarzweiss-Bilder direkt zur Ansicht und Bearbeitung in Ihr Grafikprogramm einscannen. Zum Ändern der Voreinstellungen lesen Sie bitte *[Scannen und an Grafikanwen](#page-88-0)[dung senden](#page-88-0)*, Seite 79.

- **1** Legen Sie das Dokument mit der einzuscannenden Seite nach unten in den Dokumenteneinzug.
- **2** Drücken Sie **Scan to**.
- **3** Wählen Sie mit  $\oslash$  oder  $\oslash$  die Einstellung **Scan to:Bild** und drücken Sie **Menu/Set** Das Dokument wird nun vom MFC eingescannt und automatisch mit Ihrem Grafikprogramm geöffnet.

#### **Scannen und an Textverarbeitung senden**

Wenn es sich bei Ihrem Dokument um einen Text handelt, können Sie diesen einscannen und automatisch von ScanSoft™ TextBridge® in eine Textdatei umwandeln und in Ihrem Textverarbeitungsprogramm zur weiteren Bearbeitung öffnen lassen. Zum Ändern der Voreinstellungen lesen Sie bitte *[Scannen und an Textverarbeitung senden](#page-87-0)*, Seite 78.

**1** Legen Sie das Dokument mit der einzuscannenden Seite nach unten in den Dokumenteneinzug.

- **2** Drücken Sie **Scan to**.
- **3** Wählen Sie mit  $\textcircled{z}$  oder  $\textcircled{z}$  die Einstellung **Scan to:Text** und drücken Sie **Menu/Set** Das Dokument wird nun vom MFC eingescannt, dann von ScanSoft™ TextBridge® in eine Textdatei konvertiert und in Ihrem Textverarbeitungsprogramm zur Ansicht und Bearbeitung geöffnet.

# *Brother Control Center Funktionen*

## **Autokonfiguration**

Während der Installation sucht das Brother Control Center in Ihrem System nach Standardprogrammen für E-Mail, Textverarbeitung und Grafikansicht/-bearbeitung. Wenn Sie z. B. Outlook als Standard-E-Mail-Programm verwenden, erstellt das Control Center automatisch eine entsprechende Verknüpfung und Schaltfläche zum Einscannen eines Dokumentes in Outlook.

## <span id="page-81-0"></span>**Standard-Anwendung wählen**

Sie können die Standard-Anwendung auch ändern, indem Sie mit der rechten Maustaste auf die entsprechende Scanner-Schaltfläche des Brother Control Centers klicken und ein anderes Programm als Standardprogramm wählen.

So können Sie z. B. anstelle von *MS Word* 2000 *MS Word Pad*  als Standard-Textverarbeitung verwenden und die Schaltfläche entsprechend ändern, indem Sie im Listenfeld **Textverarbeitungsprogramm** das gewünschte Programm wählen und auf **OK** klicken.

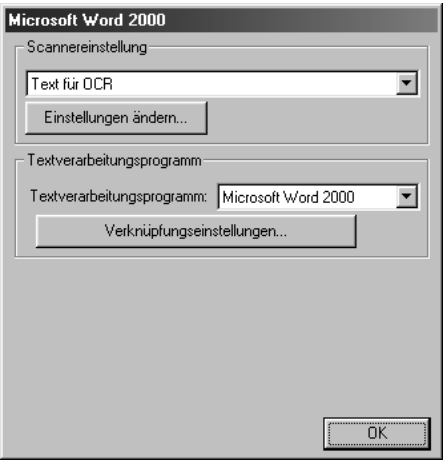

## **Scanner-Funktionen (Übersicht)**

*In Datei scannen* — mit zwei Mausklicks können Sie ein Dokument als Datei einscannen. Anschliessend können Sie den Dateityp, den Dateinamen und das Verzeichnis wie gewohnt wählen. *Scannen und an E-Mail senden* — mit zwei Mausklicks können Sie ein Dokument als Datei einscannen und automatisch als Anlage in eine neue Nachricht Ihres E-Mail-Programms einfügen. Sie können den Dateityp und die Auflösung für die Anlage wählen.

*Scannen und an Textverarbeitung senden* — mit zwei Mausklicks wird ein Dokument eingescannt, automatisch vom OCR-Programm ScanSoft TextBridge in eine Textdatei umgewandelt und dann im Textverarbeitungsprogramm geöffnet. Sie können wählen, in welchem Textverarbeitungsprogramm die Textdatei automatisch geöffnet werden soll, z. B. in Word Pad, MS Word, Word Perfect, etc.

*Scannen und an Grafikprogramm senden* — scannt eine Seite ein und öffnet die Datei direkt in Ihrem Grafikprogramm. Sie können das gewünschte Grafikprogramm, z. B. MS Paint oder Corel PhotoPaint, frei wählen.

## **Kopier-Funktionen**

*Kopie* — ermöglicht das Kopieren eines Dokumentes mit allen im Windows®-Druckertreiber verfügbaren Optionen. Die Seite wird vom MFC eingescannt und die Kopie kann entweder vom MFC-Druckertreiber — **oder** — mit jedem anderen auf Ihrem PC installierten Windows® Standard-Druckertreiber ausgedruckt werden (siehe *Kopieren*[, Seite 80\)](#page-89-0).

## **PC-Fax-Funktionen**

*Fax senden* — ermöglicht das Einscannen einer Grafik oder eines Textes und das Versenden der eingescannten Datei als PC-Fax mit Hilfe des Brother PC-FAX-Programms (siehe *[Fax senden](#page-90-0)*, Seite [81\)](#page-90-0).

## **Scanner-Einstellungen**

Im Dialogfeld **PopUp-Einstellung** können Sie verschiedene Scannereinstellungen vornehmen. Klicken Sie auf rechts oben im Brother Control-Center-Bildschirm — **oder** — klicken Sie auf die Schaltfläche **Einstellungen ändern…** in einem der Konfigurationsdialogfelder.

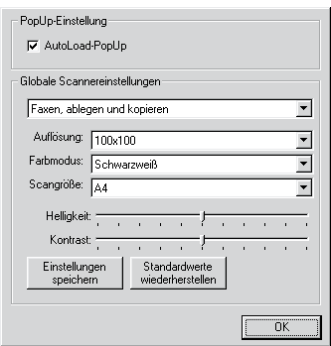

## **PopUp-Einstellung**

*AutoLoad-PopUp*—Aktivieren Sie dieses Kontrollkästchen, wenn das Brother Control Center bei jedem Systemstart automatisch geladen werden soll.

## <span id="page-82-0"></span>**Globale Scannereinstellungen**

Die PopUp-Anwendung speichert acht unterschiedliche Scanner-Modi. Jedesmal, wenn Sie ein Dokument scannen, wählen Sie hier den passenden Scannermodus:

*Faxen, ablegen und kopieren Text für OCR Fotos Fotos (hohe Qualität) Fotos (Schnellscan) Benutzerdefiniert Entwurfskopie Feine Kopie*

Für jeden Modus sind werkseitig spezielle Einstellungen der folgenden Funktionen gesetzt. Sie können diese beibehalten oder abändern:

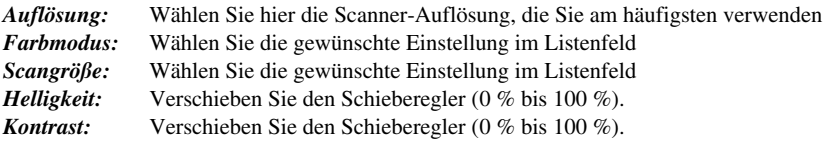

Klicken Sie auf **OK**, um die Änderungen zu speichern. Wenn Sie versehentlich falsche Einstellungen gewählt haben oder wieder die werkseitigen Einstellungen setzen möchten, klicken Sie auf **Standardwerte wiederherstellen**.

## **Konfigurationsfeld für Scannereinstellungen aufrufen:**

- **1** Legen Sie das Dokument mit der einzuscannenden Seite nach unten in den Dokumenteneinzug.
- **2** Klicken Sie mit der rechten Maustaste auf die Schaltfläche des Control-Center-Bildschirms, deren Konfiguration Sie ändern möchten. Wählen Sie dann **Konfiguration***…*. Das Konfigurationsdialogfeld für die entsprechende **Control-Center**-Schaltfläche erscheint.
- **3** Ändern Sie die Einstellungen und klicken Sie auf **OK** oder auf **Standardwerte wiederherstellen**, wenn Sie die werkseitigen Einstellungen wieder setzen möchten.

## **Brother Control-Center-Meldung**

Wenn das folgende Fenster erscheint, haben Sie mit der linken Maustaste auf eine **Control-Center**-Schaltfläche geklickt, ohne zuvor ein Dokument in den Dokumenteneinzug gelegt zu haben:

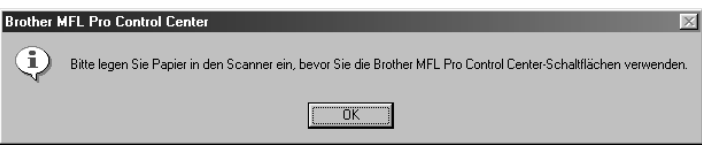

Legen Sie ein Dokument in den Dokumenteneinzug des MFC ein und klicken Sie auf **OK**, um wieder zum Brother Control-Center-Bildschirm zurückzukehren.

## *In Datei scannen*

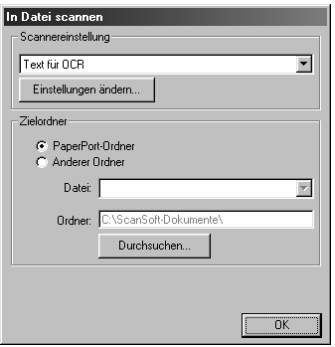

## **Scannereinstellungen**

Wählen Sie im Listenfeld den für das eingelegte Dokument passenden Scannermodus: *Faxen*, *ablegen und kopieren, Text für OCR, Fotos, Fotos (hohe Qualität), Fotos (Schnellscan), Benutzerdefiniert, Entwurfskopie* oder *Feine Kopie***.**

Um Einstellungen für den jeweiligen Modus zu ändern, klicken Sie auf **Einstellungen ändern…**.

## **Zielordner**

*PaperPort-Ordner:* Aktivieren Sie dieses Kontrollkästchen, wenn das eingescannte Dokument im PaperPort-Ordner gespeichert werden soll.

*Anderer Ordner:* Aktivieren Sie dieses Kontrollkästchen, wenn das eingescannte Dokument in einem anderen Dateiformat und/oder in einem anderen Verzeichnis/Ordner gespeichert werden soll.

*Datei:* Wenn Sie **Anderer Ordner** aktiviert haben, wählen Sie hier den Dateityp im Listenfeld aus:

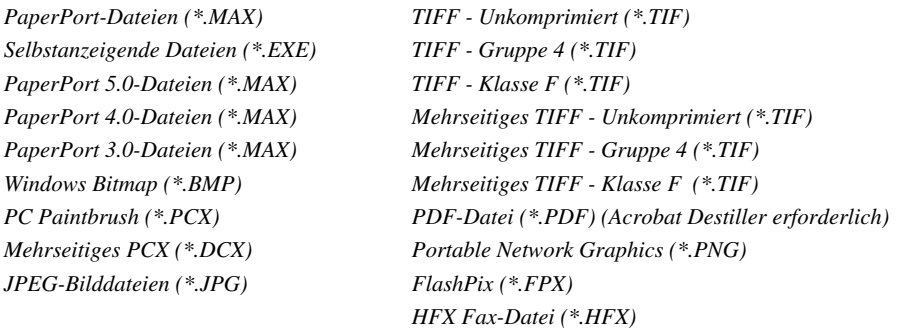

Um in Ihrem System nach einem Ordner oder Verzeichnis zu suchen, klicken Sie auf die Schaltfläche **Durchsuchen…**. Klicken Sie dann auf **OK**, um die Einstellungen zu speichern.

# <span id="page-85-0"></span>*Scannen und an E-Mail senden*

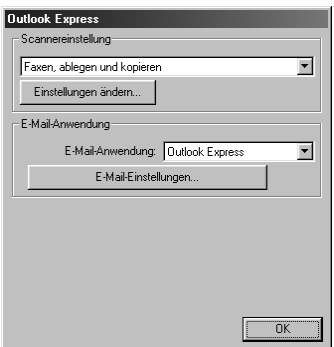

## **Scannereinstellungen**

Wählen Sie im Listenfeld den für das eingelegte Dokument passenden Scannermodus: *Faxen*, *ablegen und kopieren, Text für OCR, Fotos, Fotos (hohe Qualität), Fotos (Schnellscan), Benutzerdefiniert, Entwurfskopie* oder *Feine Kopie*.

Um Einstellungen für den jeweiligen Modus zu ändern, klicken Sie auf **Einstellungen ändern…**.

## **E-Mail-Anwendung**

*E-Mail-Anwendung:* Wählen Sie im Listenfeld Ihr E-Mail-Programm.

*E-Mail-Einstellungen:* Klicken Sie auf die Schaltfläche **E-Mail-Einstellungen…**, um die Verknüpfungseinstellungen zu ändern.

Das folgende Dialogfeld erscheint:

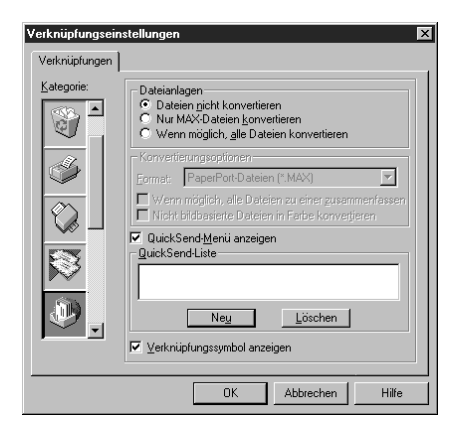

## **Dateianlagen**

**Datei nicht konvertieren:** Wählen Sie diese Option, wenn Sie den Dateityp angehängter Dateien nicht ändern möchten. Die Konvertierungsoptionen können dann nicht verwendet werden und werden grau dargestellt.

**Nur MAX-Dateien konvertieren:** Wählen Sie diese Option, wenn Sie nur angehängte PaperPort-Dateien konvertieren möchten.

**Wenn möglich, alle Dateien konvertieren:** Wählen Sie diese Option, wenn Sie den Dateityp aller angehängten Dateien ändern möchten.

## **Konvertierungsoptionen**

#### **Format**

**Wenn möglich, alle Dateien zu einer zusammenfassen:** Aktivieren Sie dieses Kontrollkästchen, wenn alle Dateien desselben Typs zu einer Datei zusammengefasst werden sollen.

**Nicht bildbasierte Dateien in Farbe konvertieren:** Aktivieren Sie dieses Kontrollkästchen, um alle mit dem OCR-Programm verarbeiteten Dateien in Farbe zu konvertieren.

#### **QuickSend-Menü anzeigen**

Aktivieren Sie dieses Kontrollkästchen, wenn beim Aufrufen der Funktion "Scannen und an E-Mail senden" auch das Fenster mit den **QuickSend-Empfängern** angezeigt werden soll. Diese Funktion steht nur bei Verwendung eines MAPI-kompatiblen E-Mail-Programms, wie Microsoft Exchange, Microsoft Outlook und Eudora, zur Verfügung.

#### **QuickSend-Liste**

Sie können eine E-Mail-Liste mit Namen und Adressen zur schnellen Auswahl von Empfängern anlegen.

Klicken Sie auf die Schaltfläche **Neu**, um Namen zur **QuickSend-Liste** hinzuzufügen. Es wird dann eine Liste mit E-Mail-Adressen aus Ihrem Adressbuch angezeigt, so dass Sie gespeicherte Namen wählen oder neue Namen einfügen können:

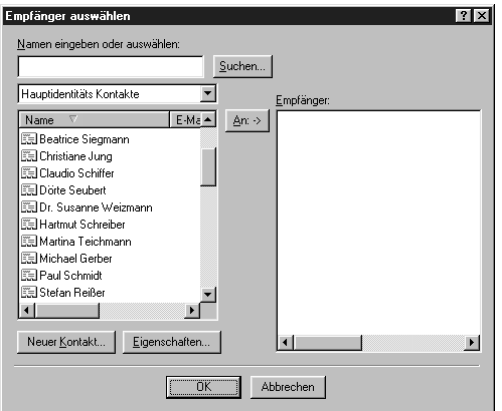

Wählen Sie die Namen, die Sie zur Liste hinzufügen möchten, aus. Klicken Sie auf die Schaltfläche **An** und dann auf **OK**, um wieder zum Dialogfeld **Verknüpfungseinstellungen** zurückzukehren. Im Dialogfeld Verknüpfungseinstellungen können Sie einen Namen aus der **QuickSend-Liste** löschen, indem Sie den Namen in der Liste auswählen und dann auf die Schaltfläche **Löschen** klicken.

## <span id="page-87-0"></span>*Scannen und an Textverarbeitung senden*

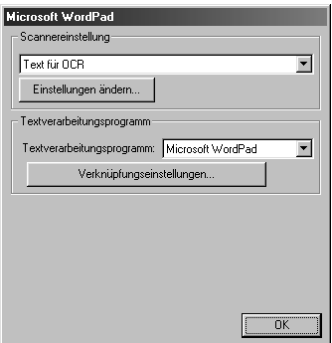

## **Scannereinstellungen**

Wählen Sie im Listenfeld den für das eingelegte Dokument passenden Scannermodus: *Faxen, ablegen und kopieren, Text für OCR, Fotos, Fotos (hohe Qualität), Fotos (Schnellscan), Benutzerdefiniert, Entwurfskopie* oder *Feine Kopie*.

Um Einstellungen für den jeweiligen Modus zu ändern, klicken Sie auf **Einstellungen ändern…**.

## **Textverarbeitungsprogramm**

*Textverarbeitungsprogramm:* Wählen Sie im Listenfeld das gewünschte Textverarbeitungsprogramm aus.

Klicken Sie auf die Schaltfläche **Verknüpfungseinstellungen…**, um die gewünschten OCR- und Dokumentenformat-Einstellungen für die Verknüpfung zu wählen:

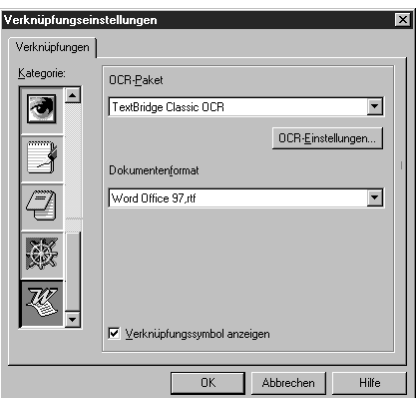

*OCR-Paket:* Wählen Sie im Listenfeld **TextBridge Classic OCR**, wenn Sie das mit der Brother Software installierte OCR-Paket verwenden möchten.

Klicken Sie auf die Schaltfläche **OCR-Einstellungen…**, um festzulegen, wie das OCR-Programm die eingescannten Seiten verarbeiten soll.

Die folgenden Einstellungen können gewählt werden:

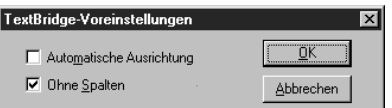

Wählen Sie die gewünschten Einstellungen und klicken Sie auf **OK**.

- ◆ **Automatische Ausrichtung***:* Aktivieren Sie dieses Kontrollkästchen, wenn das Textverarbeitungsprogramm die Seite genauso lesen soll, wie sie gesetzt ist.
- ◆ **Ohne Spalten***:* Aktivieren Sie dieses Kontrollkästchen, wenn das Textverarbeitungsprogramm die gesamte Seite von links nach rechts lesen soll. Wenn das Originaldokument Textspalten enthält, werden diese miteinander verbunden. Um das mehrspaltige Format eines Dokumentes zu erhalten, deaktivieren Sie diese Funktion.

**Dokumentenformat***:* Wählen Sie aus der Liste das Format aus, dass für Textdokumente verwendet werden soll.

## <span id="page-88-0"></span>*Scannen und an Grafikanwendung senden*

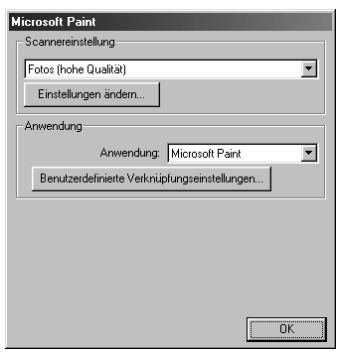

## **Scannereinstellung**

Wählen Sie im Listenfeld den für das eingelegte Dokument passenden Scannermodus: *Faxen, ablegen und kopieren, Text für OCR, Fotos, Fotos (hohe Qualität), Fotos (Schnellscan), Benutzerdefiniert, Entwurfskopie* oder *Feine Kopie*.

Um Einstellungen für den jeweiligen Modus zu ändern, klicken Sie auf **Einstellungen ändern…**

## **Anwendung**

*Anwendung:* Wählen Sie im Listenfeld das gewünschte Grafikprogramm aus.

Klicken Sie auf die Schaltfläche **Benutzerdefinierte Verknüpfungseinstellungen…**, um die Verknüpfungseinstellungen für das benutzerdefinierte Anwendungsprogramm zu ändern.

# <span id="page-89-0"></span>*Kopieren*

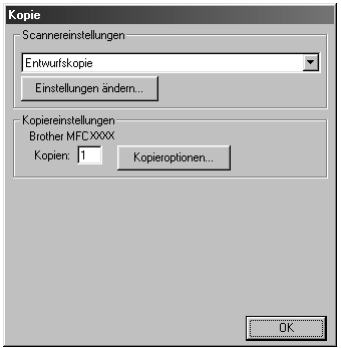

## **Scannereinstellung**

Wählen Sie im Listenfeld den für das eingelegte Dokument passenden Scannermodus: *Faxen, ablegen und kopieren, Text für OCR, Fotos, Fotos (hohe Qualität), Fotos (Schnellscan), Benutzerdefiniert, Entwurfskopie* oder *Feine Kopie*.

Um Einstellungen für den jeweiligen Modus zu ändern, klicken Sie auf **Einstellungen ändern…**.

### **Kopiereinstellungen**

#### **Brother MFC580**

*Kopien:* Geben Sie hier die gewünschte Kopienanzahl ein.

Um die Kopiereinstellungen zu ändern, klicken Sie auf die Schaltfläche **Kopieroptionen…**.

Klicken Sie auf **OK**, um die Einstellungen zu speichern.

# <span id="page-90-0"></span>*Fax senden*

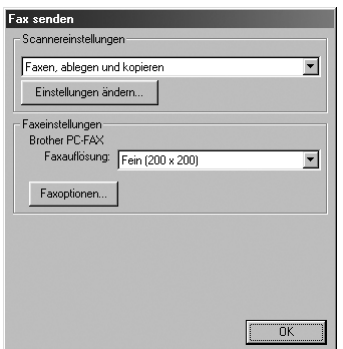

## **Scannereinstellung**

Wählen Sie im Listenfeld den für das eingelegte Dokument passenden Scannermodus: *Faxen, ablegen und kopieren, Text für OCR, Fotos, Fotos (hohe Qualität), Fotos (Schnellscan), Benutzerdefiniert, Entwurfskopie* oder *Feine Kopie*.

Um Einstellungen für den jeweiligen Modus zu ändern, klicken Sie auf **Einstellungen ändern…**

## **Faxeinstellungen**

#### **Brother PC-FAX**

*Faxauflösung*—*Fein (200 x 200)*

Um die Faxeinstellungen zu ändern, klicken Sie auf die Schaltfläche **Faxoptionen…**. Das folgende Dialogfeld erscheint:

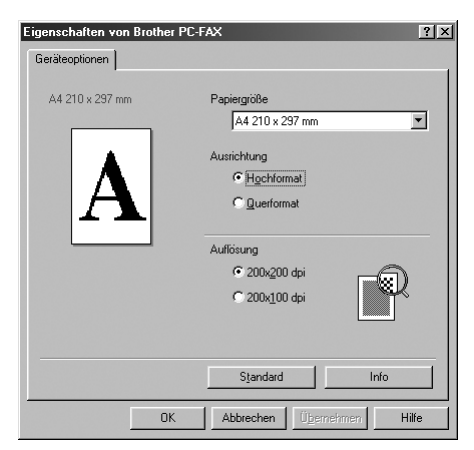

Wählen Sie die **Papiergröße** und **Ausrichtung** (**Hochformat** oder **Querformat**) und klicken Sie auf **OK**.

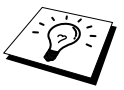

Klicken Sie auf **Standard**, wenn Sie die werkseitigen Einstellungen wieder herstellen möchten.

# <span id="page-91-0"></span>*13* **ScanSoft™ PaperPort® für Brother und ScanSoft™ TextBridge®**

# *Allgemeines*

ScanSoft™ PaperPort® für Brother ist ein Dokumenten-Management-Programm, das Sie zur Ansicht der eingescannten Dokumente verwenden können. PaperPort<sup>®</sup> bietet ein hochentwickeltes, leicht zu bedienendes Dateisystem, das Ihnen hilft, Dokumente zu verwalten. Es ermöglicht, Dokumente mit unterschiedlichen Formaten zur Ablage oder zum Drucken zusammenzufassen. Paper-Port® kann über die PaperPort®-Programmgruppe aufgerufen werden.

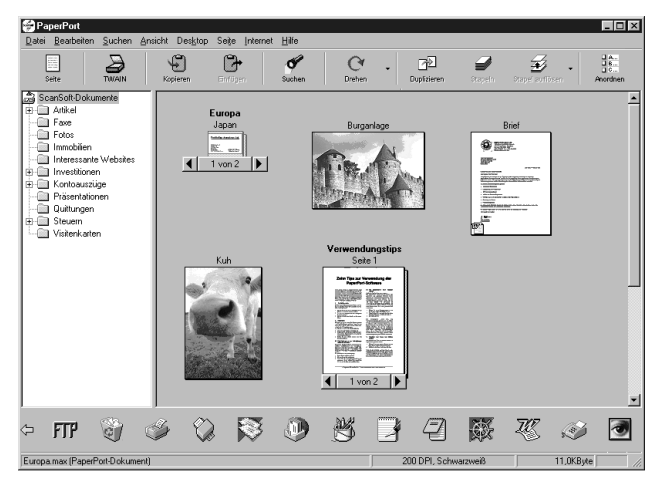

In diesem Kapitel werden nur die Grundfunktionen der Programme ScanSoft™ PaperPort® und ScanSoft™ TextBridge® OCR erklärt. Ein ausführliches Benutzerhandbuch für ScanSoft™ Paper-Port® einschliesslich ScanSoft™ TextBridge® OCR finden Sie auf der CD-ROM im Bereich **Handbücher**. Bei der Installation der MFC Software Suite werden ScanSoft™ PaperPort® und ScanSoft™ TextBridge® OCR automatisch mit installiert.

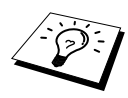

**Deinstallation von PaperPort**® **und ScanSoft™ TextBridge**® Um die Programme wieder zu deinstallieren, wählen Sie **Start, Einstellungen, Systemsteuerung, Software** und dann **Installieren/Deinstallieren**. Wählen Sie PaperPort® in der Liste aus und klicken Sie auf die Schaltfläche **Hinzufügen/Entfernen**.

## **Ansehen von Dokumenten mit ScanSoft™ PaperPort® für Brother**

PaperPort<sup>®</sup> stellt verschiedene Möglichkeiten zum Ansehen von Objekten zur Verfügung: Die **Desktop-Ansicht** zeigt **Miniaturansichten**, d. h. kleine Grafiken, die jeweils eine Datei auf einem Desktop oder in einem Ordner repräsentieren. Die im gewählten Ordner gespeicherten Objekte erscheinen auf dem PaperPort<sup>®</sup>-Desktop. Sie können PaperPort<sup>®</sup>-Objekte (MAX-Dateien) und auch PaperPort®-fremde Objekte (mit anderen Anwendungsprogrammen erzeugte Dateien) ansehen.

PaperPort® -fremde Objekte enthalten ein Symbol, welches auf das zum Erstellen der Datei verwendete Anwendungsprogramm hinweist. Eine PaperPort®-fremde Datei wird als kleines Rechteck angezeigt und nicht als wirkliches Abbild der Datei.

Die **Seitenansicht** zeigt eine einzelne Seite gross an. Sie können ein PaperPort®-Objekt in der Seitenansicht anzeigen lassen, indem Sie auf das Objekt doppelklicken. Auch PaperPort® -fremde Objekte können durch Doppelklicken in der Seitenansicht dargestellt werden, sofern das entsprechende Anwendungsprogramm auf Ihrem PC installiert ist.

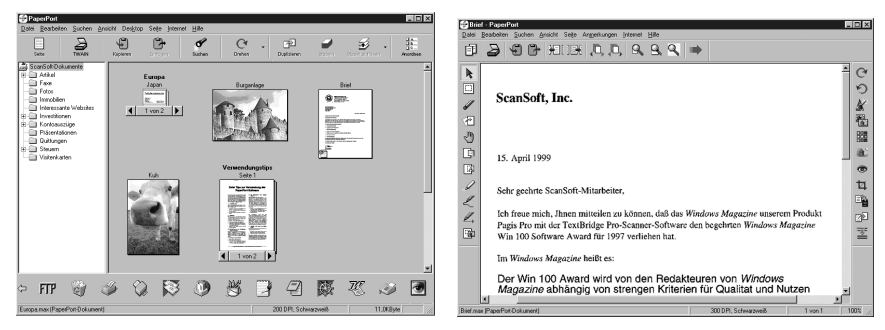

**Miniaturansichten ganze Seite**

**Die Desktop-Ansicht zeigt Objekte als Die Seitenansicht zeigt jedes Objekt als** 

## **Organisation der Objekte in den Ordnern**

PaperPort® stellt ein einfach zu verwendendes Dokumenten-Management-Programm zur Organisation der Objekte zur Verfügung. Dieses System besteht aus Ordnern und Objekten, die Sie in der **Desktop-Ansicht** aufrufen können. Ein Objekt kann ein PaperPort® -Objekt oder ein PaperPort® fremdes Objekt sein:

- Die Ordner sind in einer "Baumstruktur" angeordnet. Die Ordner können hier ausgewählt und die darin enthaltenen Dateien in der **Desktop-Ansicht** angezeigt werden.
- Sie können einfach ein Objekt in den gewünschten Ordner ziehen. Wenn der Ordner hervorgehoben ist, lassen Sie die Maustaste los. Das Objekt ist dann in diesem Ordner gespeichert.
- Sie können auch einen Ordner in einen anderen Ordner ziehen.
- Wenn Sie auf einen Ordner doppelklicken, werden die darin gespeicherten Objekte (entweder PaperPort® MAX-Dateien oder andere Dateien) auf dem Desktop angezeigt.
- Sie können ebenso den Windows<sup>®</sup> Explorer verwenden, um die in der **Desktop-Ansicht** gezeigten Ordner und Objekte zu verwalten.

## **Verknüpfungen zu vielen anderen Anwendungen**

PaperPort® erkennt automatisch viele andere, auf Ihrem Computer gespeicherte Anwendungsprogramme und erstellt eine Verknüpfung zu diesen Programmen. Die Verknüpfungsleiste am unteren Rand des Desktops zeigt Symbole für die Verknüpfungen mit den Programmen an. Sie können ein Objekt einfach auf das Verknüpfungssymbol ziehen, um es in der entsprechenden Anwendung zu öffnen.

Das folgende Beispiel einer Verknüpfungsleiste zeigt Verknüpfungssymbole für verschiedene Anwendungen.

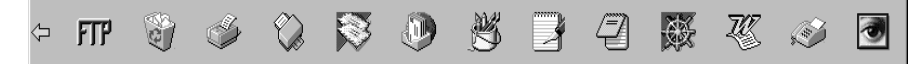

Wenn PaperPort<sup>®</sup> eine auf Ihrem Computer vorhandene Anwendung nicht automatisch erkennt, können Sie mit dem Befehl **Verknüpfung herstellen** auch manuell eine Verknüpfung erstellen. (Weitere Informationen zum Erstellen neuer Verknüpfungen finden Sie in der PaperPort®-Hilfe.)

## **ScanSoft™ TextBridge® OCR verwenden (Verwandlung von Bilddaten in bearbeitbaren Text)**

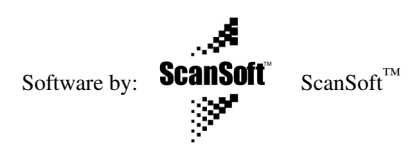

ScanSoft™ TextBridge® OCR wird bei der Installation der Brother Software zusammen mit Paper-Port® installiert.

PaperPort® wandelt Text eines PaperPort®-Objektes (das eigentlich nur ein Abbild des Textes ist) in einen mit einem Textverarbeitungsprogramm bearbeitbaren Text um. PaperPort® verwendet die OCR-Software ScanSoft™ TextBridge, die mit PaperPort®geliefert wird, — **oder** — falls vorhanden, - eine auf Ihrem Computer installierte Anwendung. Sie können das gesamte Objekt konvertieren oder mit dem Befehl **Als Text kopieren** nur einen bestimmten Objektbereich zur Konvertierung auswählen.

Wenn Sie ein Objekt auf ein Symbol für ein Textverarbeitungsprogramm ziehen, wird das Paper-Port® OCR-Programm gestartet. Sie können auch Ihr eigenes OCR-Programm verwenden.

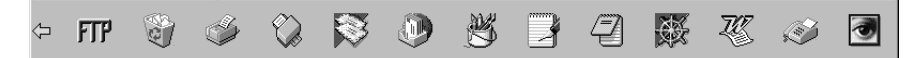

## **Importieren von Objekten aus anderen Anwendungen**

Sie können nicht nur Objekte einscannen und mit PaperPort® bearbeiten, sondern auch auf verschiedene andere Arten Objekte in PaperPort® integrieren und in eine PaperPort®-Datei (MAX) konvertieren, indem Sie:

- ein Objekt aus einer anderen Anwendung, wie z. B. Microsoft Excel, auf den PaperPort-Desktop drucken.
- eine Datei importieren, die mit einer anderen Anwendung erstellt und in einem anderen Dateiformat gespeichert wurde (wie z. B. mit Windows® Bitmap (BMP-Format) oder im TIFF-Format).

## **Exportieren von Objekten in ein anderes Format**

Sie können PaperPort® -Objekte in verschiedene andere Dateiformate exportieren: BMP, PCX, DCX, JPG, TIF, PDF, PNG, FPX, HFX oder als selbstanzeigende Datei. So können Sie zum Beispiel eine Datei für eine Internet Website erstellen und sie als JPEG-Datei exportieren. In Internetseiten wird für Grafiken häufig das JPEG-Format verwendet.

#### **Exportieren einer Bilddatei**

- **1** Wählen Sie den Befehl **Exportieren** im Menü **Datei** des PaperPort® -Fensters. Das Dialogfeld **XXXXX' exportieren als** erscheint.
- **2** Wählen Sie **Laufwerk und Ordner**, in dem die Datei gespeichert werden soll.
- **3** Geben Sie einen neuen Dateinamen ein und wählen Sie im Listenfeld den gewünschten Dateityp oder wählen Sie einen Namen aus.
- **4** Klicken Sie auf die Schaltfläche **OK**, um die Datei zu speichern, oder auf **Abbrechen** um zum PaperPort® -Fenster zurückzukehren, ohne die Datei zu speichern.

# *Scannen eines Dokumentes*

## **Twain-Kompatibilität**

Die Brother Software Suite® enthält einen TWAIN-kompatiblen Scannertreiber. TWAIN-Treiber sind die Standardtreiber zur Kommunikation zwischen Scanner und Anwendungsprogrammen. Mit Hilfe des mitgelieferten Treibers können Sie daher Bilder nicht nur direkt in das mitgelieferte Paper-Port®-Programm einscannen, sondern auch direkt in viele andere Anwendungsprogramme, wie z. B. Adobe Photoshop, Adobe PageMaker, CorelDraw, die das Scannen mit TWAIN-Treibern unterstützen.

## **Scanner-Treiber**

Um **TWAIN-32 Brother MFL Pro Colour** als Scanner-Treiber zu verwenden, wählen Sie diesen Treiber unter der Option "**Scanner wählen**" — **oder** — "**Quelle wählen**" in Ihrer Software aus. Wählen Sie im **Datei**-Menü von PaperPort**® Laden** oder klicken Sie auf die **Twain**- oder **Scannen-**Schaltfläche. Das folgende Dialogfeld erscheint:

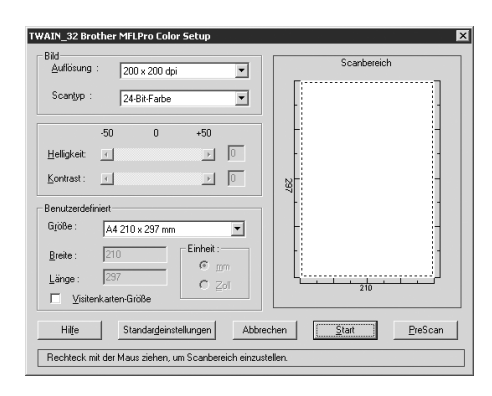

## **Scannen eines Dokumentes in den PC**

**1** Legen Sie das Dokument mit der zu scannenden Seite nach unten in den Dokumenteneinzug..

**2** Ändern Sie - falls notwendig - die folgenden Einstellungen im Scannerfenster:

- ◆ **Auflösung**
- ◆ **Scantyp (Schwarzweiß, Grau (Fehlerstreuung), True Gray, 256 Farben, 24-Bit-Farbe)**
- ◆ **Helligkeit**
- ◆ **Kontrast**
- ◆ **Scangröße**

**3** Klicken Sie dann im Scannerfenster auf die Schaltfläche **Start**.

#### **Bild**

#### **Auflösung**

Wählen Sie die Scanner-Auflösung aus der Liste der Auflösungen aus. Höhere Auflösungen erfordern mehr Speicher und eine längere Übertragungszeit, liefern jedoch ein feiner gescanntes Bild.

- ◆ 100 x 100 dpi
- ◆ 150 x 150 dpi
- ◆ 200 x 200 dpi
- ◆ 300 x 300 dpi
- ◆ 400 x 400 dpi
- ◆ 600 x 600 dpi
- ◆ 1200 x 1200 dpi (Schwarzweiss, Grau [Fehlerstreuung], True Grey und 24-Bit-Farbe)
- ◆ 2400 x 2400 dpi (Schwarzweiss, Grau [Fehlerstreuung], True Grey und 24-Bit-Farbe)

#### **Scantyp:**

Stellen Sie für Text und Strichzeichnungen den Scantyp *Schwarzweiß* ein. Für Fotos stellen Sie *Grau (Fehlerstreuung)* oder *True Gray* ein.

*Grau (Fehlerstreuung)*: Diese Einstellung wird für Dokumente verwendet, die Fotos oder Grafiken enthalten. (Fehlerstreuung ist eine Methode zur Erzeugung von simulierten Graubildern, bei der in einer betimmten Matrix schwarze Punkte anstelle von echten Graupunkten gesetzt werden.)

*True Gray*: Diese Einstellung wird auch für Dokumente verwendet, die Fotos oder Grafiken enthalten. Dieser Modus ist genauer, weil er bis zu 256 Graustufen verwendet. Er erfordert den meisten Speicher und hat die längste Übertragungszeit.

*Farben:* Wählen Sie *256 Farben*, um mit bis zu 256 Farben zu scannen oder *24-Bit-Farbe*, um mit bis zu 16,8 Millionen Farben zu scannen. Die Einstellung *24-Bit-Farbe* erzeugt ein Bild mit der genausten Farbwiedergabe, die Datei wird jedoch ungefähr dreimal grösser als mit der Einstellung *256 Farben*.

#### **Helligkeit**

Stellen Sie die Helligkeit so ein, dass Sie das bestmögliche Bild erhalten. Das Programm bietet 100 Helligkeitsstufen (-50 bis 50). Der Standardwert ist 0, d. h. die mittlere Einstellung.

Sie können die Helligkeitsstufe verändern, indem Sie den Schieberegler nach rechts schieben, um ein helleres Bild oder nach links, um ein dunkleres Bild zu erhalten. Sie können den gewünschten Wert auch in das Eingabefeld eingeben.

Wenn das eingescannte Bild zu hell ist, sollten Sie einen niedrigeren Helligkeitswert wählen und das Dokument noch einmal einscannen.

Ist das eingescannte Bild zu dunkel, wählen Sie einen höheren Helligkeitswert und scannen das Dokument noch einmal ein.

#### **Kontrast**

Der Kontrast kann nur verändert werden, wenn als Scantyp eine der Graustufeneinstellungen gewählt ist. Wenn *Schwarzweiß* eingestellt ist, kann der Kontrast nicht verändert werden.

Das Erhöhen des Kontrastes durch Schieben des Schiebereglers nach rechts hebt die dunkleren und helleren Bereiche des **Bildes** stärker hervor, während das Verringern des Kontrastes durch Schieben des Reglers nach links, mehr Details in Graubereichen des Bildes sichtbar macht. Sie können den gewünschten Kontrastwert auch direkt in das Eingabefeld schreiben, statt den Regler zu verschieben.

#### **Benutzerdefiniert**

#### **Größe**

Wählen Sie eines der folgenden Formate:

- ◆ *Letter (8 1/2 x 11 Zoll)*
- ◆ *A4 (210 x 297 mm)*
- ◆ *Legal (8 1/2 x 14 Zoll)*
- ◆ *A5 (148 x 210 mm)*
- ◆ *B5 (182 x 257 mm)*
- ◆ *Executive (7 1/4 x 10 1/2 Zoll)*
- ◆ *Visitenkarte (60 x 90 mm)*
- ◆ *Benutzerdefiniert (frei wählbar von 8,89 x 8,89 mm bis 215,9 x 355,6 mm)*

Nachdem Sie die gewünschte Grösse gewählt haben, können Sie die Grösse des Scanbereiches noch verändern, indem Sie die gestrichelte Linie mit der linken Maustaste ziehen. So können Sie z. B. Teile eines Bildes beim Scannen ausschneiden.

#### **Visitenkarten-Größe**

Zum Scannen von Visitenkarten wählen Sie die Einstellung **Visitenkarten-Größe (60 x 90 mm)**. Verwenden Sie zum Bedrucken von Visitenkarten ein Trägerblatt und befestigen Sie die Visitenkarte in der Mitte des Trägerblattes.

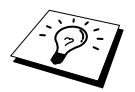

Trägerblätter erhalten Sie bei Ihrem Händler.

Beim Einscannen von Fotos oder anderen Bildern zur Bearbeitung in Textverarbeitungs- oder Grafikprogrammen, sollten Sie verschiedene Kontrast- und Auflösungseinstellungen ausprobieren, um die für das jeweilige Bild beste Einstellung herauszufinden.

## **PreScan-Funktion**

Mit dieser Funktion können Sie ein Bild schnell mit einer niedrigen Auflösung einscannen. Im **Scanbereich** wird dann eine Miniaturansicht des Bildes angezeigt. Dies ist nur eine **Voransicht**, die Ihnen zeigt, wie das Bild aussehen wird. Sie können dann zum Beispiel Teile des Bildes durch Ziehen des **Scanbereiches** abschneiden. Wenn Sie mit der **Voransicht** zufrieden sind, können Sie auf die Schaltfläche **Start** klicken, um das Bild einzuscannen.

**1** Legen Sie das Dokument mit der zu scannenden Seite nach unten in den Dokumenteneinzug. Klicken Sie auf die Schaltfläche **PreScan**.

Das gesamte Bild wird nun eingescannt und im **Scanbereich** des Scannerfensters angezeigt.

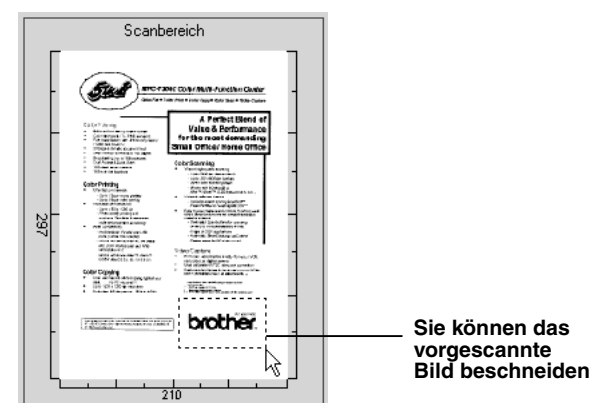

- **2** Sie können nun das Bild zurechtschneiden, indem Sie mit der linken Maustaste an der gestrichelten Linie im Scanbereich ziehen, bis nur noch der Teil des Bildes, der eingescannt werden soll, im Scanbereich zu sehen ist.
- **3** Legen Sie das Dokument noch einmal in den Dokumenteneinzug.
- **4** Stellen Sie wie zuvor beschrieben die **Auflösung**, den **Scantyp**, die **Helligkeit**, den **Kontrast**  und die **Größe** im Scannerfenster ein.
- **5** Klicken Sie auf **Start**. Es wird nun nur der ausgeschnittene Bereich im PaperPort®-Fenster angezeigt.
- **6** Im PaperPort®-Fenster finden Sie weitere Menüoptionen zum Einstellen und Zurechtschneiden des eingescannten Dokumentes.

# *14* **MFC Remote Setup/PC-FAX (nur für Windows® )**

# *Einführung*

In diesem Kapitel erhalten Sie eine kurze Einführung in die wichtigsten Funktionen der MFC Software Suite. Eine ausführliche Anleitung finden Sie auf der mitgelieferten CD-ROM im Bereich **Handbücher**.

Die MFC Software Suite enthält ScanSoft™ PaperPort® für Brother und ScanSoft™ TextBridge®. Lesen Sie dazu *ScanSoft[™ PaperPort® für Brother und ScanSoft™ TextBridge®](#page-91-0)*, Seite 82.

## **Brother Resource-Manager**

Zur Verwendung des MFC mit einem Windows® PC muss der Brother Resource-Manager geladen sein. Die Brother MFC Software Suite und der Druckertreiber laden den Resource-Manager jeweils automatisch. Der Resource-Manager ermöglicht die Verwendung der bi-direktionalen parallelen Schnittstelle des MFC als Kommunikationsschnittstelle zum Faxen und Scannen und als parallelen Anschluss für den Windows® GDI-Druck. Der Resource-Manager wird zusammen mit den Brother-Treibern installiert.

# *MFC Remote Setup*

Das MFC Remote Setup ermöglicht es, Funktionen des MFC über den PC schnell und einfach einzustellen. Wenn Sie dieses Programm starten, werden die aktuellen Einstellungen des MFC geladen und am PC angezeigt. Diese Einstellungen können dann am Bildschirm geändert und zum MFC übertragen werden.

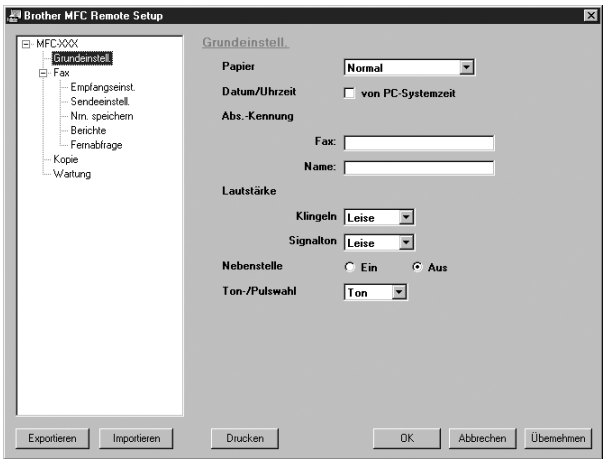

#### **OK**

Startet die Übertragung der Einstellungen zum MFC. Anschliessend wird das Setup-Programm verlassen. Falls eine Fehlermeldung erscheint, geben Sie die Daten noch einmal ein und klicken Sie auf **OK**.

#### **Abbrechen**

Zum Verlassen des Remote-Setup-Programms, ohne die Daten zum MFC zu übertragen.

#### **Übernehmen**

Überträgt die Daten zum MFC, ohne das Remote-Setup-Programm zu beenden.

#### **Drucken**

Das MFC druckt die gewählten Einstellungen aus. Die Daten können nicht ausgedruckt werden, bevor sie zum MFC übertragen wurden. Klicken Sie deshalb zuerst auf **Übernehmen**, um die Daten zu übertragen und dann auf **Drucken**, um die übertragenen Einstellungen auszudrucken.

#### **Exportieren**

Zum Speichern der aktuell gewählten Einstellungen in einer Datei.

#### **Importieren**

Zum Einlesen der in einer Datei gespeicherten Einstellungen.

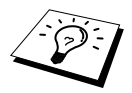

Sie können den Tintenstatus im Menü Wartung des Remote-Setup-Programms überprüfen.

# *PC-FAX senden (für Windows®)*

Die Brother PC-FAX-Software ermöglicht es, mit Ihrem PC aus einem Anwendungsprogramm heraus eine Datei als PC-FAX über das MFC zu versenden. Sie können vor dem Fax auch ein vorprogrammiertes Deckblatt übertragen. Dazu müssen Sie nur die Empfänger als Kontakte oder Gruppe im PC-FAX-Adressbuch speichern. Anschliessend können Sie die Suchfunktion des Adressbuches verwenden, um den Empfänger zum Versenden des Faxes schnell zu finden.

# *PC-FAX-Einstellungen konfigurieren*

## **Benutzerinformationen eingeben**

**1** Wählen Sie im **Start**-Menü, **Programme**, **Brother**, **MFC Software Suite** und klicken Sie dann auf **PC-FAX-Einstellungen**.

Das Dialogfeld **Konfiguration Brother PC-FAX** erscheint:

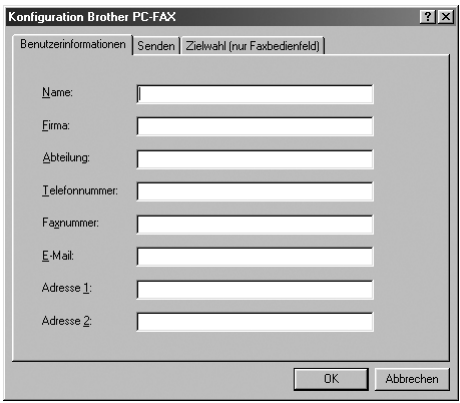

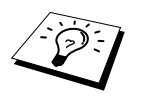

Sie können das Dialogfeld zur Konfiguration der Brother PC-FAX-Funktionen auch aufrufen, indem Sie im Dialogfeld zum Senden eines Faxes auf das Symbol klicken (siehe *[Benutzeroberfläche](#page-100-0)*, Seite 91).

- **2** Geben Sie die erforderlichen **Benutzerinformationen** ein. Diese Informationen werden zur Erstellung der Absenderkennung und für die Deckblattfunktion benötigt.
- **3** Zum Speichern der **Benutzerinformationen** klicken Sie auf **OK**.

## **Sendeeinstellungen**

Um die Sendeeinstellungen zu ändern, klicken Sie im Dialogfeld **Konfiguration Brother PC-FAX**  auf die Registerkarte **Senden**.

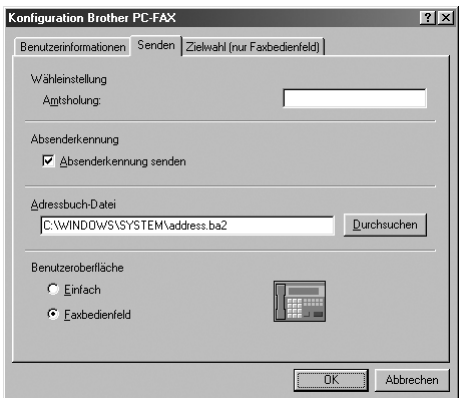

#### **Amtsholung**

In einigen Nebenstellenanlagen ist eine Kennziffer zur Amtsholung notwendig. Geben Sie hier die Kennziffer zur Amtsholung in der Nebenstellenanlage ein.

#### **Absenderkennung senden**

Aktivieren Sie diese Option, wenn die Absenderinformationen am oberen Rand des Faxes eingefügt und mitübertragen werden sollen.

#### **Adressbuch-Datei**

Sie können verschiedene Datenbank-Dateien für das Adressbuch wählen. Geben Sie hier den Pfad und den Dateinamen der gewünschten Datenbank-Datei ein oder klicken Sie auf die Schaltfläche **Durchsuchen**, um die Datei im Dateisystem zu suchen.

#### <span id="page-100-0"></span>**Benutzeroberfläche**

Sie können hier zwischen zwei verschiedenen Benutzeroberflächen zum Senden von Faxen wählen,

#### **Einfach** oder **Faxbedienfeld**.

**Einfache Benutzeroberfläche Faxbedienfeld-BenutzeroberflächeBrother PC-FAX**  $| \square |$   $\times$  $|$ 日の brother **Einfache Benutzeroberfläche** 偽 Deckblatt senden (P)  $\bigcirc$  $\nabla$  Deckblatt senden  $\overline{?}$  $\bigcap$  $An = \lceil$ Storno Zielwahl  $\overline{1}$  $\overline{2}$ 3  $1 \square$   $2 \square$   $3 \square$   $4 \square$   $5 \square$  $6$ <sup>o</sup>  $7$   $0$   $8$   $0$   $9$   $0$   $10$   $0$ 5 6  $\overline{4}$  $\blacksquare$  Pause  $\bigodot$  $\blacksquare$  Wahl-W  $(R)$ 8 9  $\overline{7}$ Adressbuch (T) Storno (L)  $#$  $\star$  $\Omega$ Stopp (<u>X</u>) Start (0)

## <span id="page-101-0"></span>**Zielwahl-Einstellungen (nur für Faxbedienfeld-Oberfläche)**

Klicken Sie im Dialogfeld **Konfiguration Brother PC-FAX** auf die Registerkarte **Zielwahl (nur Faxbedienfeld),** um die Zielwahl-Einstellungen zu ändern. (Diese Einstellungen sind nur für die Faxbedienfeld-Benutzeroberfläche gültig.)

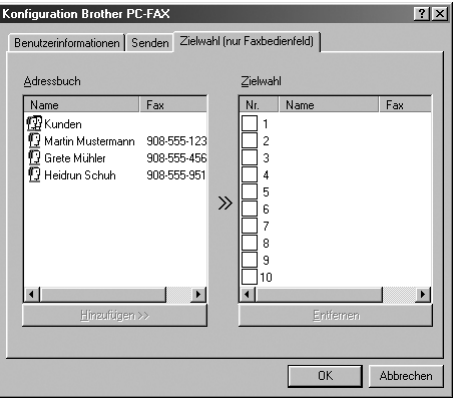

Sie können jeder der 10 Zielwahltasten in der Faxbedienfeld-Benutzeroberfläche einen zuvor gespeicherten Kontakt (Rufnummer bzw. Nummerngruppe) zuordnen, um diesen dann einfach durch Anklicken der Zielwahltaste anwählen zu können.

#### **Kontakt einer Zielwahltaste zuordnen:**

- **1** Klicken Sie auf die Zielwahltasten-Nummer, der Sie einen Kontakt zuordnen möchten.
- **2** Klicken Sie auf den Kontakt, den Sie der Zielwahltaste zuordnen möchten.
- **3** Klicken Sie auf die Schaltfläche **>>**, um der Taste den gewählten Kontakt zuzuordnen.

#### **Kontakt entfernen:**

- **1** Klicken Sie auf die Zielwahltaste, deren Zuordnung Sie aufheben möchten.
- **2** Klicken Sie auf die Schaltfläche **Entfernen**.

# *Datei als PC-Fax versenden*

## **Senden eines PC-Fax mit einfacher Benutzeroberfläche**

- **1** Erstellen Sie die Datei mit Word, Excel, Paint, Draw oder einem anderen Anwendungsprogramm an Ihrem PC.
- **2** Klicken Sie im Menü **Datei** auf **Drucken**.

Das Dialogfeld **Drucken** erscheint:

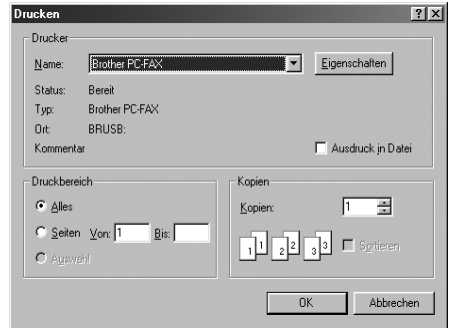

**3** Wählen Sie **Brother PC-FAX** als Drucker aus und klicken Sie dann auf **OK**. Das Dialogfeld zum Senden eines Faxes erscheint:

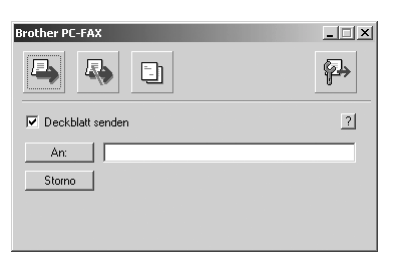

- **4** Geben Sie in das **An**-Feld die Faxnummer des Empfängers ein. Sie können auch das Adressbuch verwenden, um die gewünschten Empfänger auszuwählen (siehe *[Adressbuch](#page-104-0)*, Seite 95). Wenn Sie eine falsche Nummer eingegeben haben, klicken Sie auf die Schaltfläche **Storno**, um den gesamten Eintrag im **An**-Feld zu löschen.
- **5** Wenn auch ein Deckblatt gesendet werden soll, aktivieren Sie das Kontrollkästchen **Deckblatt senden**. Sie können auch auf das Symbol  $\begin{bmatrix} -1 \\ 1 \end{bmatrix}$  klicken, um ein neues Deckblatt zu erstellen oder ein bestehendes zu bearbeiten (siehe *[Deckblatt-Einstellungen](#page-108-0)*, Seite 99).

**6** Zum Senden der Datei als Fax klicken Sie auf ...

## **Senden eines PC-Fax mit Faxbedienfeld-Benutzeroberfläche**

- **1** Erstellen Sie die Datei mit Word, Excel, Paint, Draw oder einem anderen Anwendungsprogramm an Ihrem PC.
- **2** Klicken Sie im Menü **Datei** auf **Drucken**. Das Dialogfeld **Drucken** erscheint:

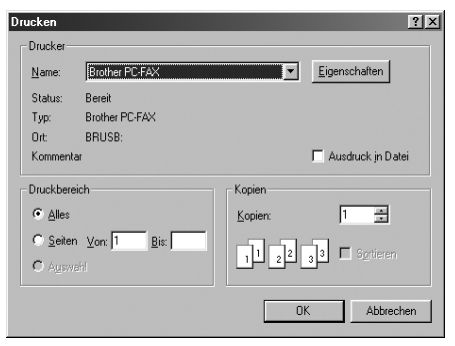

**3** Wählen Sie **Brother PC-FAX** als Drucker aus und klicken Sie dann auf **OK**. Das Dialogfeld zum Senden eines Faxes erscheint:

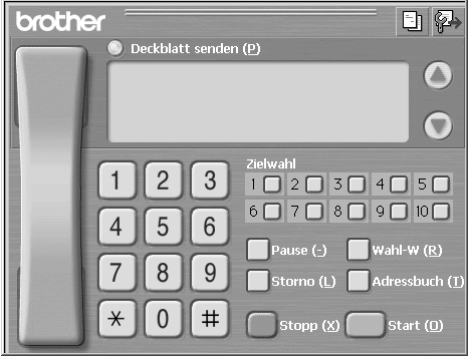

**4** Sie können nun die Faxnummer auf eine der drei folgenden Arten eingeben:

- a) Geben Sie die Nummer durch Anklicken der Zifferntasten auf dem Nummernblock ein.
- b) Klicken Sie auf eine der 10 **Zielwahltasten** (siehe *[Zielwahl-Einstellungen \(nur für Faxbe](#page-101-0)[dienfeld-Oberfläche\)](#page-101-0)*, Seite 92).
- c) Klicken Sie auf **Adressbuch** und wählen Sie dann einen Kontakt oder eine Gruppe im Adressbuch aus (siehe *[Adressbuch](#page-104-0)*, Seite 95).

**5** Im Falle einer Fehleingabe klicken Sie auf **Storno**, um alle Einträge zu löschen.

- **6** Wenn auch ein Deckblatt gesendet werden soll, klicken Sie auf **Deckblatt senden**. Sie können auch auf das Symbol  $\|\cdot\|$  klicken, um ein Deckblatt zu erstellen oder ein bereits vorhandenes Deckblatt zu bearbeiten (siehe *[Deckblatt-Einstellungen](#page-108-0)*, Seite 99).
- **7** Klicken Sie auf **Start**, um das Fax zu senden.

**8** Zum Abbrechen der Funktion klicken Sie auf die Taste **Stopp.**

#### **Wahl-W:**

Um eine Nummer noch einmal anzuwählen, klicken Sie auf **Wahl-W** und wählen die Nummer in der Liste der 5 zuletzt gewählten Nummern aus.

# <span id="page-104-0"></span>*Adressbuch*

Wählen Sie im **Start**-Menü, **Programme**, **Brother**, **MFC Software Suite** und klicken Sie dann auf **Adressbuch**. Das Dialogfeld **Brother Adressbuch** erscheint:

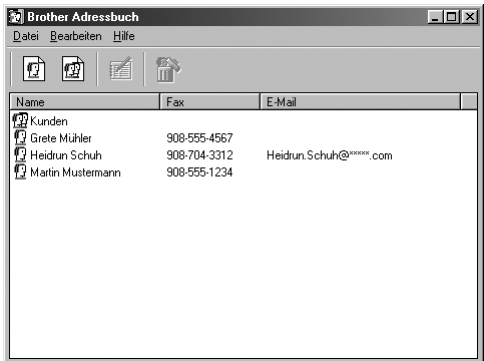

## **Kontakt im Adressbuch speichern**

Im Dialogfeld **Brother Adressbuch** können Sie Kontakte oder Gruppenmitglieder speichern, bearbeiten oder löschen.

**1** Um einen neuen Kontakt hinzuzufügen, klicken Sie im Dialogfeld **Brother Adressbuch** auf das Symbol  $|\mathbf{C}|$ .

Das Dialogfeld **Konfiguration Brother Adressbuch (Kontakte speichern)** erscheint:

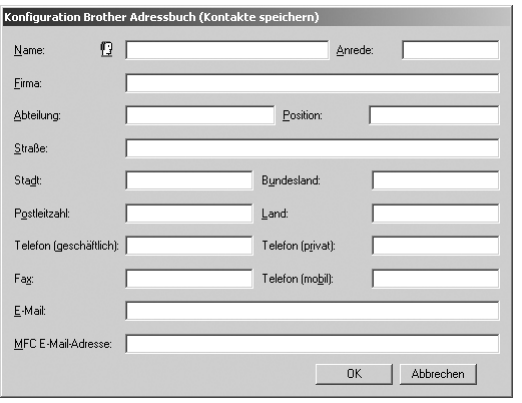

**2** Tragen Sie die Daten des neuen Kontaktes ein. Die Felder **Name** und **Fax** müssen stets ausgefüllt werden. Klicken Sie auf **OK**, um den neuen Kontakt zu speichern.

## **Rundsendegruppen bilden**

Wenn Sie öfters ein PC-Fax an verschiedene Empfänger senden, können Sie diese Empfänger auch in einer Gruppe zusammenfassen. Danach können Sie ein Fax durch Anklicken des Gruppennamens automatisch an alle Mitglieder der Gruppe rundsenden lassen.

**1** Um eine Gruppe zu erstellen, klicken Sie im Dialogfeld **Brother Adressbuch** auf das Symbol lrD).

Das Dialogfeld **Konfiguration Brother Adressbuch (Gruppen speichern)** erscheint:

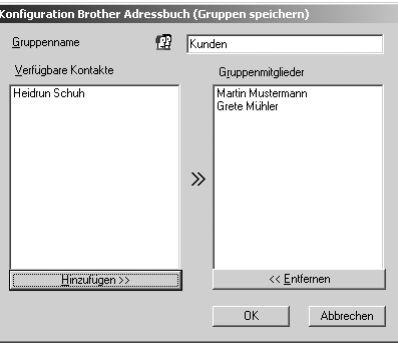

- **2** Geben Sie den Namen der Gruppe in das Feld **Gruppenname** ein.
- **3** Wählen Sie im Feld **Verfügbare Kontakte** die Namen aus, die in die Gruppe aufgenommen werden sollen, und klicken Sie dann auf **>>**.

Die zur Gruppe hinzugefügten Kontakte werden im Feld **Gruppenmitglieder** angezeigt.

**4** Nachdem Sie alle gewünschten Kontakte zur Gruppe hinzugefügt haben, klicken Sie auf **OK**.

### **Kontakte oder Gruppen bearbeiten**

- **1** Wählen Sie im Dialogfeld **Brother Adressbuch** den Kontakt oder die Gruppe, die bearbeitet werden soll, aus.
- **2** Klicken Sie auf das Symbol  $\mathbb{R}$
- **3** Nehmen Sie die gewünschten Änderungen vor.
- **4** Klicken Sie auf **OK**, um die Änderungen zu speichern.

### **Kontakte oder Gruppen löschen**

- **1** Wählen Sie im Dialogfeld **Brother Adressbuch** den Kontakt oder die Gruppe, die gelöscht werden soll, aus.
- **2** Klicken Sie auf das Symbol  $\left| \frac{\partial \mathbf{F}}{\partial \mathbf{H}} \right|$ .
- **3** Klicken Sie auf **OK,** wenn das Dialogfeld **Löschen OK?** erscheint.

## **Adressbuch exportieren**

Sie können das Adressbuch als ASCII-Textdatei (\*.csv) exportieren, um z. B. die Daten in das Adressbuch eines anderen Programmes zu importieren. Daneben besteht die Möglichkeit, die Daten als elektronische Visitenkarte im vCard-Format zu speichern.

#### **Aktuelles Adressbuch exportieren:**

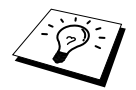

Um eine elektronische Visitenkarte (vCard) zu erstellen, wählen Sie zuerst den gewünschten Kontakt aus.

- **1** Wählen Sie im Menü **Datei** des Brother Adressbuches **Exportieren** und klicken Sie dann auf **Text** — **oder** — klicken Sie auf **Visitenkarte (vCard)** und gehen Sie zu Schritt 5.
- **2** Wenn Sie **Text** gewählt haben, wählen Sie nun die Datenfelder, die Sie exportieren möchten, im Feld **Verfügbare Einträge** aus und klicken Sie dann auf **Hinzufügen>>**.

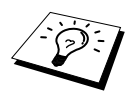

Wählen Sie die Einträge in der Reihenfolge aus, in der sie in der Exportdatei gespeichert werden sollen.

- **3** Wenn Sie die Daten in eine ASCII-Datei (Text) exportieren, wählen Sie das **Trennzeichen** zwischen den Einträgen - **Tab** oder **Komma** - aus. Dieses Trennzeichen wird beim Exportieren der Daten zwischen den einzelnen Einträgen eingefügt.
- **4** Klicken Sie auf **OK**.

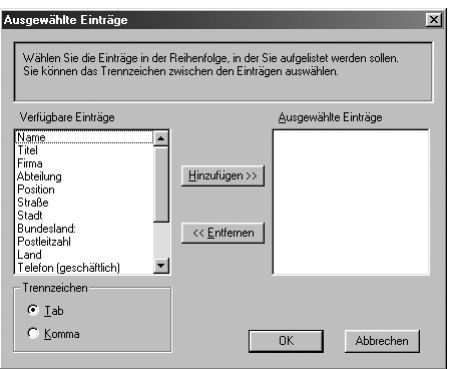

**5** Geben Sie den Dateinamen ein und klicken Sie auf **Speichern**.

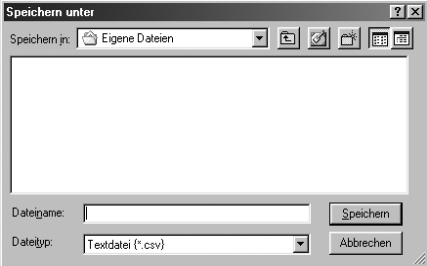

## **Adressbuch importieren**

Sie können ASCII-Textdateien (\*.csv) oder vCard-Dateien in Ihr Adressbuch importieren.

#### **ASCII-Textdatei importieren:**

**1** Wählen Sie im Menü **Datei** des Adressbuches **Importieren** und klicken Sie dann auf **Text oder** — klicken Sie auf **Visitenkarte (vCard)** und gehen Sie zu Schritt 5.

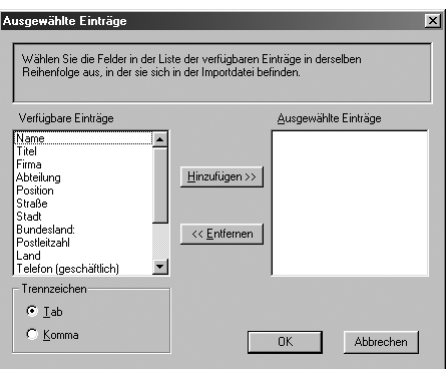

**2** Wählen Sie die Datenfelder, die Sie importieren möchten, in der Liste **Verfügbare Einträge** aus und klicken Sie dann auf **Hinzufügen>>**.

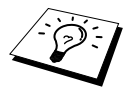

Wählen Sie die Einträge in derselben Reihenfolge aus, in der sie sich in der Importdatei befinden.

**3** Wählen Sie das **Trennzeichen** zwischen den Einträgen - **Tab** oder **Komma** - entsprechend dem in der zu importierenden Datei verwendeten Zeichen aus.

**4** Klicken Sie auf **OK**, um die Daten zu importieren.
**5** Geben Sie den Dateinamen ein und klicken Sie auf **Öffnen**.

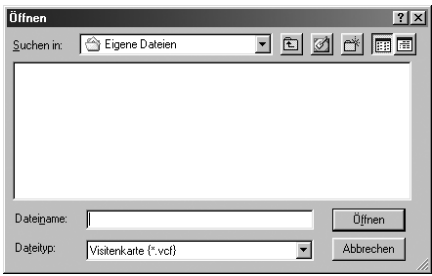

# *Deckblatt-Einstellungen*

Klicken Sie im Dialogfeld zum Senden eines Faxes auf das Symbol (siehe *[Datei als PC-Fax](#page-102-0)  [versenden](#page-102-0)*, Seite 93). Das Dialogfeld **Konfiguration Brother PC-FAX Deckblatt** erscheint:

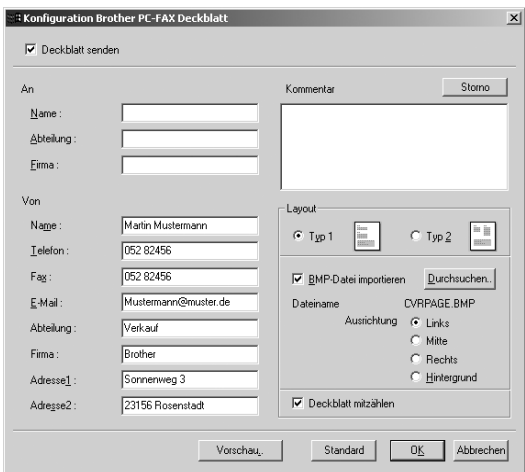

## **An**

Geben Sie die Empfängerangaben ein. Falls Sie zuvor zum Senden einen Kontakt im Adressbuch ausgewählt haben, werden die mit diesem Kontakt gespeicherten Angaben in den **An**-Feldern angezeigt. Sie können diese Angaben bearbeiten oder ganz löschen, falls Sie nicht möchten, dass die Empfängerangaben in das Deckblatt eingefügt werden.

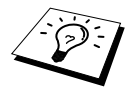

Wenn Sie ein Fax an verschiedene Empfänger rundsenden, bleiben die **An**-Felder des Deckblattes leer.

## **Von**

Geben Sie die Absenderangaben ein. In den**Von**-Feldern werden die im Dialogfeld **Konfiguration Brother PC-FAX** gespeicherten Benutzerinformationen angezeigt. Diese können Sie bearbeiten oder ganz löschen, wenn Sie nicht möchten, dass diese Angaben in das Deckblatt eingefügt werden.

## **Kommentar**

Geben Sie den Kommentar, der auf dem Deckblatt erscheinen soll, ein.

## **Layout**

Wählen Sie das gewünschte Deckblatt-Layout aus.

## **BMP-Datei importieren**

Sie können eine Bitmap-Datei, wie z. B. Ihr Firmenlogo, in das Deckblatt einfügen.

Klicken Sie auf **Durchsuchen**, um die gewünschte Bitmap-Datei auszuwählen. Wählen Sie dann die **Ausrichtung** der Datei aus.

## **Deckblatt mitzählen**

Wenn dieses Kontrollkästchen aktiviert ist, wird das Deckblatt bei der Anzahl der gesendeten Seiten mitgezählt. Wenn es deaktiviert ist, wird das Deckblatt nicht mitgezählt.

# *15* **MFC und New Power Macintosh® G3, G4 oder iMac™/iBook™**

# *Anschluss des MFC an einen Apple® Macintosh® G3, G4 oder iMac™ mit USB-Schnittstelle und Mac OS 8.5/8.5.1/8.6/9.0/9.0.4/9.1*

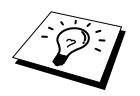

Zum Anschluss des MFC an einen Macintosh® benötigen Sie ein USB-Kabel, das nicht länger als 1,8 m ist.

Zum Anschluss des MFC an einen Apple® Macintosh® muss dieser mit einer USB-Schnittstelle ausgestattet sein und unter Mac OS 8.5/8.5.1/8.6/9.0/9.0.4/9.1 laufen. (Der Brother Scanner-Treiber arbeitet nur unter Mac OS 8.6/9.0/9.0.4/9.1). Eine Beschreibung zur Installation der Drucker-treiber finden Sie in der mitgelieferten Schnellstart-Anleitung.

# *Verwenden des Brother Druckertreibers mit einem Apple® Macintosh®*

## **Druckerauswahl:**

**1** Öffnen Sie das Apple-Menü und dann das **Auswahl**-Fenster.

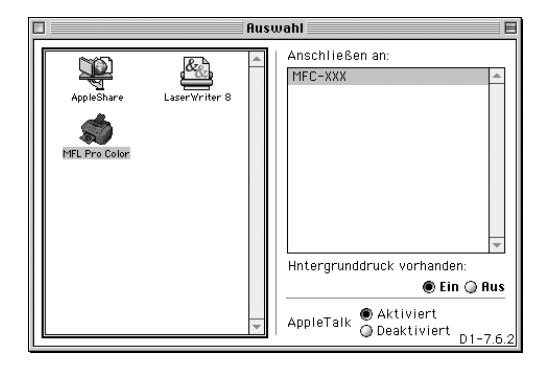

**2** Klicken Sie im linken Teil des Fensters auf das Symbol **MFL Pro Colour**. Klicken Sie im rechten Teil des Fensters auf das MFC, mit dem gedruckt werden soll. Schliessen Sie das **Auswahl**-Fenster.

#### **Dokument drucken:**

**3** Wählen Sie im **Ablage**-Menü Ihres Macintosh Anwendungsprogramms die Seiteneinstellungen. Sie können nun die **Papiergröße, Ausrichtung**, **Papierstärke**, **Papierquelle** und die **Skalierung** einstellen. Klicken Sie anschliessend auf **OK**.

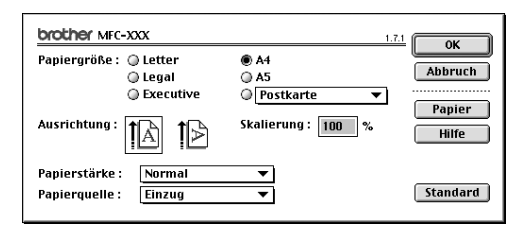

**4** Wählen Sie im **Ablage**-Menü Ihres Macintosh Anwendungsprogramms **Drucken**. Klicken Sie auf **Drucken**, um den Ausdruck zu starten.

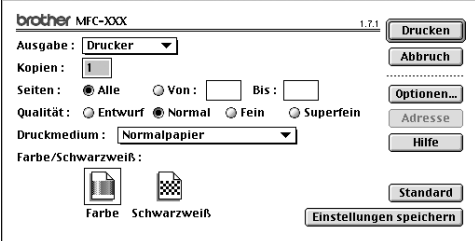

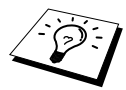

Ändern Sie falls notwendig die Einstellungen für **Kopien**, **Seiten**, **Qualität**, **Druckmedium** und **Farbe/Schwarzweiß**. Wählen Sie Ihre Einstellungen, bevor Sie auf **Drucken** klicken.

Klicken Sie auf **Optionen**, um die Dokumenten- und Druckoptionen zu ändern.

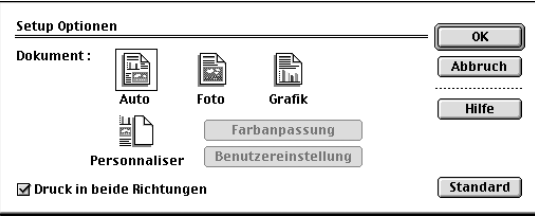

## <span id="page-112-0"></span>*Fax aus einer Macintosh-Anwendung senden*

Sie können direkt aus einem Macintosh-Anwendungprogramm heraus ein Fax versenden:

- **1** Erstellen Sie das Dokument in einer Macintosh-Anwendung.
- **2** Zum Senden des Dokumentes als Fax wählen Sie im Menü **Ablage** den Befehl **Drucken**. Das **Drucker**-Dialogfeld erscheint:

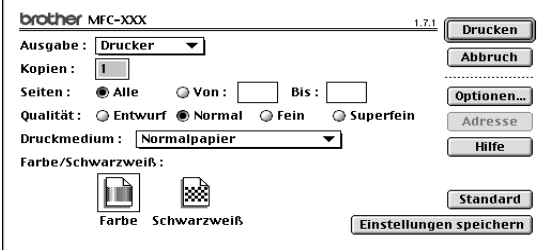

Wenn *Drucker* gewählt ist, befindet sich ganz oben die Schaltfläche **Drucken.** Die Schaltfläche **Adresse** wird grau dargestellt und ist nicht aktiv.

**3** Wählen Sie im Pull-down-Menü **Ausgabe** die Einstellung *Fax*.

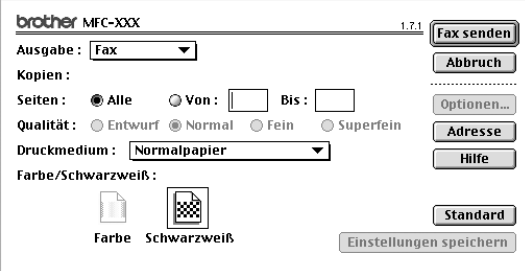

Wenn *Fax* gewählt ist, erscheint ganz oben die Schaltfläche **Fax senden** und die Schaltfläche **Adresse** kann verwendet werden.

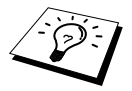

Wenn Sie nur bestimmte Seiten eines Dokumentes senden möchten, geben Sie die Seitennummern in die Felder **Von** und **Bis** ein.

**4** Klicken Sie auf **Fax senden**.

Das Dialogfeld **Fax senden** erscheint :

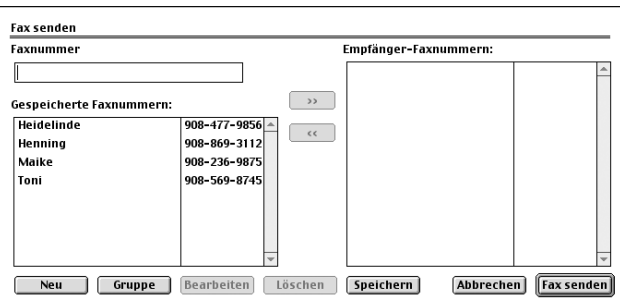

Das Dialogfeld **Fax senden** zeigt zwei Listenfelder. Im linken Listenfeld werden alle zuvor **gespeicherten Faxnummern** und rechts alle von Ihnen ausgewählten **Empfänger-Faxnummern** angezeigt.

**5** Sie können die Faxnummer des Empfängers in das Feld **Faxnummer** eintragen

— **oder** —

einen Namen in der Liste **Gespeicherte Faxnummern** auswählen und dann auf die Schaltfläche **>>** klicken. Der ausgewählte Empfänger erscheint dann im Feld **Empfänger-Faxnummern**.

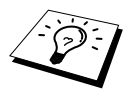

Mit Hilfe der Umschalttaste und der Ctrl-Taste können Sie auch mehrere Empfänger auswählen.

**6** Sie können auch neue Empfänger zu den gespeicherten Faxnummern hinzufügen, indem Sie auf **Neu** klicken (siehe *[Neuen Kontakt eintragen](#page-114-0)*, Seite 105)

— **oder** —

eine neue Rundsendegruppe anlegen, indem Sie auf **Gruppe** klicken (siehe *[Neue Gruppe anle](#page-114-1)gen*[, Seite 105](#page-114-1)).

**7** Wenn Sie den oder die gewünschten Empfänger eingegeben bzw. ausgewählt haben, klicken Sie auf **Fax senden**.

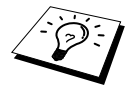

Wenn Sie auf **Fax senden** klicken, ohne zuvor einen Empfänger angegeben zu haben, erscheint die folgende Fehlermeldung:

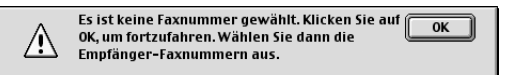

Klicken Sie in diesem Fall auf **OK**, um zum Dialogfeld **Fax senden** zurückzukehren und die Faxnummer einzugeben oder den Empfänger auszuwählen.

## **Adressbuch-Einstellungen**

Sie können auch im Fax-Dialogfeld das Adressbuch aufrufen, um neue Kontakte in das Adressbuch einzutragen oder Gruppen zum Rundsenden eines Dokumentes anzulegen.

## <span id="page-114-0"></span>**Neuen Kontakt eintragen**

**1** Um einen neuen Kontakt zum Adressbuch hinzuzufügen, klicken Sie im **Fax**-Dialogfeld auf **Adresse**.

Das **Adressbuch**-Dialogfeld erscheint:

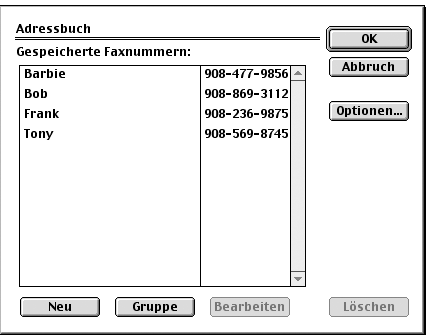

## **2** Klicken Sie auf **Neu**.

Das folgende Dialogfeld erscheint:

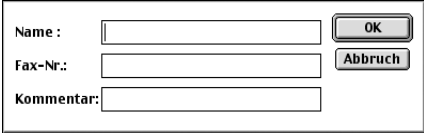

**3** Geben Sie den Namen und die Faxnummer ein.

**4** Sie können auch einen Kommentar (bis zu 15 Zeichen) eingeben.

**5** Klicken Sie auf **OK**, um zum **Adressbuch**-Dialogfeld zurückzukehren.

## <span id="page-114-1"></span>**Neue Gruppe anlegen**

Sie können eine Empfängergruppe anlegen, um dann einfach durch Auswählen der Gruppe ein Dokument an alle Mitglieder der Gruppe versenden zu können.

**1** Klicken Sie auf **Gruppe**. Das Dialogfeld **Gruppeneinstellung** erscheint:

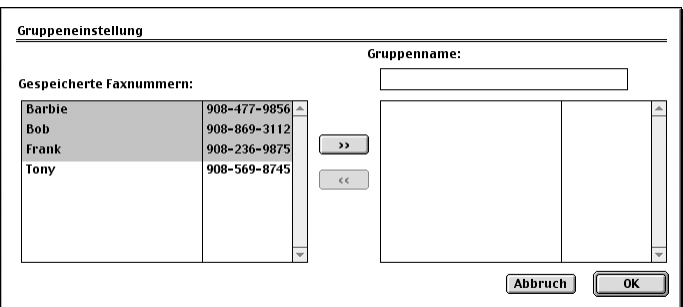

**2** Geben Sie in das Feld **Gruppenname** den Namen der Gruppe ein, z.B. Kegelclub.

**3** Wählen Sie im Feld **Gespeicherte Faxnummern** alle Mitglieder aus, die in die Gruppe aufgenommen werden sollen, und klicken Sie auf **>>**.

Die ausgewählten Mitglieder werden im rechten Listenfeld unter dem Feld **Gruppenname** angezeigt.

**4** Klicken Sie auf **OK**.

Es erscheint wieder das **Adressbuch**-Dialogfeld:

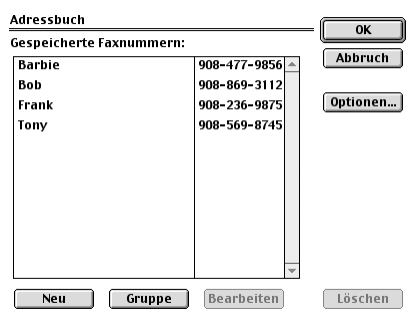

**5** Klicken Sie auf **OK**.

Es erscheint nun wieder das **Fax**-Dialogfeld:

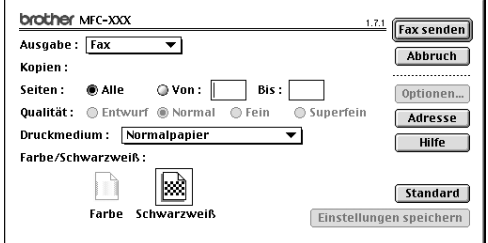

**6** Um ein Fax zu versenden, können Sie nun auf **Fax senden** klicken (siehe *[Fax aus einer Macin](#page-112-0)[tosh-Anwendung senden](#page-112-0)*, Seite 103).

# *Verwenden des Brother TWAIN-Scannertreibers mit einem Apple® Macintosh®*

In der Brother MFC-Software ist ein TWAIN-Scannertreiber für Macintosh® enthalten. Diesen können Sie zusammen mit einem TWAIN-kompatiblen Anwendungsprogramm nutzen, um das MFC als Scanner zu verwenden.

## **Scannen**

Starten Sie Ihr Twain-kompatibles Macintosh-Anwendungsprogramm. Wenn Sie den Brother Twain-Treiber das erste Mal verwenden, wählen Sie ihn unter **Quelle wählen** als Standardtreiber. Danach können Sie für jedes zu scannende Dokument einfach den Scan-Befehl wählen, um das folgende Dialogfeld aufzurufen:

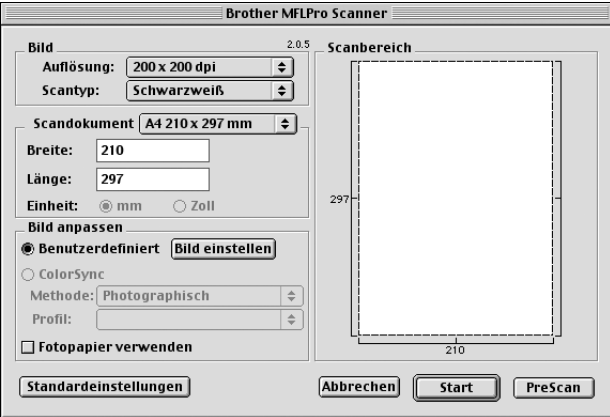

## **Scannen eines Dokumentes in einen Macintosh G3, G4 oder iMac**

- **1** Legen Sie das Dokument mit der zu scannenden Seite nach unten in den automatischen Dokumenteneinzug.
- **2** Nehmen Sie die notwendigen Einstellungen wie im Folgenden beschrieben im Scanner-Fenster vor:

**Auflösung Scantyp Helligkeit Kontrast Scandokument**

**3** Klicken Sie auf **Start**.

Wenn der Scanvorgang abgeschlossen ist, erscheint das Bild im Scanbereich der Grafikanwendung.

### **Bild**

#### **Auflösung**

Wählen Sie die Scanner-Auflösung aus der Liste der Auflösungen aus. Höhere Auflösungen erfordern mehr Speicher und eine längere Übertragungszeit, liefern jedoch ein feiner gescanntes Bild.

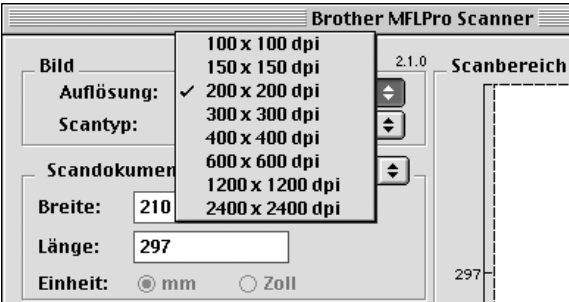

#### **Scantyp**

*Schwarzweiß:* Wählen Sie diese Einstellung für Text oder Strichzeichnungen. Für Fotos stellen Sie *Grau (Fehlerstreuung)* oder *True Gray* ein.

*Grau (Fehlerstreuung):* Diese Einstellung wird für Dokumente verwendet, die Fotos oder Grafiken enthalten. (*Fehlerstreuung* ist eine Methode zur Erzeugung von simulierten Graubildern, bei der in einer betimmten Matrix schwarze Punkte anstelle von echten Graupunkten gesetzt werden.)

*True Gray*: Die Einstellung wird auch für Dokumente verwendet, die Fotos oder Grafiken enthalten. Dieser Modus ist genauer, weil er bis zu 256 Graustufen verwendet. Er erfordert den meisten Speicher und hat die längste Übertragungszeit.

*Farben:* Wählen Sie *8-Bit-Farbe*, um mit bis zu 256 Farben zu scannen oder *24-Bit-Farbe*, um mit bis zu 16,8 Millionen Farben zu scannen. Die Einstellung *24-Bit-Farbe* erzeugt ein Bild mit der genausten Farbwiedergabe, die Datei wird jedoch ungefähr dreimal grösser als mit der Einstellung *8- Bit-Farbe*.

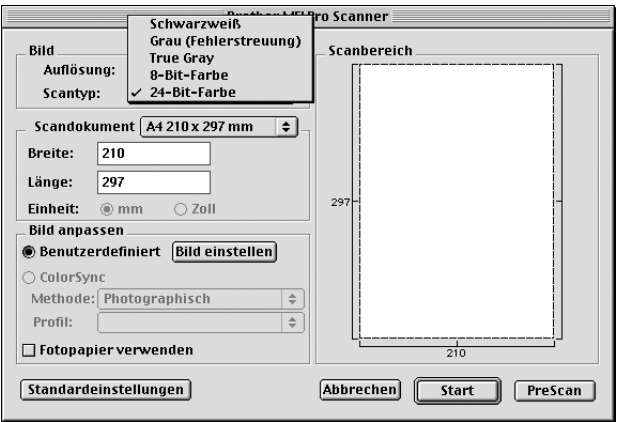

## **Scandokument**

Wählen Sie eines der folgenden **Formate**:

- ◆ *Letter (8,5 x 11 Zoll)*
- ◆ *A4 (210 x 297 mm)*
- ◆ *Legal (8,5 x 14 Zoll)*
- ◆ *A5 (148 x 210 mm)*
- ◆ *B5 (182 x 257 mm)*
- ◆ *Executive (7,25 x 10,5 Zoll)*
- ◆ *Visitenkarte (90 x 60 mm)*
- ◆ *Benutzerdefiniert (einstellbar von 8,9 x 8,.9 bis 215,9 x 355,6 mm)*

Nachdem Sie **Benutzerdefiniert** gewählt haben, können Sie Breite und Länge manuell eingeben.

**Breite**: Geben Sie die Breite ein.

**Länge**: Geben Sie die Länge ein.

Nachdem Sie die gewünschte Grösse gewählt haben, können Sie die Grösse des Scanbereiches noch verändern, indem Sie die gestrichelte Linie mit der linken Maustaste ziehen. So können Sie z. B. Teile eines Bildes beim Scannen ausschneiden.

### **Visitenkarte**

Zum Scannen von Visitenkarten wählen Sie die Einstellung **Visitenkarte (90 x 60 mm).** Verwenden Sie zum Bedrucken von Visitenkarten ein Trägerblatt und befestigen Sie die Visitenkarte in der Mitte des Trägerblattes.

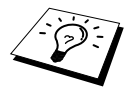

Trägerblätter erhalten Sie bei Ihrem Händler.

Beim Einscannen von Fotos oder anderen Bildern zur Bearbeitung in Textverarbeitungs- oder Grafikprogrammen, sollten Sie verschiedene Kontrast- und Auflösungseinstellungen ausprobieren, um die für das jeweilige Bild beste Einstellung herauszufinden.

## **Bild einstellen**

### **Helligkeit**

Stellen Sie die Helligkeit so ein, dass Sie das bestmögliche Bild erhalten. Der Brother TWAIN-Scannertreiber bietet 100 Helligkeitsstufen (-50 bis 50). Der Standardwert ist 0, d. h. die mittlere Einstellung.

Sie können die Helligkeitsstufe verändern, indem Sie den Schieberegler nach rechts schieben, um ein helleres Bild oder nach links, um ein dunkleres Bild zu erhalten. Sie

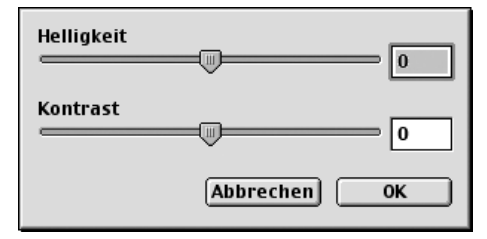

können auch einen Wert in das Kästchen eingeben, um die Einstellung zu ändern.

Wenn das eingescannte Bild zu hell ist, sollten Sie einen niedrigeren Helligkeitswert wählen und das Dokument noch einmal einscannen. Ist das eingescannte Bild zu dunkel, wählen Sie einen höheren Helligkeitswert und scannen das Dokument noch einmal ein.

### **Kontrast**

Der Kontrast kann nur verändert werden, wenn als Scantyp eine der Farbeinstellungen gewählt ist. Wenn *Schwarzweiß* eingestellt ist, kann der Kontrast nicht verändert werden.

Das Erhöhen des Kontrastes durch Schieben des Schiebereglers nach rechts hebt die dunkleren und helleren Bereiche des Bildes stärker hervor, während das Verringern des Kontrastes durch Schieben des Reglers nach links, mehr Details in Graubereichen des Bildes sichtbar macht. Sie können den gewünschten Kontrastwert auch direkt in das Eingabefeld schreiben, statt den Regler zu verschieben. Klicken Sie anschliessend auf **OK**.

## **Colour-Sync-Dialogfeld**

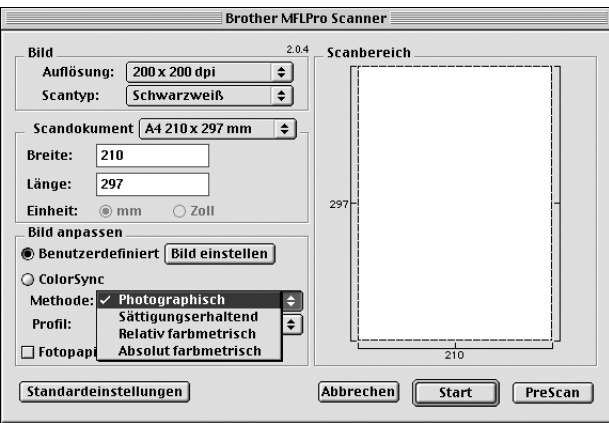

*Photographisch*: Diese Einstellung erhält sehr gut das Verhältnis bzw. die Ausgewogenheit der Farben und ist besonders für naturgetreue Bilder, wie Fotos, geeignet.

*Sättigungserhaltend*: Diese Einstellung ergibt die intensivsten Farben und ist für Balken- und Tortendiagramme, in denen die Farbtreue weniger wichtig ist als die Lebhaftigkeit der Farben, bestens geeignet.

*Relativ farbmetrisch*: Diese Methode eignet sich besonders, wenn die Farben quantitativ übereinstimmen sollen. Farben, die innerhalb der Farbskala liegen, bleiben identisch. Farben die jedoch ausserhalb der Skala liegen werden auf den Randbereich der Farbskala verlegt. Diese Einstellung eignet sich besonders für Grafiken, wie z. B. Logos, bei denen die Farben genau wiedergegeben werden sollen.

*Absolut farbmetrisch*: Mit dieser Einstellung kann eine recht genaue Farbübereinstimmung über weite Teile des Farbtonbereiches erreicht werden. Wenn jedoch die minimale Farbdichte des idealisierten Bildes vom ausgegebenen Bild abweicht, können die Bereiche des Bildes, die frei bleiben, unterschiedlich sein. Farben, die in den Farbskalen beider Geräte enthalten sind, bleiben unverändert.

## **Profil**

Wählen Sie Ihr Brother MFC.

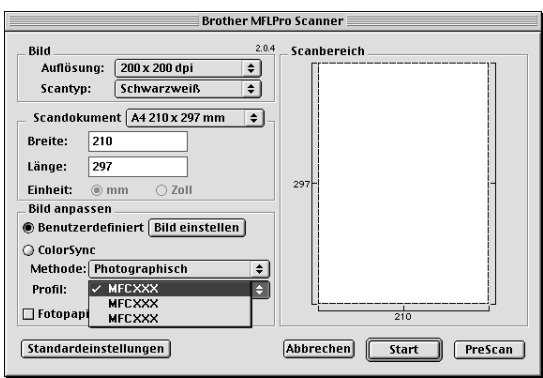

## **PreScan-Funktion**

Mit dieser Funktion können Sie ein Bild schnell mit einer niedrigen Auflösung einscannen. Im **Scanbereich** wird dann eine Miniaturansicht des Bildes angezeigt. Dies ist nur eine **Voransicht**, die Ihnen zeigt, wie das Bild aussehen wird. Sie können dann zum Beispiel Teile des Bildes durch Ziehen des **Scanbereiches** abschneiden. Wenn Sie mit der Voransicht zufrieden sind, können Sie auf die Schaltfläche **Start** klicken, um das Bild einzuscannen.

- **1** Legen Sie das Dokument mit der zu scannenden Seite nach unten in den automatischen Dokumenteneinzug.
- **2** Klicken Sie auf **PreScan**.

Das gesamte Dokument wird gescannt und es erscheint im **Scanbereich**:

**3** Sie können nun das Bild zurechtschneiden, indem Sie mit der linken Maustaste an der gestrichelten Linie im Scanbereich ziehen, bis nur noch der Teil des Bildes, der eingescannt werden soll, im Scanbereich zu sehen ist.

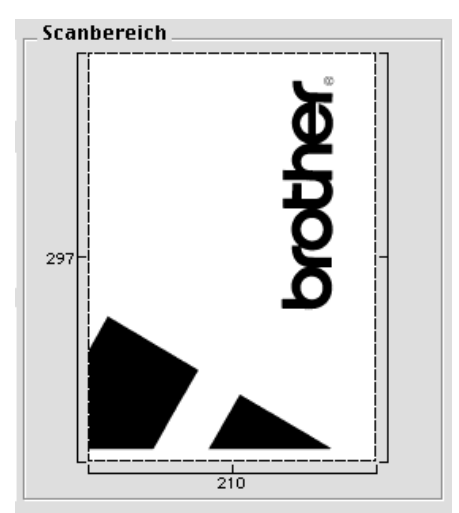

- **4** Legen Sie das Dokument noch einmal mit der zu scannenden Seite nach unten in den Dokumenteneinzug.
- **5** Stellen Sie wie zuvor beschrieben die **Auflösung**, den **Scantyp**, die **Helligkeit**, den **Kontrast** und die **Größe** im Scannerfenster ein.
- **6** Klicken Sie auf **Start**. Es wird nun nur der ausgeschnittene Teil des Dokumentes im **Scanbereich** angezeigt.
- **7** Sie können das eingescannte Bild nun mit Ihrem Anwendungsprogramm wie gewohnt bearbeiten.

# *16* **Wartung und Pflege**

# *Was tun bei Störungen?*

## **Fehlermeldungen**

Sollten einmal Fehler oder Probleme durch Fehlbedienung auftreten, erkennt das Gerät meist selbst die Fehlerursache und zeigt einen entsprechenden Hinweis im Display an. Im Folgenden werden die Fehlermeldungen erklärt und Hinweise zur Abhilfe gegeben.

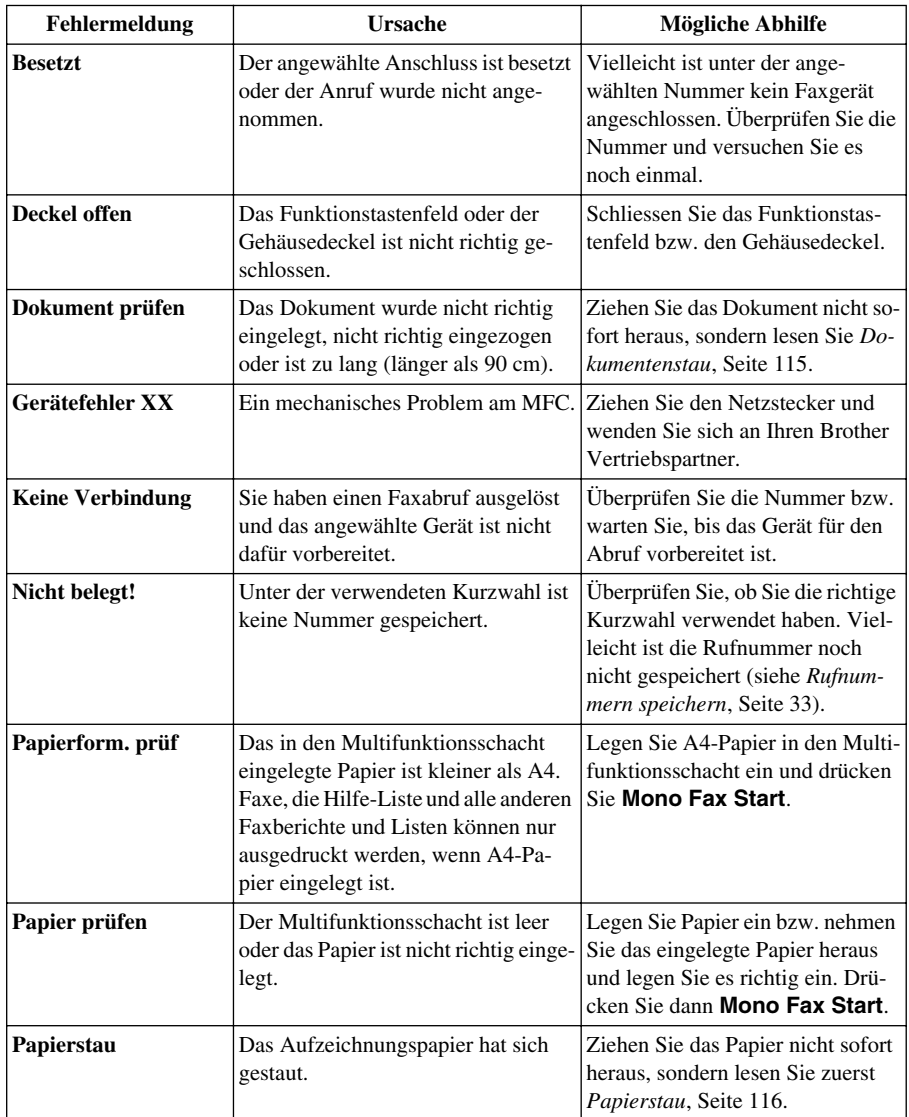

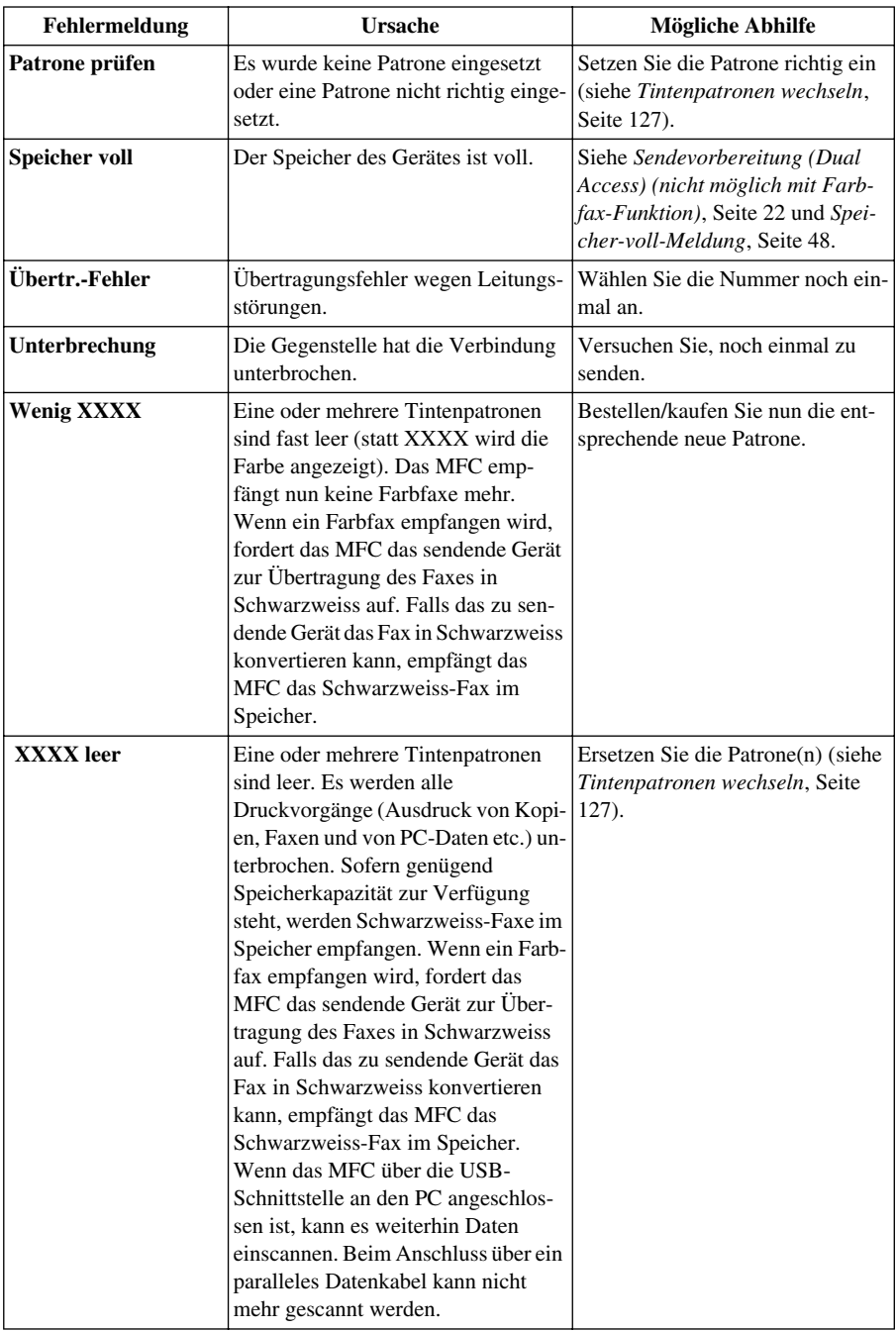

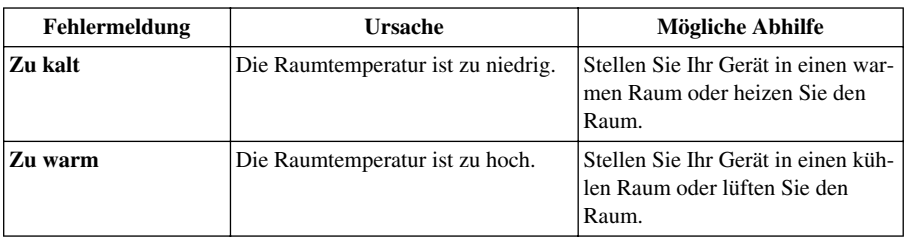

## *Dokumenten- und Papierstau*

Das Dokument kann sich oben oder im Innern des Einzugs gestaut haben.

## <span id="page-124-0"></span>**Dokumentenstau**

## **Dokumentenstau oben im Einzug**

- **1** Nehmen Sie das gesamte, nicht gestaute Papier aus dem Dokumenteneinzug.
- **2** Ziehen Sie das gestaute Papier vorsichtig nach vorn aus dem Gerät heraus.
- **3** Drücken Sie **Stop/Exit**.

## **Dokumentenstau im Innern des Einzugs**

- **1** Nehmen Sie das gesamte, nicht gestaute Papier aus dem Dokumenteneinzug.
- **2** Klappen Sie das Funktionstastenfeld auf.
- **3** Ziehen Sie das Papier nach hinten aus dem Gerät heraus.
- **4** Klappen Sie das Funktionstastenfeld wieder zu.
- **5** Drücken Sie **Stop/Exit**.

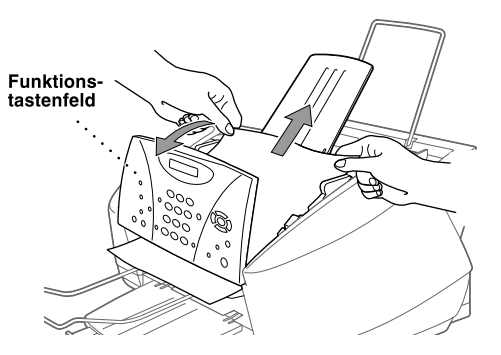

## <span id="page-125-0"></span>**Papierstau**

Bevor Sie einen Papierstau beseitigen, müssen Sie herausfinden, wo sich das Papier gestaut hat.

### **Papierstau im Multifunktionsschacht**

- **1** Nehmen Sie das nicht gestaute Papier aus dem Multifunktionsschacht heraus.
- **2** Ziehen Sie dann das gestaute Papier nach oben aus dem Multifunktionsschacht.

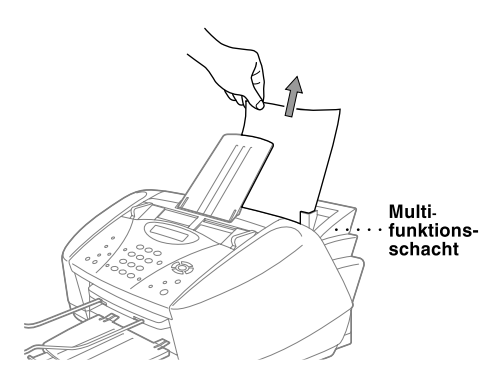

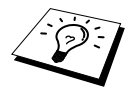

Falls das gestaute Papier nicht einfach herausgezogen werden kann, halten Sie den Papierlösehebel gedrückt, während Sie das Blatt herausziehen.

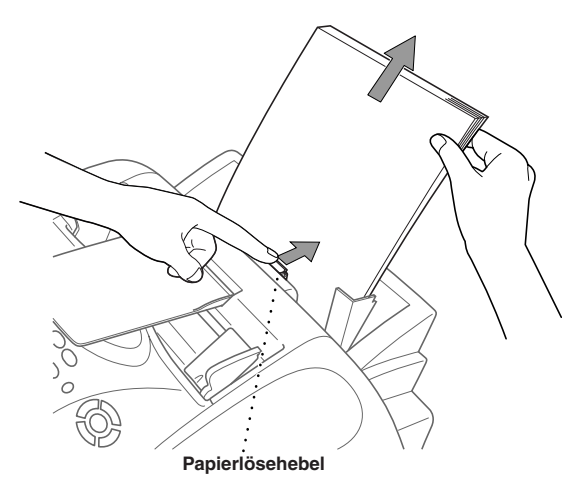

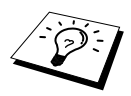

Falls bei bestimmtem Papier Einzugsprobleme auftreten sollten, können Sie den Einzug optimieren, indem Sie gleichzeitig die Tasten **Ink** und **Scan to** drücken. Das Papier wird dann besser eingezogen, die Einzugsgeschwindigkeit verringert sich jedoch. Drücken Sie noch einmal gleichzeitig die Tasten **Ink** und **Scan to**, um diese Funktion wieder auszuschalten.

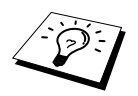

Falls wiederholt Papierstaus auftreten, sollten Sie den Papierstapel umdrehen oder die Papierstütze für stärkeres Papier einsetzen.

## **Papierstau im Inneren des Gerätes**

- **1** Klappen Sie das Funktionstastenfeld auf und öffnen Sie dann den Gehäusedeckel.
- **2** Ziehen Sie das gestaute Papier vorsichtig aus dem Gerät heraus.

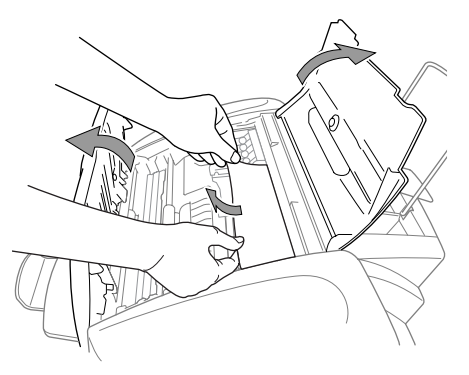

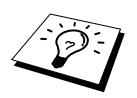

Wenn sich das gestaute Papier unter den Druckköpfen befindet, ziehen Sie den Netzstecker. Sie können dann die Druckköpfe verschieben, um das Papier zu entfernen.

**3** Klappen Sie das Funktionstastenfeld wieder zu und schliessen Sie den Gehäusedeckel.

## **Papierstau vorn im Gerät**

Ziehen Sie das Papier wie in der Abbildung gezeigt heraus.

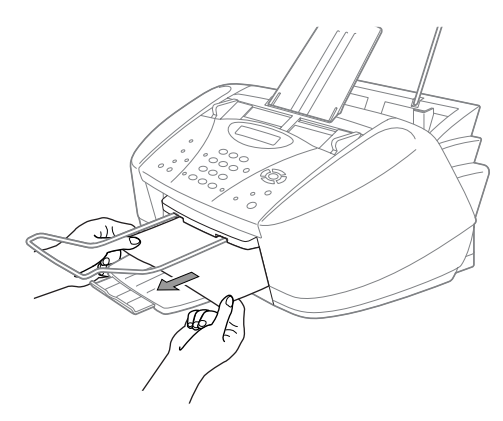

## **Papierstau hinten im Gerät**

Falls das Papier reisst, können Stücke hinten im Gerät hängen bleiben.

- **1** Nehmen Sie das nicht gestaute Papier aus dem Multifunktionsschacht.
- **2** Öffnen Sie die Abdeckung an der Rückseite des Gerätes.
- **3** Schieben Sie die Papierführungen im Multifunktionsschacht ganz nach aussen, um das Papier zu lösen.
- **4** Entfernen Sie die Papierreste mit einer Pinzette.
- **5** Schliessen Sie die Abdeckung wieder.

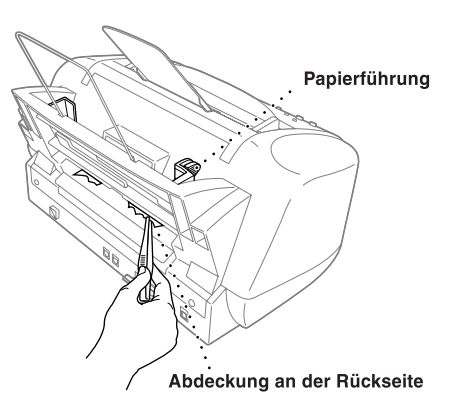

## **Probleme und Abhilfe**

Sollten die Kopien und Ausdrucke des MFC nicht zufriedenstellend ausfallen, versuchen Sie, mit Hilfe der folgenden Tabelle den Fehler zu beseitigen.

Weitere Hilfe erhalten Sie im Brother Solutions Center unter **http://solutions.brother.com**

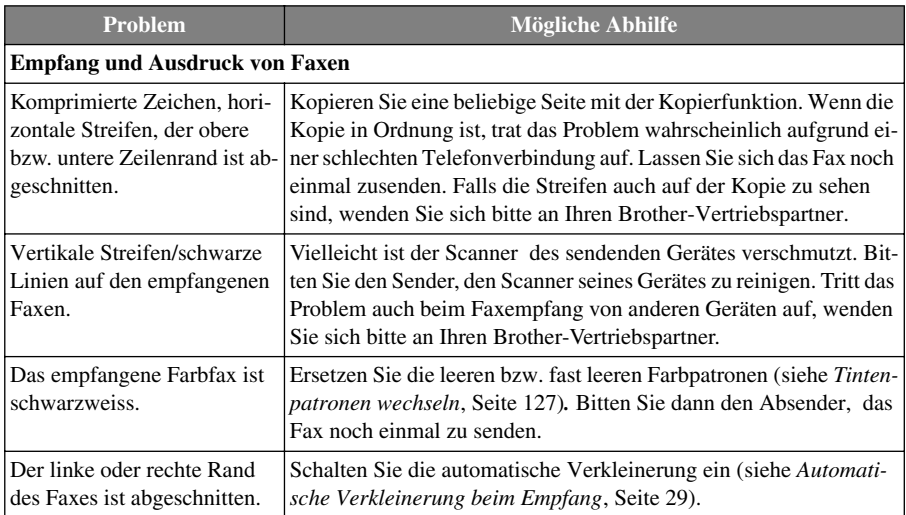

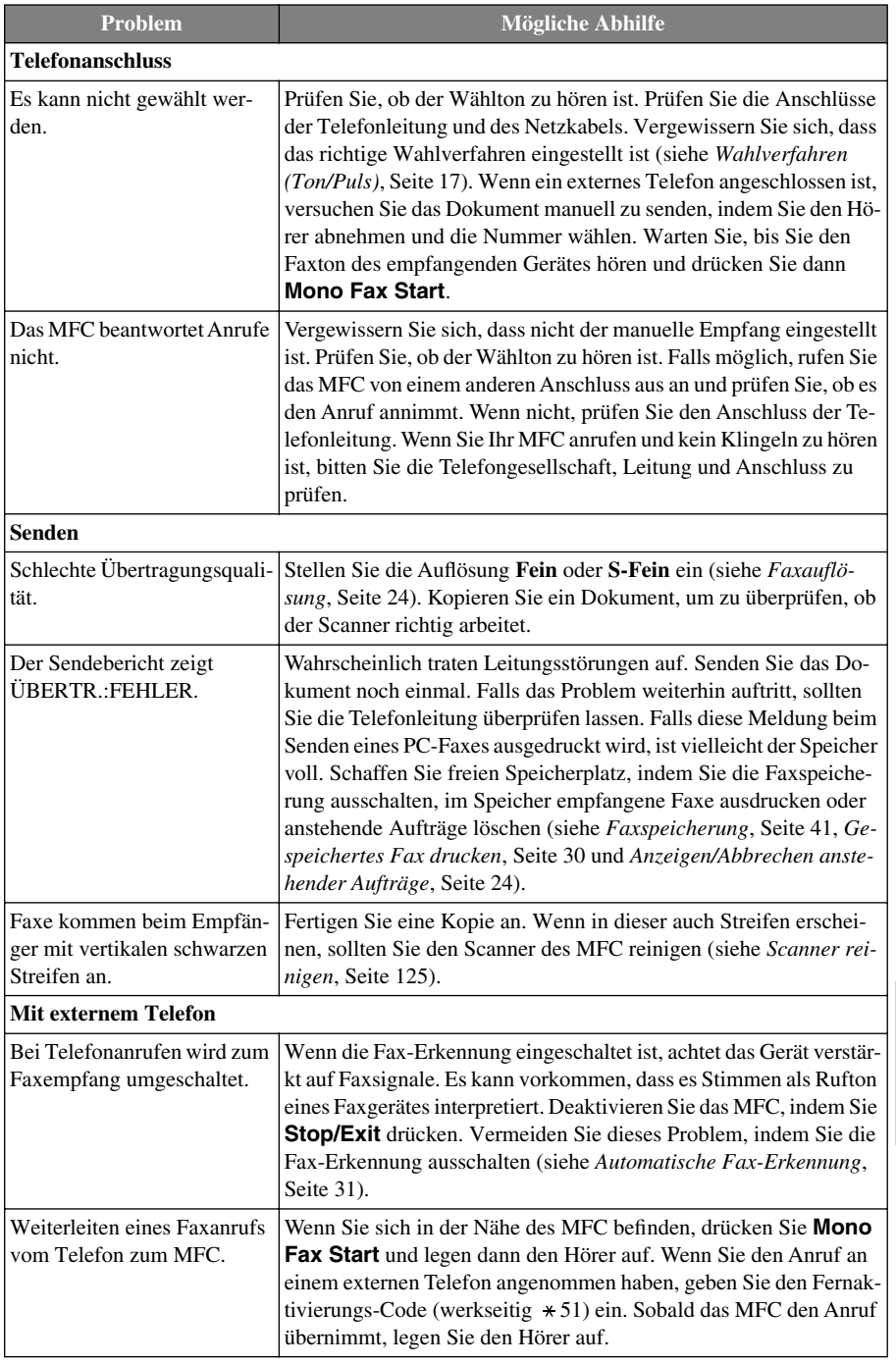

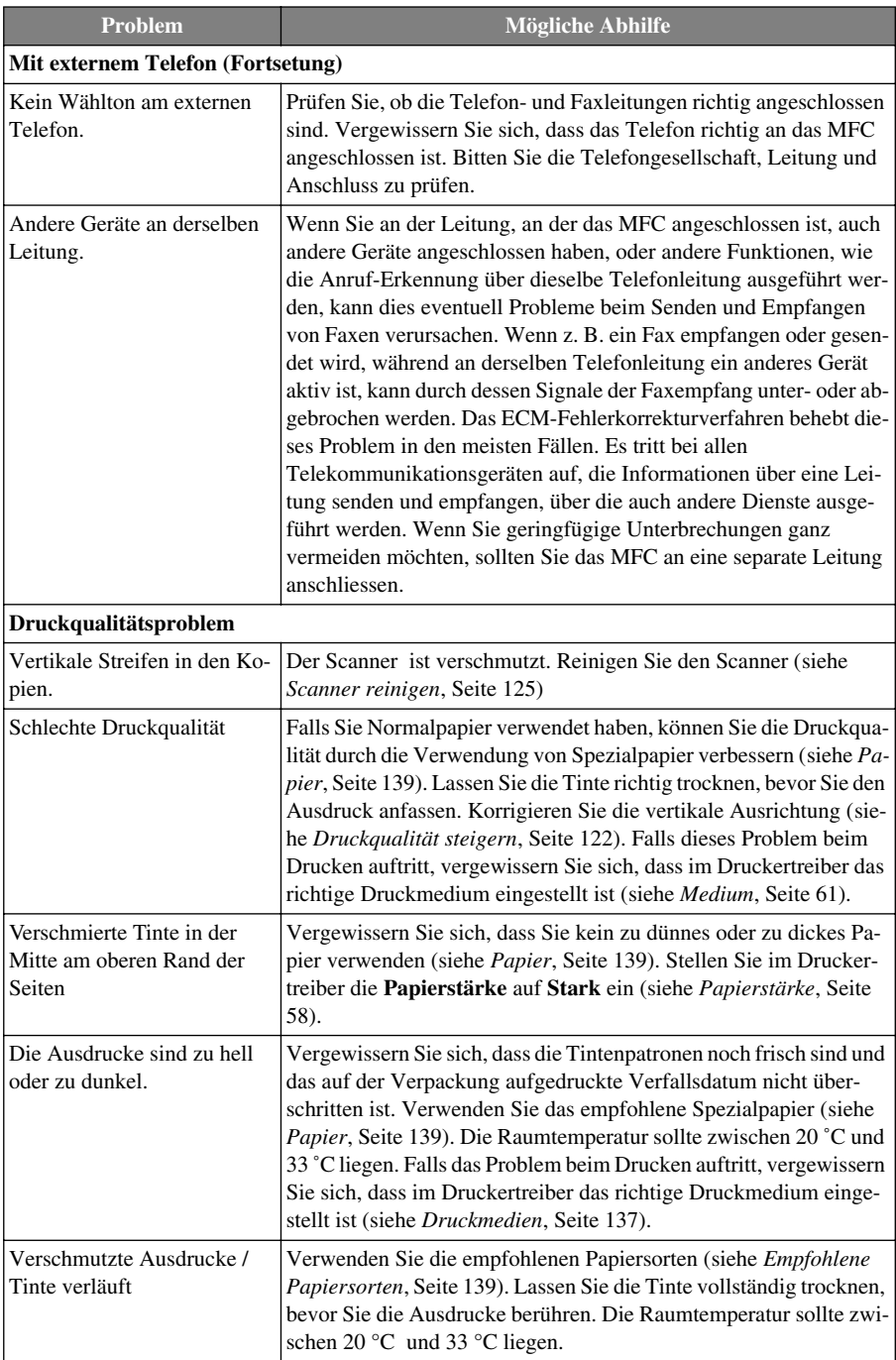

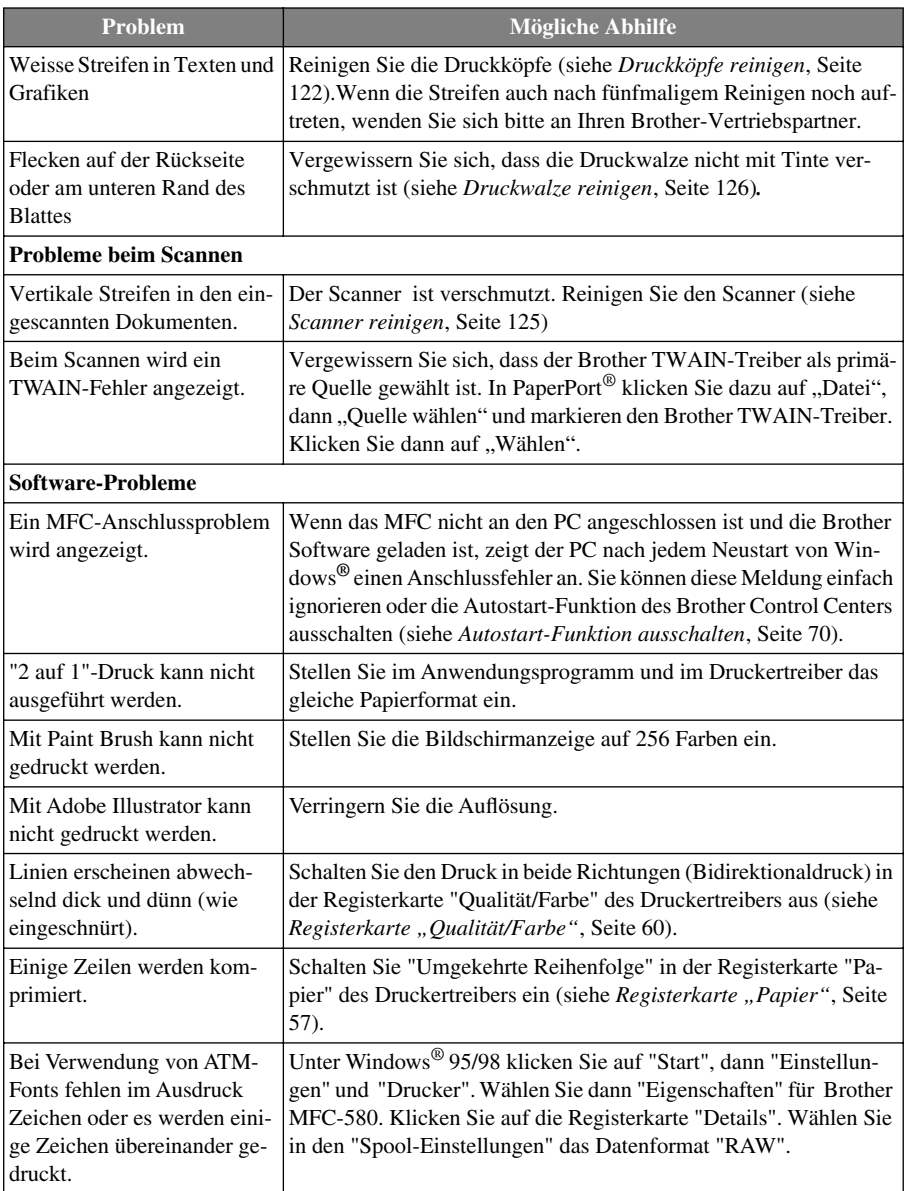

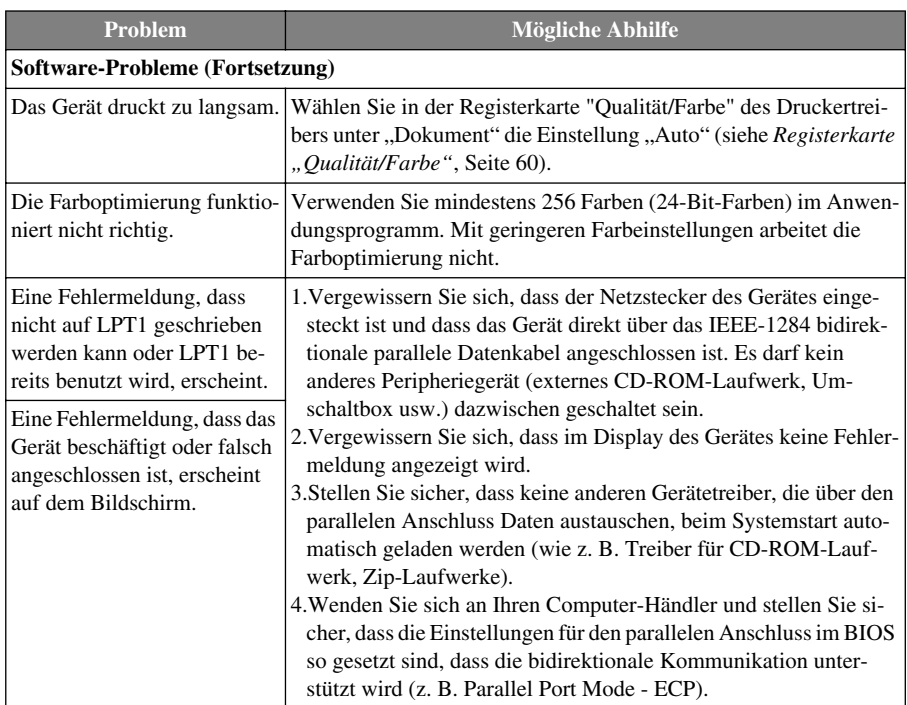

# <span id="page-131-0"></span>*Druckqualität steigern*

Um eine gute Druckqualität zu erhalten, reinigt das MFC in regelmässigen Abständen die Druckköpfe. Sie können jedoch bei Bedarf die Druckkopfreinigung auch mit der Taste **Ink** einleiten.

## <span id="page-131-1"></span>**Druckköpfe reinigen**

Falls im Testdruck oder in Texten und Grafiken eine horizontale Linie erscheint, sollten Sie die Druckköpfe reinigen. Das MFC hat zwei Druckköpfe mit jeweils 2 Tintenpatronen. Sie können die Druckköpfe einzeln (entweder den Druckkopf mit schwarz und cyan oder den Druckkopf mit gelb und magenta) oder alle vier Farben (schwarz, cyan, gelb, magenta) mit der Taste **Ink** reinigen.

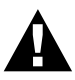

**Reinigen Sie die Druckköpfe NICHT mit einem Tuch oder mit den Fingern.**

- **1** Drücken Sie **Ink**.
- **2** Drücken Sie **1**, um **1.Reinigen** zu wählen.
- **3** Wählen Sie mit  $\textcircled{x}$  oder  $\textcircled{x}$  die Farbkombination des zu reinigenden Druckkopfes.
- **4** Drücken Sie **Menu/Set**. Der Druckkopf wird nun automatisch gereinigt.

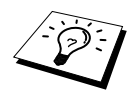

Wenn Sie die Druckköpfe mindestens fünfmal gereinigt haben und anschliessend immer noch eine horizontale Linie erscheint, wenden Sie sich bitte an Ihren Brother Vertriebspartner.

## **Testdruck**

Falls die Druckqualität nicht zufriedenstellend sein sollte, lassen Sie zuerst eine Testseite ausdrucken, um zu sehen, welche Einstellungen geändert werden sollten:

**1** Drücken Sie **Menu/Set**, **4**.

**2** Drücken Sie **Mono Fax Start**. Das MFC beginnt zu drucken. Das Display zeigt:

**3** Prüfen Sie den Ausdruck, um zu sehen, ob Sie mit der Qualität und der vertikalen Ausrichtung der Linien zufrieden sind. Führen Sie dazu Schritt A und Schritt B aus.

## **Schritt A: Farbqualität testen**

Das Display zeigt:

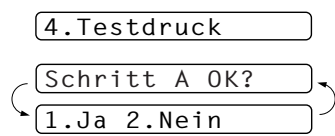

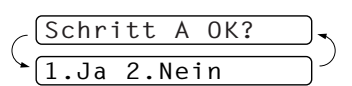

chwarz OK?  $\overline{J}a$  2.Nein

Prüfen Sie die Druckqualität der vier Farbblöcke (Schwarz/Cyan/Gelb/Magenta). Wenn die Qualität aller Farbblöcke gut ist, drücken Sie die Zifferntaste **1** (**Ja**), um mit **Schritt B** fortzufahren — **oder**  — falls weisse horizontale Linien in einem der vier Farbblöcke erscheinen, drücken Sie die Zifferntaste **2** (**Nein**), um die Druckkopfreinigung zu starten.

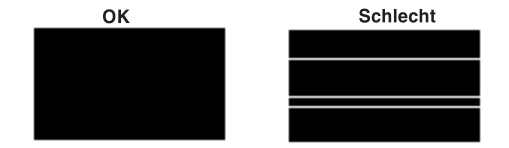

Sie werden für jede Farbe gefragt, ob die Druckqualität gut ist, z. B.:

Drücken Sie die Zifferntaste **2** (**Nein**), wenn die Druckqualität der Farbe nicht gut ist. Das Display zeigt: Reinigen starten Ja 2.Nein

Drücken Sie nun die Zifferntaste **1** (**Ja**), um die Druckkopfreinigung zu starten.

Nachdem der Reinigungsvorgang beendet ist, drücken Sie **Mono Fax Start**. Das Gerät druckt die Testseite noch einmal und beginnt wieder mit **Schritt A**. Wenn jetzt die Druckqualität gut ist, drücken Sie die Zifferntaste **1**, um mit **Schritt B** fortzufahren.

## **Schritt B: Vertikale Ausrichtung testen**

Das Display zeigt:

$$
\begin{array}{c}\n\begin{array}{c}\n\text{Schritt B OK?} \\
\hline\n1. \text{Ja 2. Nein}\n\end{array}\n\end{array}
$$

Überprüfen Sie anhand der Testmuster für 600 dpi und 1200 dpi, ob das Muster Nr. 5 am besten dem Beispiel "0" entspricht.

Wenn Nr. 5 am besten dem Beispiel "0" für 600 dpi und 1200 dpi entspricht, drücken Sie die Zifferntaste **1** (**Ja**), um **Schritt B** abzuschliessen

— **oder** — wenn ein anderes Testmuster dem Beispiel "0" für 600 dpi oder 1200 dpi eher entspricht, drücken Sie die Zifferntaste **2** (**Nein**), um dieses Testmuster zu wählen.

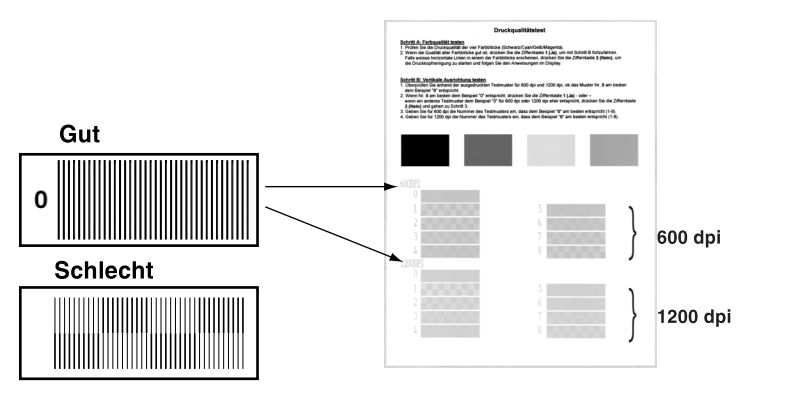

Geben Sie für 600 dpi die Nummer des Testmusters ein, das dem Beispiel "0" am besten entspricht  $(1-8)$ .

Geben Sie für 1200 dpi die Nummer des Testmusters ein, das dem Beispiel "0" am besten entspricht (1-8).

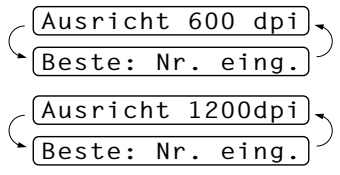

**4** Lassen Sie nun einen neuen Testdruck ausdrucken und prüfen Sie die Qualität und die vertikale Ausrichtung.

**5** Drücken Sie **Stop/Exit**.

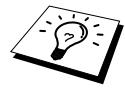

Falls anschliessend im Testdruck eine Farbe wieder nicht richtig gedruckt wird, sollten Sie den Reinigungsvorgang und den Testdruck mindestens 5-mal wiederholen. Wenn danach das Problem nicht behoben ist, sollten Sie die entsprechende Tintenpatrone austauschen. (Vielleicht war die Tintenpatrone länger als 6 Monate oder über ihr Verfallsdatum hinaus im Gerät oder die Patrone wurde vor dem Einsetzen nicht richtig gelagert.)

Fertigen Sie nach dem Austauschen der Tintenpatrone erneut einen Testdruck an. Besteht das Problem weiter, wiederholen Sie den Reinigungsvorgang und den Testdruck wieder mindestens 5-mal. Fehlt anschliessend noch immer Tinte im Ausdruck, wenden Sie sich bitte an den Brother Vertriebspartner, bei dem Sie das Gerät gekauft haben.

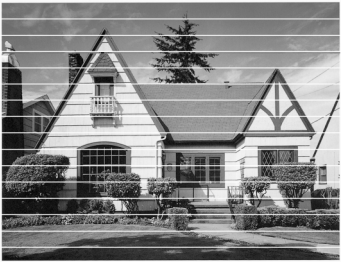

Horizontale Streifen durch verstopfte Tintendüse(n)

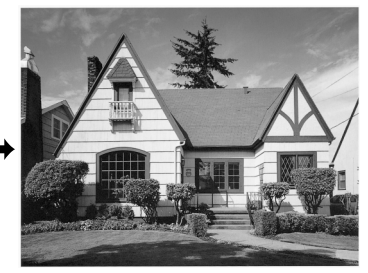

Nach der Reinigung sind keine horizontalen Linien mehr zu sehen

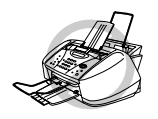

**Berühren Sie NICHT die Drückköpfe. Schäden, die durch Berühren der Druckköpfe entstehen, sind nicht von der Garantie gedeckt.**

# *Regelmässige Reinigung*

## <span id="page-134-0"></span>**Scanner reinigen**

Ziehen Sie den Netzstecker. Klappen Sie das Funktionstastenfeld auf. Reinigen Sie die weisse Schiene und den gegenüberliegenden Glasstreifen mit einem fusselfreien, mit Isopropylalkohol angefeuchteten Tuch.

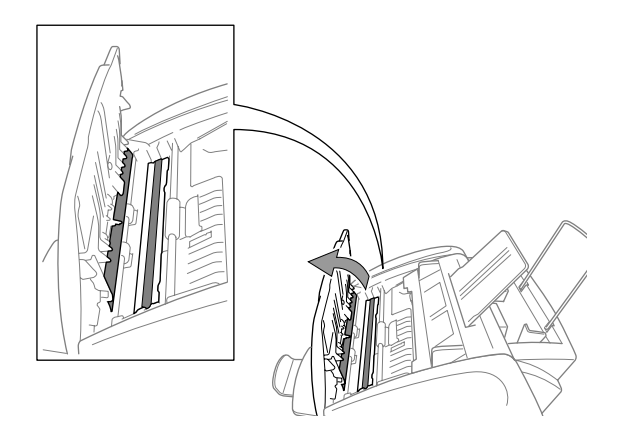

<span id="page-135-0"></span>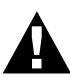

- **• Ziehen Sie vor dem Reinigen der Druckwalze und der Aufnahmerollen den Netzstecker des MFC.**
- **• Achten Sie darauf, dass Sie nicht die Papiereinzugsräder, das Flachbandkabel und den Kodierfilm berühren.**

## **Druckwalze reinigen**

- **1** Vergewissern Sie sich, dass der Netzstecker gezogen ist.
- **2** Klappen Sie das Funktionstastenfeld auf und öffnen Sie den Gehäusedeckel.
- **3** Wischen Sie die Druckwalze mit einem fusselfreien trockenen Tuch ab.

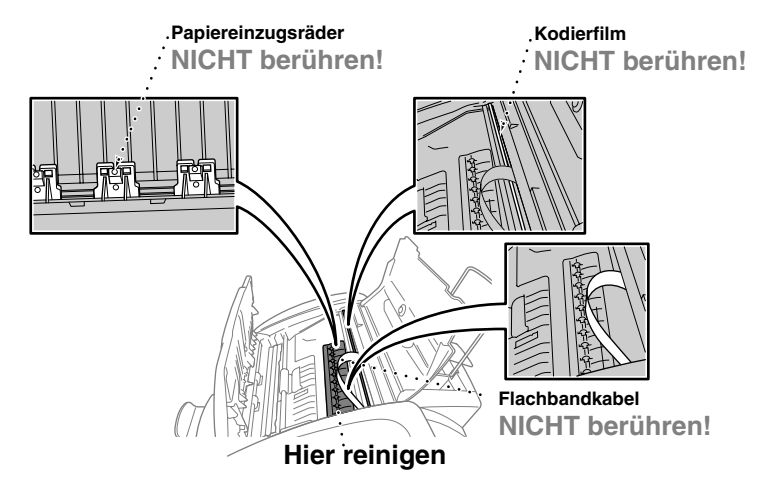

**4** Schliessen Sie den Gehäusedeckel und das Funktionstastenfeld und schliessen Sie den Netzstecker wieder an.

# <span id="page-136-0"></span>*Tintenpatronen wechseln*

Das MFC hat einen optischen Sensor, der automatisch den Tintenvorrat für jede Tintenpatrone ermittelt. Wenn der Tintenvorrat zu Ende geht, erscheint eine entsprechende Fehlermeldung im Display.

Das Display zeigt an, welche Tintenfarbe leer oder fast leer ist. Folgen Sie den Hinweisen im Display, damit Sie die Farben in der richtigen Reihenfolge ersetzen.

Verwenden Sie nur original Brother Tintenpatronen. Die Verwendung von Verbrauchsmaterial, das nicht den Spezifikationen von Brother entspricht und/oder von gleicher Qualität und Eignung wie das von Brother gelieferte oder freigegebene ist, kann zu Schäden am Gerät und zum Verlust von Gewährleistungsansprüchen führen.

**Falls die zu ersetzende Patrone noch nicht ganz leer ist, muss vor dem Wechsel die Taste Ink gedrückt werden. Wenn die Patrone leer ist, können Sie die Schritte (1-3) überspringen und mit Schritt 4 beginnen.**

- **1** Drücken Sie die Taste **Ink**.
- **2** Drücken Sie die Taste **2**, um **2.Tinte ersetzen** zu wählen. Wenn eine Tintenpatrone leer ist, z. B. die schwarze, erscheint im Display **Schwarz leer** und **Deckel öffnen**.
- **3** Klappen Sie das Funktionstastenfeld auf und öffnen Sie den Gehäusedeckel.
- **4** Drücken Sie auf die Abdeckung der Tintenpatrone, die gewechselt werden soll, und nehmen Sie die Patrone heraus, indem Sie sie zu sich ziehen und dann nach oben herausnehmen.

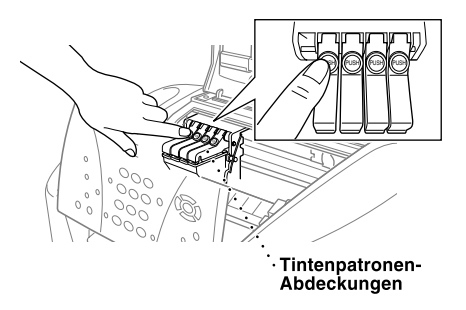

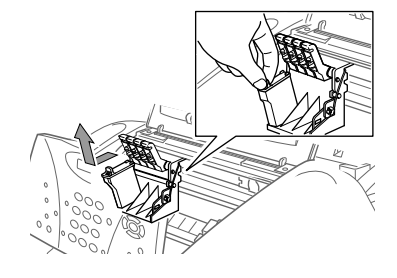

**5** Öffnen Sie den Beutel der neuen Farbpatrone und nehmen Sie die Patrone heraus.

**6** Halten Sie die Patrone, wie in der Abbildung gezeigt, und ziehen Sie das Klebeband vorsichtig nach hinten ab.

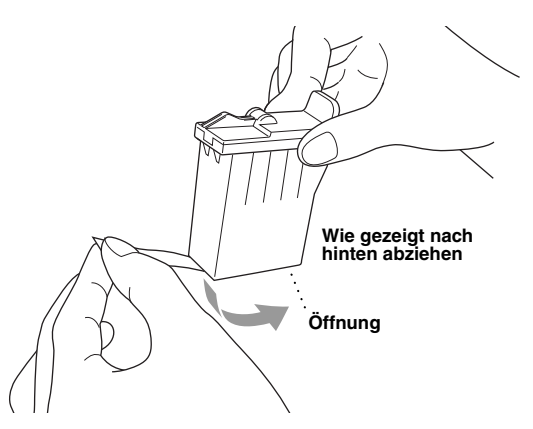

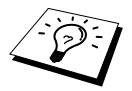

**Ziehen Sie das Klebeband vorsichtig ab, damit keine Tinte auf Hände und Kleidung gelangt**.

**7** Jede Farbe muss an einer bestimmten Position eingesetzt werden. Setzen Sie die Patrone jeweils an der richtigen Position ein und drücken Sie die Abdeckungen jeweils nach unten, bis sie hörbar einrasten.

**8** Gehen Sie zum Ersetzen weiterer Patronen entsprechend vor. Schliessen Sie anschliessend den Gehäusedeckel und dann das Funktionstastenfeld. Das MFC bereitet sich auf die Druckkopfreinigung vor. Im Display erscheint für jede neu eingesetzte Farbe die Frage, ob die Patrone gewechselt wurde, z. B.: **Ausgetauscht? Schw? 1. Ja 2. Nein.**

Drücken Sie für jede neu eingesetzte Tintenpatrone die Zifferntaste **1**, um den Zähler für diese Farbe zu initialisieren. Das MFC beginnt nun mit der Reinigung der Patronen. Es benötigt ca. 3 Minuten für jede ausgewechselte Farbe. Im Display erscheint **Reinigen** und **Bitte warten**. Nachdem der Reinigungsvorgang abgeschlossen ist, erscheint wieder die Bereitschaftsanzeige (Datum und Uhrzeit).

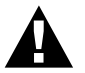

**• Falls Tinte in Ihre Augen gelangt, sollten Sie sie sofort mit Wasser auswaschen und im Zweifelsfall einen Arzt aufsuchen.** 

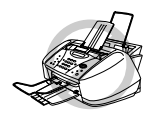

- **• Entfernen Sie die Tintenpatrone NICHT, wenn Sie nicht ersetzt werden muss. Die Druckqualität kann sonst beeinträchtigt werden und das MFC erkennt nicht mehr, wann der Tintenvorrat verbraucht ist.**
- **• Schütteln Sie die Tintenpatrone NICHT, weil sonst beim Entfernen des Klebebandes Tinte verschüttet werden kann.**
- **• Verwenden Sie nur original Brother Tintenpatronen. Die Verwendung von Verbrauchsmaterial, das nicht den Spezifikationen von Brother entspricht und/oder von gleicher Qualität und Eignung wie das von Brother gelieferte oder freigegebene ist, kann zu Schäden am Gerät und zum Verlust von Gewährleistungsansprüchen führen.**
- **• Füllen Sie die Patronen NICHT wieder auf. Das Wiederauffüllen kann zur Beschädigung der Druckköpfe und zum Verlust des Garantieanspruches führen.**

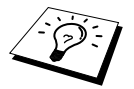

- Wenn nach der Installation einer Patrone z. B. XXXX leer angezeigt wird, sollten Sie prüfen, ob die Patrone richtig eingesetzt ist.
- Falls Tinte auf Kleidung oder Haut gelangt, sollten Sie sie sofort mit Seife oder Waschmittel entfernen.
- Falls eine Tintenfarbe an der falschen Position eingesetzt wurde, muss die Patrone wieder entfernt und an der richtigen Position eingesetzt werden. Weil sich die Farben wahrscheinlich vermischt haben, müssen Sie die Druckköpfe mehrmals reinigen, bevor Sie den nächsten Ausdruck starten.
- Setzen Sie eine neue Patrone direkt nach dem Öffnen in das MFC ein, und verbrauchen Sie sie innerhalb von 6 Monaten. Eine ungeöffnete Patrone sollte bis zum aufgedruckten Verfallsdatum verbraucht werden.

# *Verpacken für einen Transport*

Zum Transport des Gerätes sollten Sie es wieder mit dem Originalmaterial, in dem es geliefert wurde, verpacken. Wenn das Gerät nicht richtig verpackt wird, erlischt der Garantieanspruch.

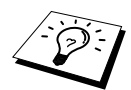

Warten Sie, bis alle Kopier-, Drucker- oder Faxaufträge abgeschlossen sind, bevor Sie den Netzstecker ziehen.

## **Tintenpatronen herausnehmen**

- **1** Nehmen Sie alle Tintenpatronen aus dem Gerät heraus (siehe *[Tintenpatronen wechseln](#page-136-0)*, Seite [127](#page-136-0)).
- **2** Befestigen Sie dann den weissen Druckkopfschutz, mit dem das Gerät geliefert wurde. Schliessen Sie anschliessend die Tintenpatronen-Abdeckungen.

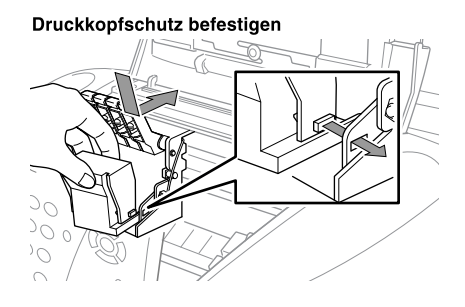

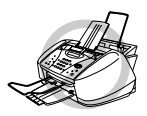

**Wenn Sie den weissen Druckkopfschutz nicht mehr haben, sollten Sie die Tintenpatronen vor dem Transport nicht entfernen. Es muss entweder der Druckkopfschutz oder es müssen die Tintenpatronen installiert sein, weil sonst Schäden an den Druckköpfen entstehen können, die nicht von der Garantie gedeckt sind.**

**3** Befestigen Sie die gelbe Transportschutzschiene.

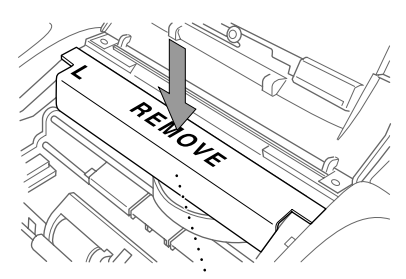

Gelbe Transportschutzschiene

- **4** Ziehen Sie das Faxanschlusskabel ab.
- **5** Ziehen Sie das Netzkabel ab.
- **6** Ziehen Sie das parallele bzw. das USB-Datenkabel ab.
- **7** Nehmen Sie die Papierstütze, die Papierablage, die Dokumentenstütze und die Dokumentenablage vom Gerät ab und verpacken Sie diese Teile mit dem Originalverpackungsmaterial.

**8** Verpacken Sie das Faxanschlusskabel und das Netzkabel mit dem Originalverpackungsmaterial.

**9** Packen Sie das Gerät in den Plastikbeutel.

**10** Packen Sie das MFC mit dem Originalverpackungsmaterial in den Originalkarton.

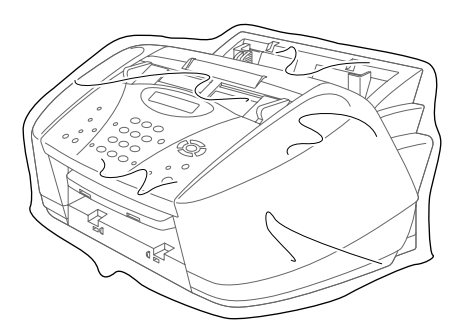

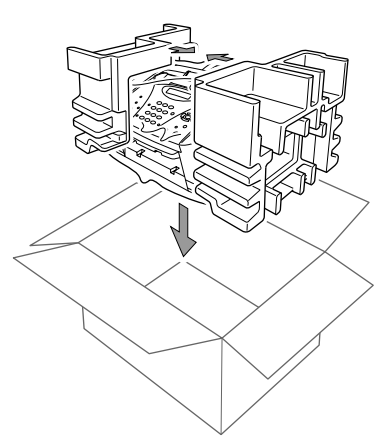

**11** Legen Sie das Zubehör (wie Kabel und Dokumentationen, Papier-/Dokumentenstützen und Ablagen) in den Karton. Packen Sie keine gebrauchten Tintenpatronen in den Karton.

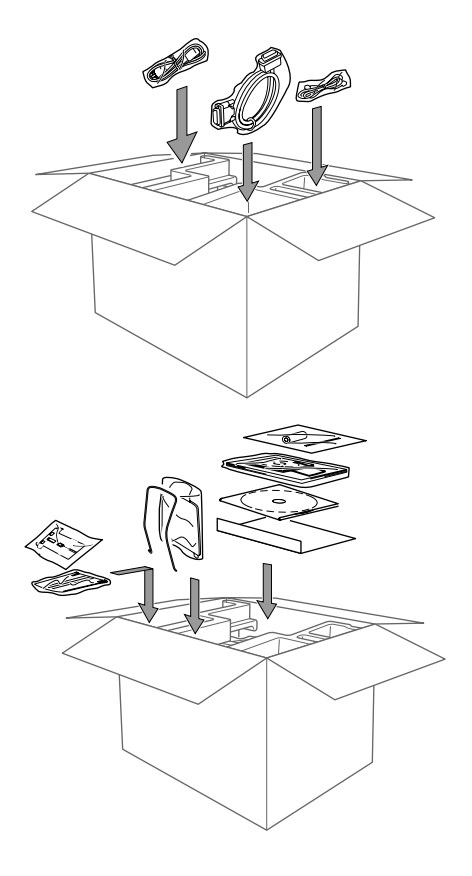

**12** Schliessen Sie den Karton.

# *17* **Wichtige Informationen**

# *Sicherheitshinweise*

- **1** Lesen Sie die folgenden Hinweise aufmerksam durch.
- **2** Befolgen Sie alle am Gerät angebrachten Warn- und Sicherheitshinweise.

**3** Ziehen Sie vor den Reinigungsarbeiten zuerst den Telefonstecker und dann den Netzstecker. Reinigen Sie das Gerät nicht mit flüssigen Reinigungsmitteln oder Sprühreinigern.

**4** Stellen Sie das Gerät nicht auf instabilen Standflächen auf.

**5** Die Schlitze im Gehäuse dienen zur Belüftung. Um die Überhitzung des Gerätes zu vermeiden, dürfen die Belüftungsschlitze nicht zugestellt oder durch Vorhänge, Decken, weiche Unterlagen usw. abgedeckt werden. Stellen Sie das Gerät nie auf Heizkörpern oder in der Nähe von Wärmequellen auf. Das Gerät darf nicht in Einbauschränken oder abgeschlossenen Regalen aufgestellt werden, wenn nicht für ausreichende Belüftung gesorgt ist. Die Luft muss frei um das Gerät zirkulieren können.

**6** Das Gerät darf nur an ein Stromnetz angeschlossen werden, das den auf dem Aufkleber angegebenen technischen Daten entspricht.

**7** Das Gerät hat keinen Netzschalter. Es ist daher besonders wichtig, dass Sie das Gerät an einer jederzeit leicht zugänglichen, geerdeten Netzsteckdose anschliessen, um es im Notfall schnell vom Netz trennen zu können.

**8** Stellen Sie keine Gegenstände auf das Netzkabel. Verlegen Sie das Netzkabel so, dass niemand darauftreten oder darüber stolpern kann.

**9** Stellen Sie keine Gegenstände unmittelbar vor das Gerät, welche die Ausgabe der Dokumente behindern könnten.

- **10** Berühren Sie die Dokumente nicht während des Ausdrucks.
- **11** Achten Sie darauf, dass keine Gegenstände durch die Belüftungsschlitze in das Innere des Gerätes gelangen. Dies kann zu gefährlichen Stromschlägen sowie zu Kurzschlüssen und damit zu Bränden führen. Achten Sie darauf, dass keine Flüssigkeiten auf oder in das Gerät gelangen.

**12** Führen Sie nur die in diesem Handbuch beschriebenen Wartungs- und Reinigungsarbeiten durch. Versuchen Sie auf keinen Fall, das Gerät selbst zu reparieren. Durch das Öffnen und Entfernen von Abdeckungen können Teile, die unter gefährlicher Spannung stehen, freigelegt werden oder andere Gefahren auftreten. Überlassen Sie Service- und Reparaturarbeiten daher dem qualifizierten Service-Techniker. Sollten Reparaturen notwendig sein, wenden Sie sich bitte an den Brother-Vertriebspartner, bei dem Sie das Gerät gekauft haben.

- **13** Unter den folgenden Umständen sollten Sie sofort den Netzstecker ziehen und sich an Ihren Brother-Vertriebspartner wenden:
	- ◆ Wenn das Netzkabel durchgescheuert bzw. beschädigt oder der Netzstecker defekt ist.
	- ◆ Wenn Flüssigkeit in das Gerät gelangt ist.
	- ◆ Wenn das Gerät Regen, Wasser oder extremer Feuchtigkeit ausgesetzt wurde.
	- ◆ Wenn das Gerät nicht mehr richtig arbeitet und eine Reparatur notwendig ist. Nehmen Sie nur die in diesem Handbuch beschriebenen Einstellungen vor. Durch die Änderung anderer Einstellungen können Geräteteile beschädigt und teure Reparaturen notwendig werden.
	- ◆ Wenn das Gerät heruntergefallen oder das Gehäuse beschädigt ist.
	- ◆ Falls das Gerät nicht wie gewohnt arbeitet und eine Reparatur notwendig ist.

## **Wichtig - Für Ihre Sicherheit**

Schliessen Sie das Gerät nur an einer geerdeten Steckdose an. Auch Verlängerungskabel müssen richtig geerdet sein. Die Tatsache, dass das Gerät richtig arbeitet, bedeutet nicht, dass der Netzanschluss richtig geerdet und vollkommen sicher ist. Falls Sie nicht ganz sicher sind, ob der Netzanschluss korrekt geerdet ist, wenden Sie sich bitte an einen qualifizierten Elektriker.
# *18* **Technische Daten**

### <span id="page-144-1"></span>*Farbfax*

<span id="page-144-0"></span>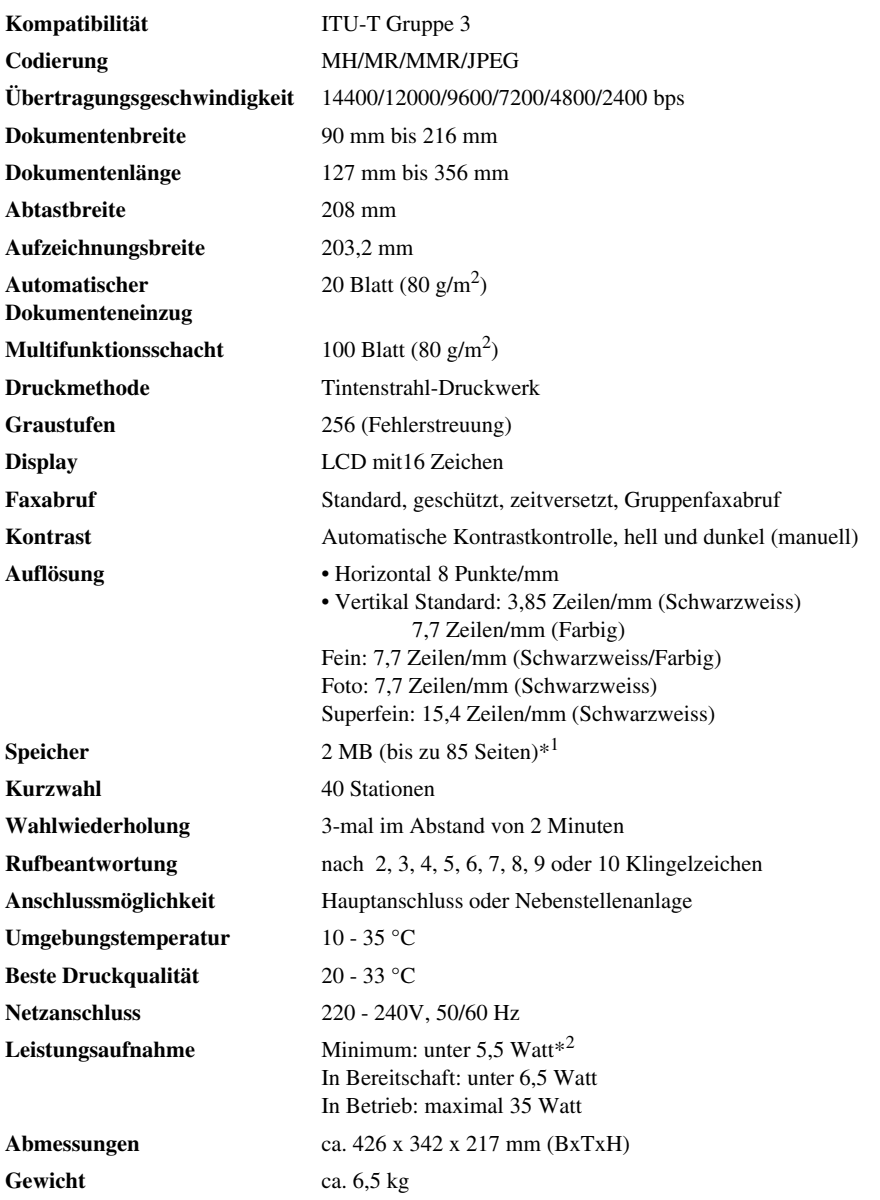

\*<sup>1</sup>,,Seiten" bezieht sich auf die "ITU-T-Chart" (mit MMR-Codierung und Standardauflösung).

\*2Wenn der Energiesparmodus 2 eingeschaltet ist.

### <span id="page-145-2"></span>*Farbdrucker*

#### **Drucken**

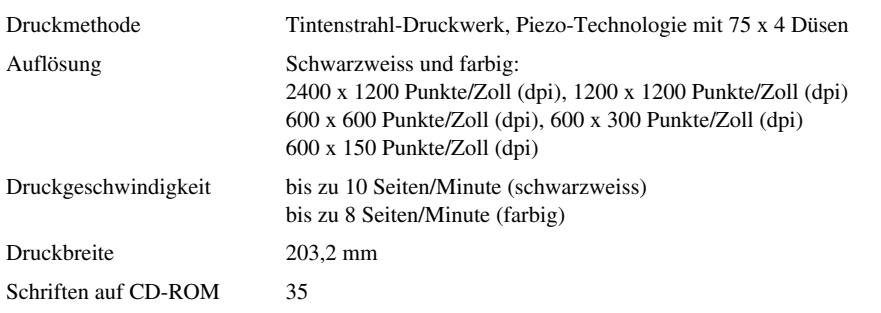

#### <span id="page-145-0"></span>**Schnittstellen**

**Schnittstellen** Bidirektionale parallele Schnittstelle: Verwenden Sie ein abgeschirmtes Druckerkabel (IEEE 1284), das kürzer als 1,8 m ist. USB-Schnittstelle: Verwenden Sie ein USB-Kabel (Universal Serial Bus), das nicht länger als 1,8 m ist.

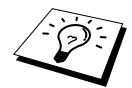

Sie müssen den mitgelieferten Entstörfilter und den Kabelbinder am USB-Kabel befestigen.

#### <span id="page-145-1"></span>**Systemvoraussetzungen**

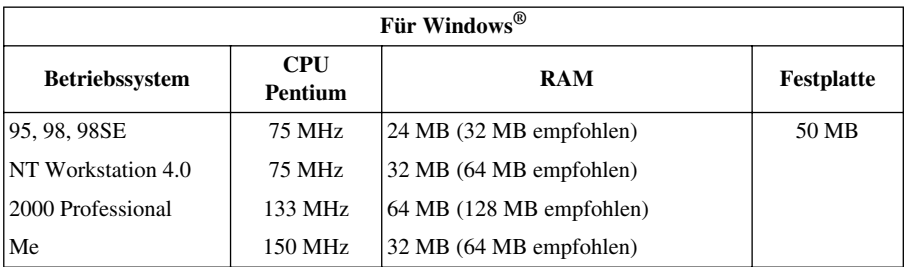

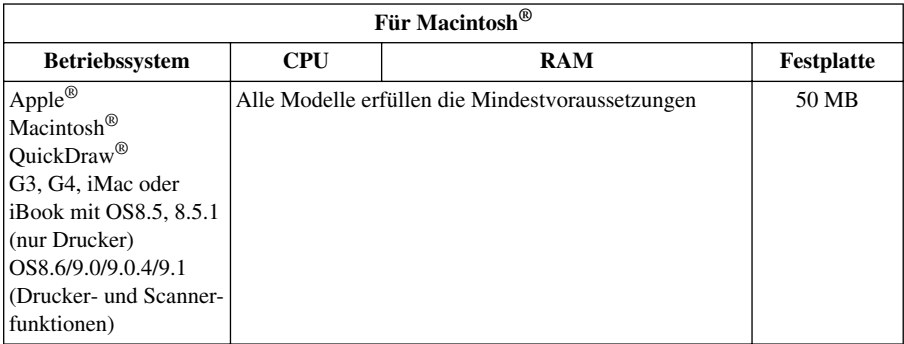

#### <span id="page-146-0"></span>**Druckmedien**

<span id="page-146-2"></span>

**Papierzufuhr** Automatisch aus dem Multifunktionsschacht

■ Papiersorten: Normalpapier, beschichtetes Papier, Glanzpapier, Umschläge und Folien

- Papierformate: A4, A5, B5, Letter, Legal, Executive, Umschläge (C5, COM10, DL), Postkarten, Karteikarten
- Papierbreite: 89–216 mm
- Papierlänge: 127–356 mm
- Fassungsvermögen des Multifunktionsschachtes: Ca. 100 Blätter  $(80g/m^2)$

Siehe auch *[Papierspezifikationen für den Multifunktionsschacht](#page-149-0)*, [Seite 140](#page-149-0)

<span id="page-146-1"></span>**Papierausgabefach** Ca. 50 Blätter Normalpapier (Ausgabe mit der Druckseite nach oben). Es wird empfohlen, die bedruckten Seiten direkt nach dem Ausdruck aus dem Ausgabefach herauszunehmen.

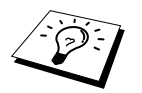

### <span id="page-147-0"></span>*Farbscanner*

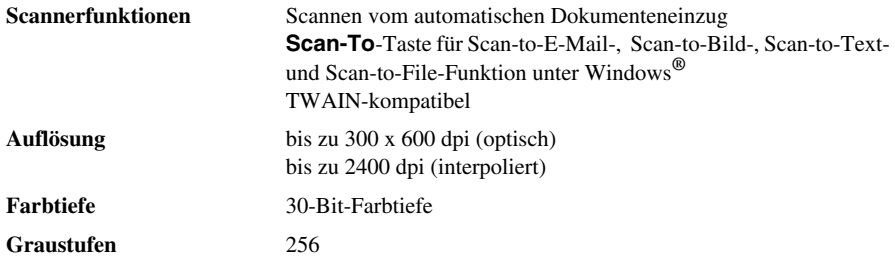

### *Verbrauchsmaterialien*

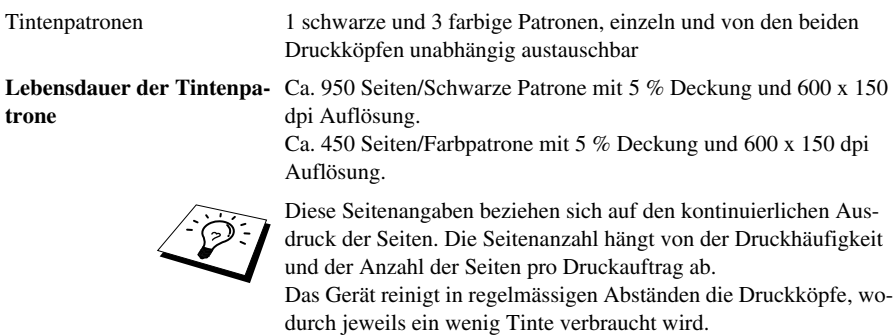

Änderung der technischen Daten ohne vorherige Ankündigung vorbehalten.

### <span id="page-147-1"></span>*Zubehör*

Verwenden Sie nur original Brother Tintenpatronen. Die Verwendung von Verbrauchsmaterial, das nicht den Spezifikationen von Brother entspricht und/oder von gleicher Qualität und Eignung wie das von Brother gelieferte oder freigegebene ist, kann zu Schäden am Gerät und zum Verlust von Gewährleistungsansprüchen führen.

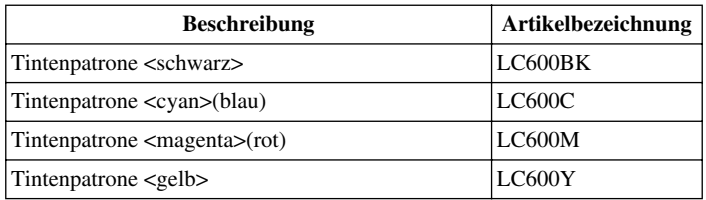

## <span id="page-148-0"></span>*Papier*

Die Qualität der Ausdrucke wird durch die verwendete Papiersorte beeinflusst. Sie können Normalpapier, beschichtetes Inkjet-Papier, Glanzpapier, Folien und Umschläge bedrucken. Sie sollten verschiedene Papiersorten testen, bevor Sie grössere Mengen kaufen.

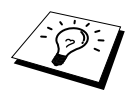

Denken Sie daran, zur Verwendung von beschichtetem Papier, Glanzpapier und von Folien im Menü **Grundeinstellungen/Papier** bzw. in der Registerkarte **Qualität/Farbe** des Druckertreibers die entsprechende Einstellung zu wählen. Glanzpapier und Folien sollten nicht im Papierausgabefach gestapelt werden, sondern direkt nach dem Bedrucken oder Kopieren herausgenommen werden.

#### <span id="page-148-3"></span>**Spezialpapier**

- Lagern Sie das Papier in der verschlossenen Originalverpackung. Das Papier muss gerade liegen und vor Feuchtigkeit, direkter Sonneneinstrahlung und Hitze geschützt sein.
- Die beschichtete Seite des Glanzpapiers ist leicht am Glanz zu erkennen. Berühren Sie die glänzende Seite nicht. Legen Sie das Papier mit der glänzenden Seite nach oben ein.
- Berühren Sie nicht die beschichtete Seite des Papiers (oder die zu bedruckende Seite von Folien) weil diese leicht Feuchtigkeit aufnehmen und dadurch die Druckqualität beeinträchtigt werden könnte. Die Verwendung von Folien für Laserdrucker/-kopierer kann zur Verschmutzung des nächsten Dokumentes führen. Benutzen Sie nur die empfohlenen Folien.

#### **Empfohlene Papiersorten**

Die Qualität der Ausdrucke wird durch die verwendete Papiersorte beeinflusst.

Ausführlichere Informationen zu den empfohlenen Papiersorten für Ihr Gerät finden Sie auf der Brother Solutions Center Website unter **http://solutions.brother.com**

### <span id="page-148-2"></span>*Papierspezifikationen*

Zum Drucken mit dem MFC können die folgenden Papierformate verwendet werden. Beachten Sie, dass Faxe nur auf A4-Papier empfangen werden können.

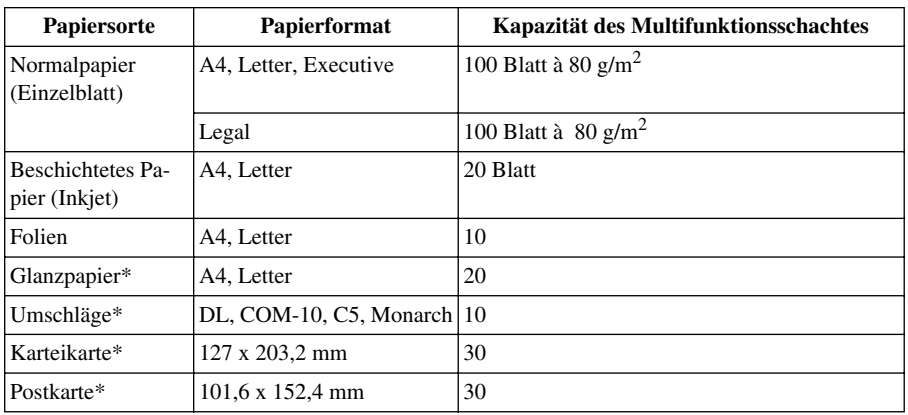

#### <span id="page-148-1"></span>**Papierkapazität des Multifunktionsschachtes**

\* Wenn Sie dickes Papier wie Postkarten, Karteikarten, Umschläge und Glanzpapier in den Multifunktionsschacht einlegen möchten, sollten Sie zuerst die Papierstütze für stärkeres Papier in den Schacht einsetzen.

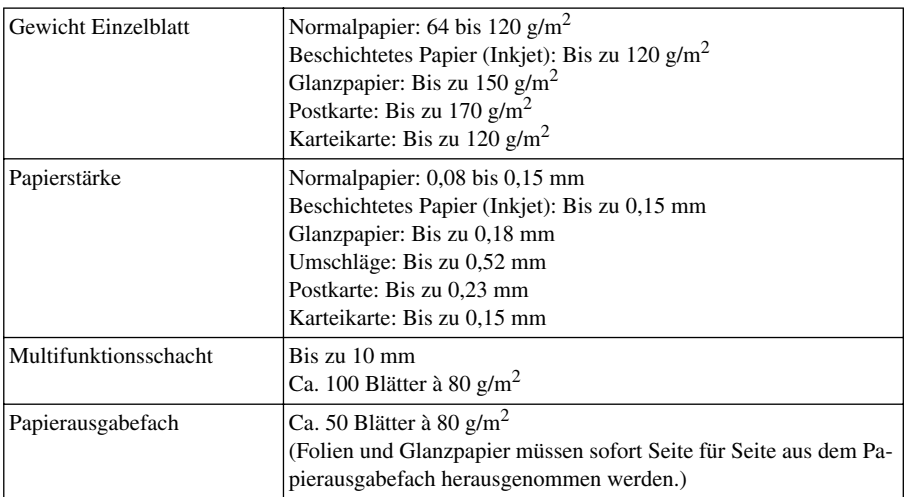

#### <span id="page-149-2"></span><span id="page-149-0"></span>**Papierspezifikationen für den Multifunktionsschacht**

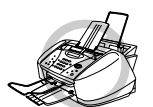

**• Gewelltes oder beschädigtes Papier kann zu Problemen beim Einzug und zu Papierstaus führen. Wenn das Papier gerollt ist, sollten Sie es glätten, indem Sie es in die entgegengesetzte Richtung biegen.** 

#### <span id="page-149-1"></span>**Druckbereich**

Der bedruckbare Bereich ist von den Einstellungen im Anwendungsprogramm abhängig. Die folgenden Abbildungen zeigen den nicht bedruckbaren Bereich von Einzelblättern und Umschlägen.

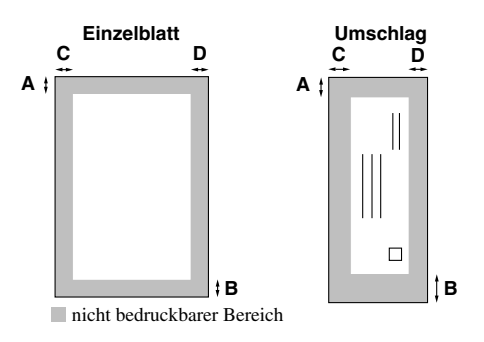

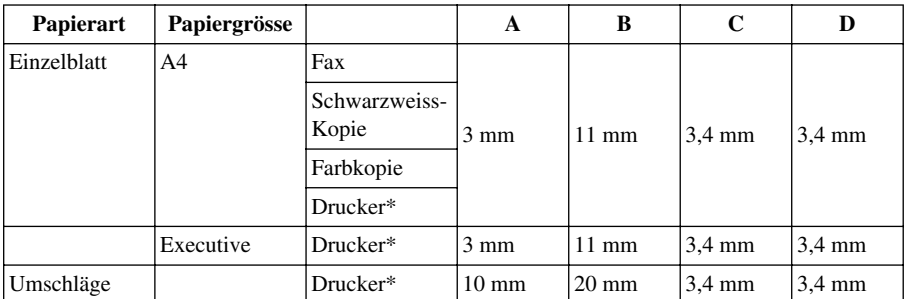

\*vom Druckertreiber abhängig

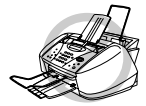

**Die folgenden Papierarten und Umschläge sollten NICHT verwendet werden:**

- **• Beschädigte, gerollte, zerknitterte oder ungleichmässige Papiere und Umschläge**
- **• Extrem glänzende oder stark strukturierte Papiersorten oder Umschläge**
- **• Umschläge mit Klammern**
- **• Ausgebeulte Umschläge**
- **• Schlecht gefalzte Umschläge**
- **• Geprägte Umschläge**
- **• Mit einem Laserdrucker vorbedruckte Blätter und Umschläge**
- **• Innen bedruckte Umschläge**
- **• Papiere und Briefumschläge, die nicht exakt übereinandergelegt werden können**

### <span id="page-151-0"></span>*Zu diesem Handbuch*

Das Handbuch wurde unter der Aufsicht von Brother Industries Ltd. erstellt und veröffentlicht. Es enthält die technischen Angaben und Produktinformationen entsprechend dem aktuellen Stand vor der Drucklegung.

Der Inhalt des Handbuches und die technischen Daten des Produktes können ohne vorherige Ankündigung geändert werden.

Die Firma Brother behält sich das Recht vor, Änderungen bzgl. der technischen Daten und der hierin enthaltenen Materialien vorzunehmen. Brother übernimmt keine Haftung bei offensichtlichen Druck- und Satzfehlern.

### <span id="page-151-1"></span>*Warenzeichen*

Multi-Function Link Pro ist eingetragenes Warenzeichen von Brother Industries, Ltd.

Brother ist ein eingetragenes Warenzeichen von Brother Industries, Ltd.

Das Brother-Logo ist ein eingetragenes Warenzeichen von Brother Industries, Ltd.

Windows, Windows NT, Microsoft, Excel, Word, Paint und Draw sind eingetragene Warenzeichen von Microsoft in den USA und anderen Ländern.

NT ist ein Warenzeichen der Northern Telecom Limited.

Macintosh ist ein eingetragenes Warenzeichen und iMac ist ein Warenzeichen von Apple Computer, Inc.

PaperPort und TextBridge sind eingetragene Warenzeichen von ScanSoft, Inc.

Jede Firma, deren Programmname in diesem Handbuch erwähnt ist, hat eine spezielle Software-Lizenzvereinbarung für die zu ihrem Eigentum gehörenden Programme.

IBM, IBM PC und Proprinter sind eingetragene Warenzeichen der International Business Machines Corporation.

Alle anderen in diesem Handbuch erwähnten Produktnamen und Produktbezeichnungen sind Warenzeichen oder eingetragene Warenzeichen der betreffenden Firmen.

### *Texteingabe*

Beim Speichern der Absenderkennung und von Rufnummern müssen Buchstaben eingegeben werden. Dazu werden die Zifferntasten verwendet. Über diesen Tasten sind Buchstaben abgedruckt, die durch wiederholtes Drücken der Taste nacheinander im Display angezeigt werden. Mit den Tasten **0**, **#**, und  $\star$  können Sie Sonderzeichen eingeben.

Drücken Sie die jeweilige Taste so oft, bis der gewünschte Buchstabe im Display angezeigt wird:

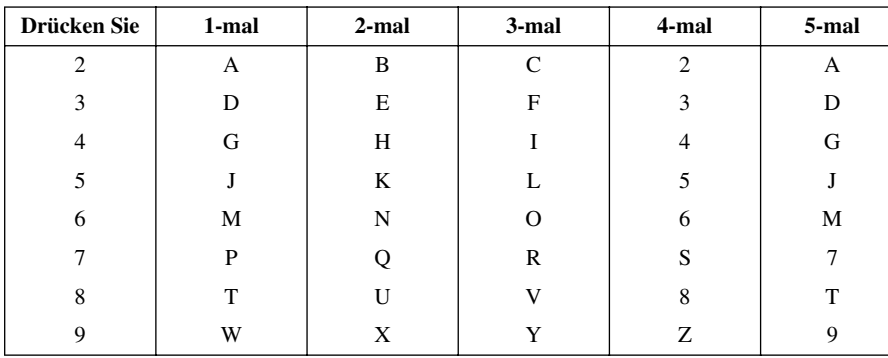

#### <span id="page-152-0"></span>**Leerzeichen eingeben**

Zur Eingabe eines Leerzeichens drücken Sie zweimal  $\left\{\cdot\right\}$ .

#### **Korrigieren**

Um Zeichen zu korrigieren, bewegen Sie den Cursor mit der Taste  $\left( \frac{1}{2} \right)$  unter das erste falsch ge-

schriebene Zeichen und drücken dann **Stop/Exit**. Dadurch werden das Zeichen an der Cursorposi-

tion und alle Zeichen rechts davon gelöscht. Geben Sie nun die richtigen Zeichen ein.

#### **Buchstaben wiederholen**

Wenn Sie zweimal hintereinander denselben Buchstaben oder nacheinander zwei auf derselben Taste liegende Buchstaben eingeben wollen (z. B. "LL" oder "TU"), geben Sie den ersten Buchstaben ein, drücken dann  $\cap$  und wählen anschliessend den nächsten Buchstaben.

#### <span id="page-152-1"></span>**Sonderzeichen und Symbole**

<span id="page-152-2"></span>Drücken Sie die Taste  $\star$ , **#**, oder **0** oder  $\begin{pmatrix} \cdot \\ \cdot \end{pmatrix}$  bzw.  $\begin{pmatrix} \cdot \\ \cdot \end{pmatrix}$ , bis sich der Cursor unter dem gewünschten Zeichen befindet. Drücken Sie dann **Menu/Set**.

Drücken Sie **0** für Ä Ë Ö Ü À Ç È É 0 Drücken Sie  $\ast$  für (Leerzeichen) ! "  $\#\$\% \& ( ) \ast +, -$ . /  $\in$ Drücken Sie **#** für :  $\leq$  = > ? @  $\lfloor \cdot \rfloor$  ^

# <span id="page-153-0"></span>*Fachbegriffe*

- **Absenderkennung:** Eine Zeile mit Rufnummer bzw. Name des Senders, Datum und Sendezeit sowie Seitennummer, die automatisch am Anfang jeder gesendeten Seite ausgedruckt wird.
- **ADF (Automatischer Dokumenteneinzug):** Papiereinzug, in den mehrere Seiten auf einmal eingelegt werden können, die dann vom Gerät automatisch nacheinander eingezogen werden.
- **ADF-Versand:** Die Dokumente werden vor dem Senden nicht gespeichert, sondern erst nach Herstellen der Verbindung aus dem Dokumenteneinzug eingezogen und übertragen. Sie können diese Funktion z. B. verwenden, wenn der Speicher voll ist oder wenn verschiedene Aufträge gespeichert sind und ein Dokument dringend gesendet werden soll.
- **Anstehende Aufträge:** Zum Anzeigen und selektiven Abbrechen der aktuell programmierten Aufträge.
- **Auflösung:** Anzahl der Druckpunkte pro Zoll (dpi). Siehe: Fein-, Superfein-, Foto-, Standard-Auflösung. Je höher die Auflösung, desto länger dauert die Übertragung.
- **Automatisches Senden:** Fax einlegen, Nummer wählen und **Mono Fax Start** oder **Colour Fax Start** drücken. Das Gerät stellt die Verbindung automatisch her und sendet dann das Dokument selbstständig.
- **Automatische Wahlwiederholung:** Wählt einen besetzten Anschluss automatisch erneut an.
- **CNG-Ton:** Rufton (CalliNG) eines Faxgerätes, an dem das empfangende Gerät erkennt, dass ein Fax gesendet wird.
- **Codierung:** Ein Verfahren zur Codierung der in einem Dokument enthaltenen Informationen. Alle Faxgeräte müssen den Mindeststandard (MH = Modified Huffman) erfüllen. Das MFC kann jedoch mit den leistungsfähigeren Kompressionsmodi MR und MMR (Modified Read und Modified Modified Read) sowie im JPEG-Modus (Joint Photographic Expert Group) arbeiten, sofern das empfangende Gerät ebenfalls über diese Modi verfügt.
- **Display:** Flüssigkeitskristallanzeige am Funktionstastenfeld, die beim Einstellen von Funktionen anzeigt, was zu tun ist.
- **Dual Access (nicht möglich mit Farbfax-Funktion):** Während das Gerät sendet, empfängt oder PC-Daten druckt können bis zu 50 Sendevorgänge vorbereitet werden. Die Dokumente werden nach Auslösen der **Mono Fax Start**-Taste direkt eingelesen, gespeichert und wieder ausgeworfen. Der Dokumenteneinzug bleibt so zum Vorbereiten von weiteren Sendevorgängen frei.
- **ECM-Fehlerkorrektur:** Reduziert Übertragungsfehler (z. B. durch Leitungsstörungen) beim Senden und Empfangen von Dokumenten. Die Gegenstelle muss dieses Verfahren ebenfalls unterstützen.
- **Externes Telefon:** Als externes Telefon wird ein Telefon bezeichnet, das an der EXT.-Buchse des MFC oder an derselben seriellen Dose wie das MFC angeschlossen ist (siehe auch paralleles Telefon).
- **Faxabruf:** Die Möglichkeit, ein Dokument von einem anderen Faxgerät abzurufen (aktiv) oder ein Dokument vorzubereiten, das von anderen Faxgeräten abgerufen werden kann (passiv).
- **Fax-Erkennung (nur mit externem Telefon):** Faxe werden automatisch empfangen, wenn der Faxanruf über ein externes Telefon angenommen wurde.
- **Fax-Weiterleitung:** Die Möglichkeit, ein Fax direkt nach dem Empfang automatisch zu einem anderen Faxgerät weiterleiten zu lassen.
- **Faxspeicherung:** Speichern der empfangenen Faxe für die Fax-Fernweitergabe und die Fax-Weiterleitung.
- **Faxton:** Signale, die das sendende und empfangende Gerät zum Austausch von Informationen senden.
- **Fein-Auflösung:** Auflösungseinstellung mit 203 x 196 dpi (Druckpunkte/Zoll) zum Senden von kleingedrucktem Text.
- **Fernaktivierung (nur mit externem Telefon möglich):** Wenn ein Faxanruf mit einem externen Telefon angenommen wurde, kann das Dokument durch die Eingabe des Fernaktivierungs-Codes zum MFC weitergeleitet werden.
- **Foto-Auflösung:** Eine Auflösungseinstellung, die sich besonders zum Senden von Fotos eignet, da sie auch Graustufen überträgt.
- **F/T-Modus (nur mit externem Telefon möglich):** Automatische Fax/Telefon-Schaltung. Das Gerät nimmt alle Anrufe an, empfängt Faxe automatisch und ruft Sie bei einem Telefonanruf durch ein Pseudoklingelzeichen ans Telefon.
- **F/T-Rufzeit (nur mit externem Telefon möglich):** Mit dieser Funktion kann eingestellt werden, wie lange das Gerät beim Empfang eines Telefonanrufes im F/T-Modus (autom. Fax/Tel-Schaltung) klingelt, um Sie ans Telefon zu rufen.
- **Graustufen:** Grautöne, die zum Kopieren und Faxen von Fotografien zur Verfügung stehen.
- **Grundeinstellungen:** Einstellungen, die für alle folgenden Sende- bzw. Kopiervorgänge gültig sind, bis sie wieder im Menü geändert werden.
- **Journal:** Ein Bericht über die empfangenen und gesendeten Dokumente. Der Journalausdruck kann automatisch nach bestimmten Zeitintervallen oder jeweils manuell ausgedruckt werden.
- **Klingellautstärke:** Zum Ändern der Klingellautstärke des Gerätes oder zum Ausschalten des Klingelns.
- **Kompatibilität:** Die Fähigkeit von Faxgeräten mit anderen Faxgeräten zu kommunizieren. Die Kompatibilität ist zwischen ITU-T-Gruppen gewährleistet.
- **Konfigurationsliste:** Ein Ausdruck, der über die aktuellen Funktionseinstellungen informiert.
- **Kontrast:** Einstellung zum Senden bzw. Kopieren eines Dokumentes. Normalerweise wählt das Gerät automatisch die richtige Kontrasteinstellung. Für extrem helle oder dunkle Dokumente kann die passende Einstellung manuell gewählt werden.
- **Kontrolldruck:** Alle empfangenen und gespeicherten Faxe werden automatisch auch ausgedruckt, damit bei Stromunterbrechungen keine Daten verloren gehen.
- **Kurzwahl:** Zum Speichern einer Rufnummer, die dann durch Drücken der Taste **Search/Speed Dial**, dann **#** und Eingabe einer zweistelligen Kurzwahlnummer aufgerufen werden kann.
- **Manuelles Senden (nur mit externem Telefon möglich):** Beim manuellen Senden wird der Hörer abgehoben und dann die Rufnummer über die Tasten des MFC gewählt. Nach Herstellen der Verbindung kann das Dokument manuell durch Drücken von **Mono Fax Start** oder **Colour Fax Start** abgeschickt werden.
- **Paralleles Telefon:** Ein parallel geschaltetes Telefon ist ein an derselben Leitung, aber an einer anderen Telefonsteckdose angeschlossenes Telefon (siehe auch externes Telefon).
- **Pulswahl:** In älteren Telefonnetzen verwendetes Wahlverfahren, bei dem Sie für jede gewählte Ziffer ein Tacken hören.
- **Rufbeantwortung:** Die Anzahl der Klingelzeichen, nach der das Gerät einen Anruf im Fax/Tel-Modus **(**F**/**T) oder Faxmodus (Fax) annimmt.
- **Rufnummernverzeichnis:** Ein vom Gerät ausgedrucktes Verzeichnis mit allen gespeicherten Rufnummern.
- **Rundsenden (nicht möglich mit Farbfax-Funktion):** Mit dieser Funktion kann ein Fax automatisch an mehrere Empfänger gesendet werden.
- **Scannen:** Einlesen eines Dokumentes zum Senden oder Kopieren, Faxen, Mailen oder zur Bearbeitung am PC.
- **Sendebericht:** Ein Bericht, der nach jedem Sendevorgang automatisch oder nur auf Tastendruck ausgedruckt werden kann, mit Faxnummer/-name des Empfängers, Sendezeit und Sendedatum, Sendedauer und dem Ergebnis der Übertragung.
- **Signalton:** Der Signalton ist zu hören, wenn eine Taste gedrückt wird, ein Fehler auftritt oder das Senden bzw. der Empfang eines Dokumentes abgeschlossen ist.
- **Speicherempfang bei Papiermangel (nicht möglich mit Farbfax-Funktion):** Nach Einschalten dieser Funktion werden Dokumente automatisch gespeichert, falls sich kein Papier im Multifunktionsschacht befindet (sofern genügend freie Speicherkapazität vorhanden ist).
- **Standard-Auflösung:** Auflösung von 203 x 98 dpi, die für die meisten normal gedruckten Dokumente verwendet werden kann.
- **Superfein-Auflösung:** Auflösung von 203 x 392 dpi (Druckpunkte/Zoll), die für detaillierte Zeichnungen oder extrem kleine Schriften verwendet werden sollte.
- **Tastensperre:** Sperrt die wichtigsten Funktionen mit Ausnahme des Faxempfangs.
- **Tel-Index:** Die als Kurzwahl gespeicherten Rufnummern werden automatisch alphabetisch sortiert und können so schnell und bequem im Display gesucht und dann angewählt werden.
- **Temporäre Einstellung:** Einstellungen, die nur zum Senden bzw. Kopieren des nächsten Dokumentes gültig sind.
- **Tonwahl:** Ein in modernen Telefonnetzen verwendetes Wahlverfahren, bei dem Sie für jede gewählte Ziffer einen bestimmten Ton hören.
- **Übersee-Modus:** Mit dieser Funktion können Übertragungsfehler durch Leitungsrauschen, wie sie bei Übersee-Übertragungen auftreten können, reduziert werden.
- **Übertragung:** Senden eines Dokumentes über die Telefonleitung eines Faxgerätes an ein anderes Faxgerät.
- **Übertragungsfehler:** Ein Fehler beim Senden oder Empfangen eines Faxes aufgrund einer schlechten Verbindung oder von Leitungsstörungen. Das Fax wurde dann eventuell nicht einwandfrei übermittelt.
- **Verkleinerung:** Bei Normalpapier-Faxgeräten können Dokumente automatisch so verkleinert werden, dass sie einschliesslich der Absenderkennung auf das DIN-A4-Papier passen.
- **Zeitversetztes Senden (nicht möglich mit Farbfax-Funktion):** Die Möglichkeit, einen Sendevorgang automatisch zu einer bestimmten Uhrzeit ausführen zu lassen.
- **Zugangscode:** 4-stelliger Code, der zur Fernabfrage und Fernschaltung des MFC eingegeben werden muss.

## *Allgemeines zu Faxgeräten*

Faxgeräte verständigen sich untereinander durch die Übertragung verschiedener Tonsignale. Daher werden Sie beim Senden von Dokumenten über den Lautsprecher unterschiedliche Tonfolgen hören, deren Bedeutung im folgenden Abschnitt erklärt sind.

#### <span id="page-157-1"></span>**CNG-Rufton und Antwortton**

Wenn ein Fax verschickt wird, überträgt das sendende Gerät zuerst den sogenannten CNG-Ton (CalliNG). Dies ist ein kurzer Rufton, der im Abstand von ca. 4 Sekunden wiederholt wird. Sie hören diesen Ton auch über den Lautsprecher Ihres MFC, wenn Sie ein Fax automatisch versenden. Er wird nach dem Anwählen ca. 60 Sekunden lang ausgegeben. Währenddessen muss das empfangende Gerät mit dem Antwortton, einem zirpenden, ununterbrochenen Signal in hoher Frequenz, antworten.

Wenn am MFC der automatische Faxempfang (**Fax**) eingeschaltet ist, beantwortet es automatisch jeden Anruf mit dem Antwortton und zeigt im Display **Empfangen** an. Auch wenn der Sender auflegt, sendet das MFC den Antwortton insgesamt 60 Sekunden lang. (Sie können in diesem Fall den Empfangsmodus mit **Stop/Exit** abbrechen.)

Der CNG-Rufton des sendenden und der Antwortton des empfangenden Gerätes müssen sich mindestens 2 bis 4 Sekunden lang überlappen, damit die Geräte alle notwendigen Informationen austauschen können. Da der CNG-Ton nach Anwählen der Rufnummer nur ca. 60 Sekunden lang ausgegeben wird, ist es wichtig, dass das Empfängergerät den Anruf möglichst schnell annimmt.

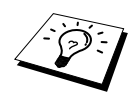

<span id="page-157-0"></span>Wenn ein externer Anrufbeantworter zusammen mit dem Gerät im TAD-Modus verwendet wird, bestimmt dieser, nach wie vielen Klingelzeichen der Anruf angenommen wird. Damit auch Faxe empfangen werden können, müssen Sie den externen Anrufbeantworter (nicht das MFC) so einstellen, dass er die Anrufe schnell (nach 2-maligem Klingeln) annimmt (siehe *[Externer Anrufbeantworter](#page-14-0)*, Seite 5).

#### <span id="page-157-3"></span><span id="page-157-2"></span>**ECM-Fehlerkorrekturverfahren**

Diese Funktion überprüft während des Sendens, ob die Übermittlung fehlerfrei erfolgt und überträgt fehlerhafte Blöcke automatisch neu.

Dazu müssen das empfangende und das sendende Gerät mit diesem Verfahren arbeiten können, und es muss genügend Speicherplatz frei sein.

### *Stichwortverzeichnis*

#### **A**

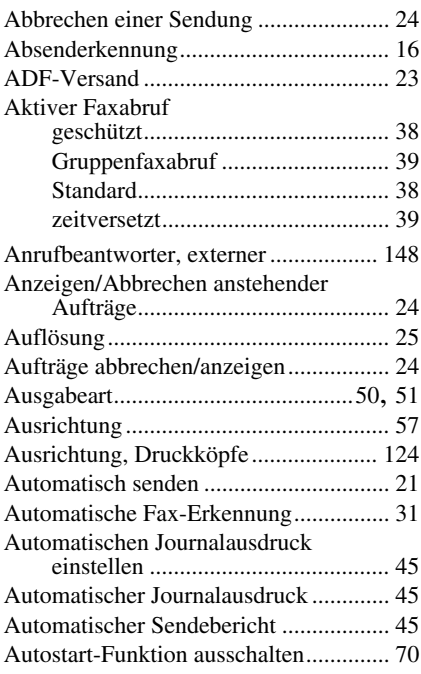

#### **B**

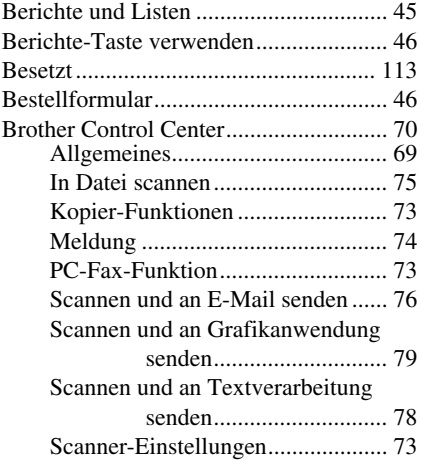

#### **C**

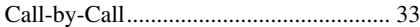

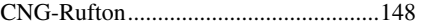

#### **D**

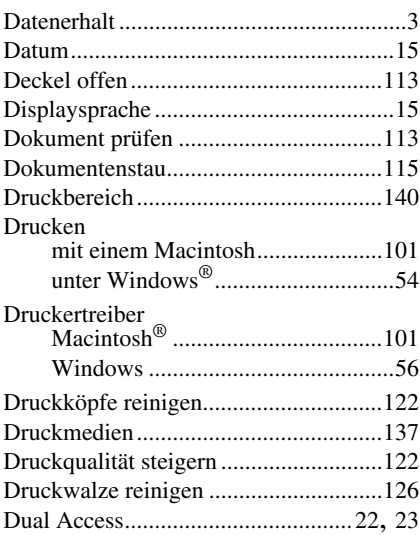

### **E**

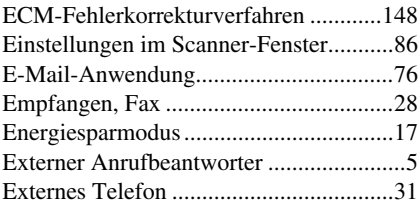

#### **F**

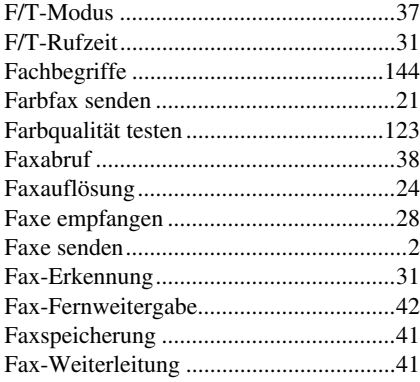

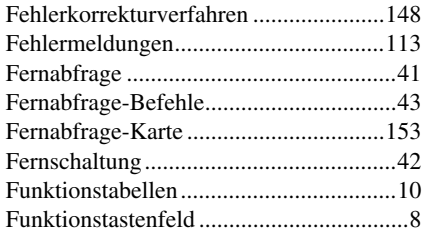

### **G**

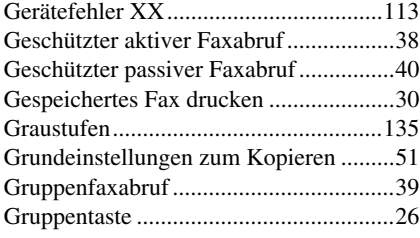

### **H**

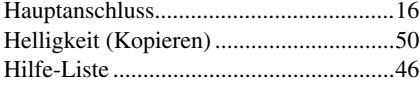

### **I**

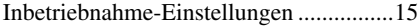

### **J**

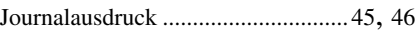

### **K**

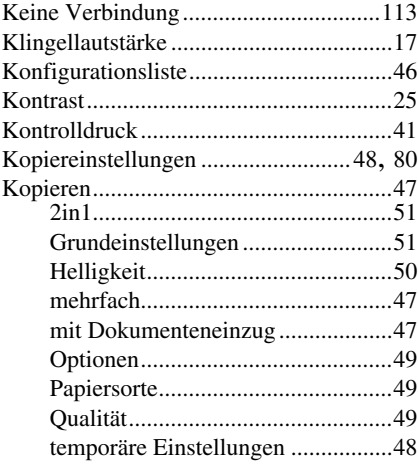

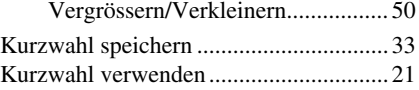

### **L**

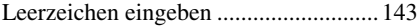

### **M**

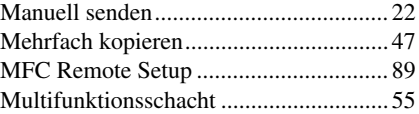

### **N**

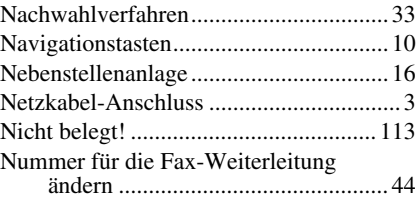

#### **O**

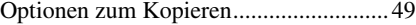

#### **P**

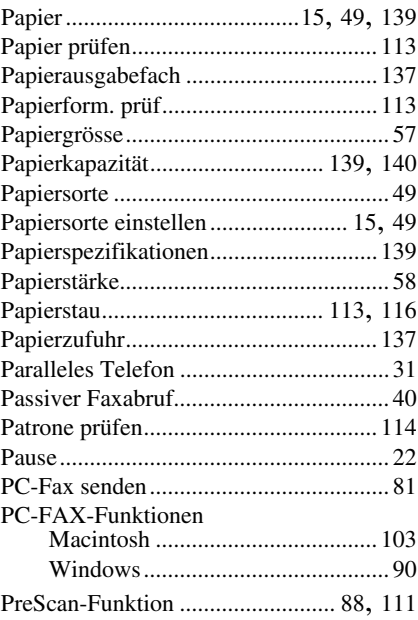

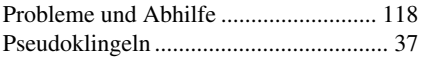

#### **R**

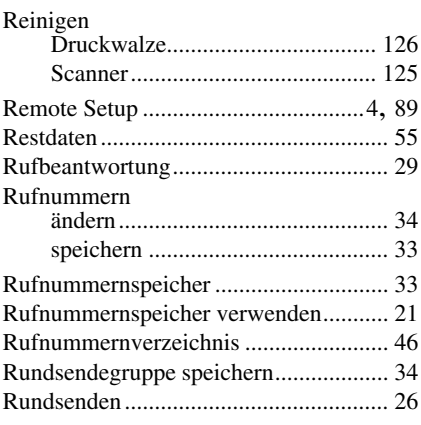

### **S**

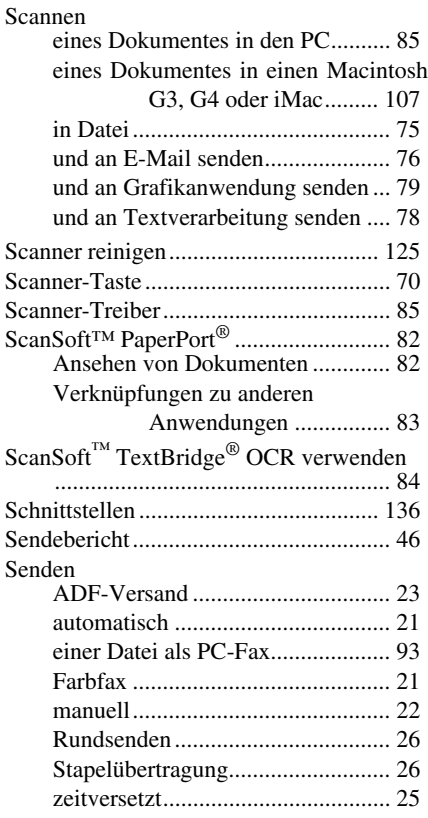

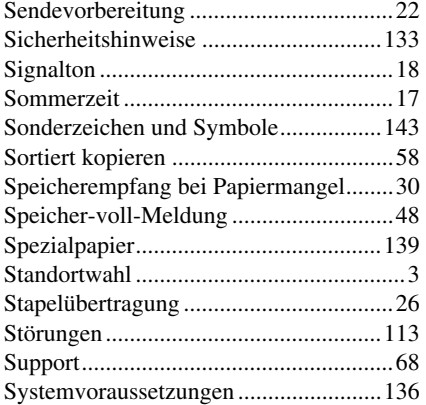

### **T**

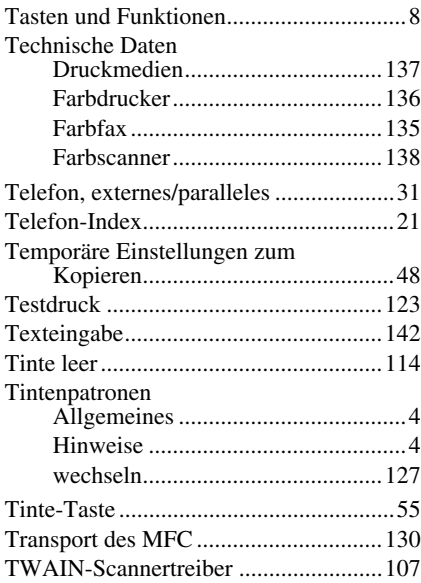

### **U**

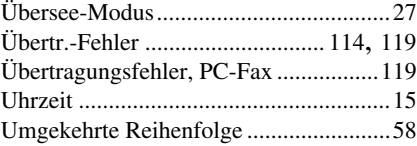

#### **V**

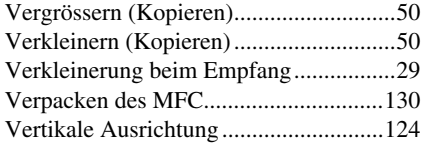

#### **W**

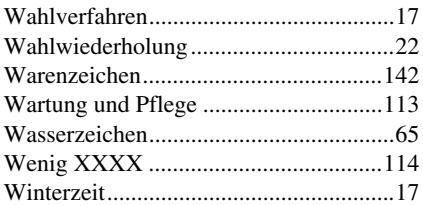

### **Z**

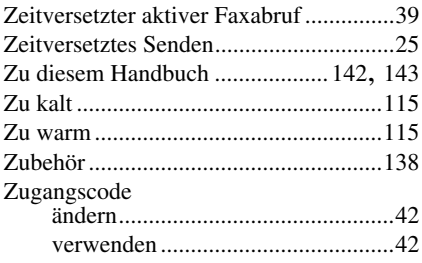

#### <span id="page-162-0"></span>**Empfangsmodus ‰ndern**

**9 8** drücken

*dann* **1** für **TAD**. **2** für **Fax/Tel (F/T) 3** für **Fax**.

**Fernabfrage beenden 9 0** drücken.

#### **Zugangscode ‰ndern**

- **1** Drücken Sie **Menu/Set**, **2**, **5**, **3**.
- 2 3-stelligen Code eingeben. Der Stern  $\star$  kann nicht geändert werden.
- **3** Drücken Sie **Menu/Set**.
- **4** Drücken Sie **Stop/Exit**.

#### **Fernabfrage-Karte**

 $\overline{\phantom{a}}$ 

 $\overline{\phantom{a}}$ 

 $\mathbf{L}$  $\overline{\phantom{a}}$  $\overline{\phantom{a}}$ 

#### **4 1 Zugangscode eingeben 1** Rufnummer des MFC von einem Telefon oder Handy aus wählen. **2** Nach dem Faxton den Zugangscode  $(z. B. 159 \times)$  eingeben. **3** Das MFC zeigt durch Signaltöne an, ob Faxe empfangen wurden: **1 langer Ton — Fax(e) empfangen Kein langer Ton — kein Fax empfangen 4** Nach 2 kurzen Tönen Befehle eingeben. **5** Zum Beenden der Fernabfrage **9 0** drücken. **6** Den Hörer auflegen.

#### Ī Fax-Fernweitergabe Fernabfrage-Befehle  $\overline{1}$ 9 6 drücken Fax-Weiterleitung einstellen  $\overline{1}$ *dann* 2 **zur Fax-Fernweitergabe aller**  9 5 drücken Ī **Faxe**, dann Nummer des Gerätes *dann*  1 **zum Ausschalten der Fax**und # # eingeben. Nach dem Ï **Weiterleitung**. Faxton Hörer auflegen und warten. Ï 2 **zum Einschalten der Fax-**3 **zum Löschen der empfangenen Weiterleitung**. Ī **Faxe**. 4 **zur Eingabe der Faxnummer**, I dann die Rufnummer und # # Empfangsstatus prüfen I **1** drücken<br>**1 langer Ton — Fax(e) empfangen**<br>**2 lunge Töne** — kein Fox empfone eingeben. 971 drücken 1 langer Ton – Fax(e) empfangen<br>3 kurze Töne – kein Fax empfangen 6 **zum Einschalten der**   $\overline{1}$ **Faxspeicherung**.  $\overline{\phantom{a}}$ 7 **zum Ausschalten der**  ı **Faxspeicherung**. 2 3

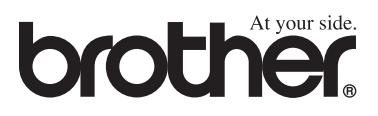

Dieses Gerät entspricht den Bestimmungen des Landes für das es zugelassen wurde. Die Brother-Vertretungen und Brother-Händler der einzelnen Länder können die technische Unterstützung nur für die Geräte übernehmen, die in ihrem jeweiligen Land gekauft und zugelassen wurden.